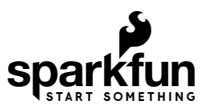

## SparkFun Inventor's Kit for Photon Experiment Guide

## **Introduction**

**Note:** This tutorial was originally written for [KIT-13320](https://www.sparkfun.com/products/13320) but applies to the [KIT-14684.](https://www.sparkfun.com/products/14684) The only differences are the included buttons and thickness of the resistor leads that are included in the kit. Overall, they are functionally the same.

The [SparkFun Inventor's Kit for Photon,](https://www.sparkfun.com/products/14684) also known as the SIK for Photon, is the latest and greatest in Internet of Things kits. Whether you're a software developer just getting in to hardware, an electronics engineer learning software, or somewhere in between, this kit will help you get your projects hooked up to the Internet in no time.

For an overview of the Photon RedBoard and a preview of the kinds of experiments you'll get to build with this kit, check out the video below.

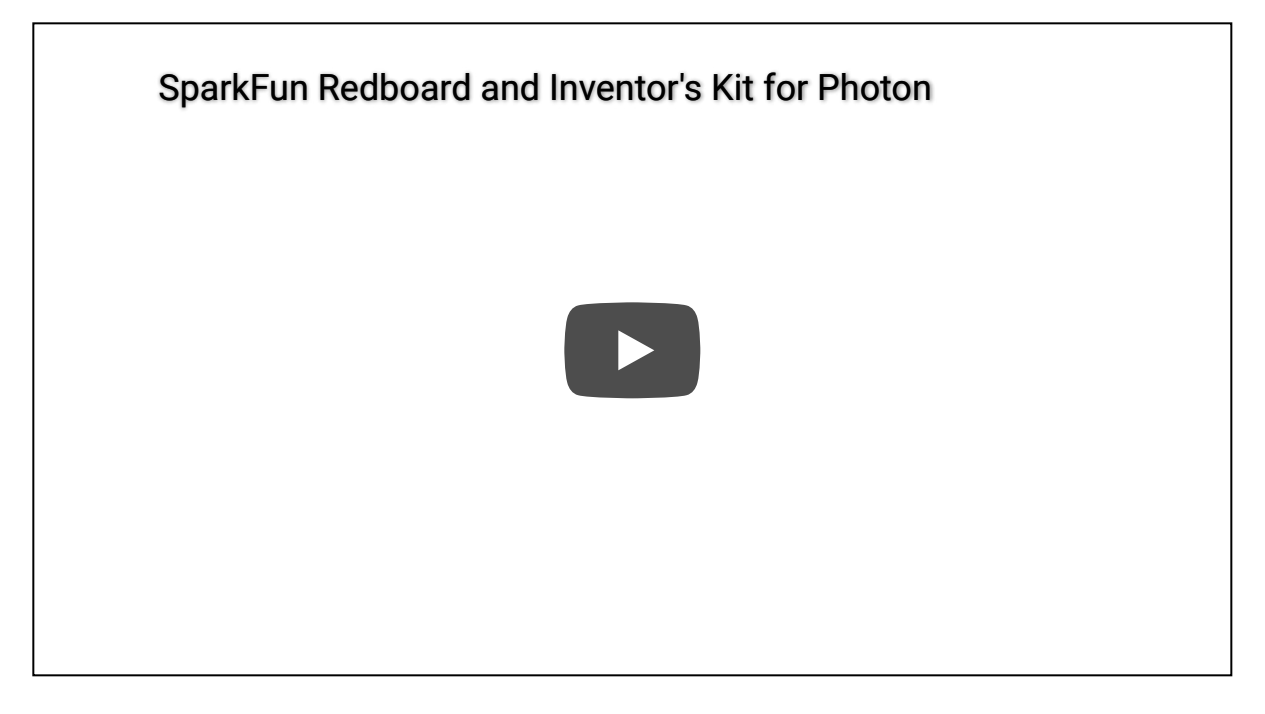

 **Set Aside Some Time** - Each experiment in this kit has two parts, with the second half usually containing an Internet-connected component. Please allow yourself ample time to complete each experiment. You may not get through all the experiments in one sitting. Please understand that the second half of each experiment is bonus material and relies on outside services, websites and technologies, to which some of you may not have access.

#### Included Materials

Here is a complete list of all the parts included in the SIK for Photon.

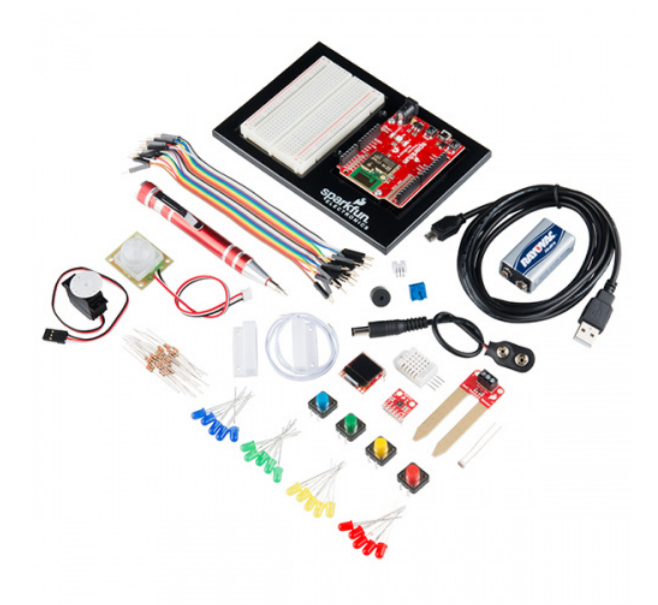

[SparkFun Inventor's Kit for Photon](https://www.sparkfun.com/products/14684) **O** KIT-14684

The SparkFun Inventor's Kit for Photon Includes the following:

- [SparkFun Photon RedBoard](https://www.sparkfun.com/products/13321)
- [Photon RedBoard and Breadboard Holder](https://www.sparkfun.com/products/11235)
- [White Solderless Breadboard](https://www.sparkfun.com/products/12002)
- [Pocket Screwdriver Set](https://www.sparkfun.com/products/12891)
- [Small Servo](https://www.sparkfun.com/products/9065)
- [9V Alkaline Battery](https://www.sparkfun.com/products/10218)
- [9V to Barrel Jack Adapter](https://www.sparkfun.com/products/9518)
- [USB microB Cable 6 Foot](https://www.sparkfun.com/products/10215)
- [Jumper Wires](https://www.sparkfun.com/products/12795)
- [JST Right Angle Connector Through-Hole 3-Pin](https://www.sparkfun.com/products/9750)
- [Soil Moisture Sensor](https://www.sparkfun.com/products/13637)
- [SparkFun Micro OLED Breakout](https://www.sparkfun.com/products/13003) (with Headers)
- [SparkFun Triple Axis Accelerometer Breakout MMA8452Q](https://www.sparkfun.com/products/13926) (with Headers)
- [PIR Motion Sensor \(JST\)](https://www.sparkfun.com/products/13285)
- [RHT03 Humidity and Temperature Sensor](https://www.sparkfun.com/products/10167)
- [Magnetic Door Switch Set](https://www.sparkfun.com/products/13247)
- [Photocell](https://www.sparkfun.com/products/9088)
- [Red, Blue, Yellow, and Green LEDs](https://www.sparkfun.com/products/12062)
- [Red, Blue, Yellow, and Green Buttons](https://www.sparkfun.com/products/14460)
- [10K Trimpot](https://www.sparkfun.com/products/9806)
- [Piezo Speaker](https://www.sparkfun.com/products/7950)
- [330 Ohm Resistors](https://www.sparkfun.com/products/14490)

If, at any time, you are unsure which part a particular experiment is asking for, reference this section.

#### Suggested Reading

The following links are here to help guide you in your journey through the SIK for the Photon. Referencing these documents throughout this guide will help you get the most out of this kit.

- [The Photon RedBoard Hookup Guide](https://learn.sparkfun.com/tutorials/photon-redboard-hookup-guide)  This guide goes over the features of the Photon RedBoard in great detail, from the functions of each pin to a compare and contrast between the Photon RedBoard, the Photon, and the classic Arduino Uno.
- [Photon Development Guide](https://learn.sparkfun.com/tutorials/photon-development-guide) Learn how to develop with your Photon or Photon RedBoard using the three different methods described in this tutorial.
- [Getting Started with Particle](http://docs.particle.io/start/)  The Particle website has tons of great documentation to get you started in the world of IoT development.

Each experiment will also have a Suggested Reading section to aid you in understanding the components and concepts used in that particular experiment.

## Using the Kit

Before embarking upon the experiments, there are a few items to cover first. If you have completed one of our other Inventor's Kits before, you should already be familiar with most of the concepts in this section. If this is your first Inventor's Kit, please read carefully to ensure the best possible SIK experience.

#### Photon RedBoard

The [SparkFun Photon RedBoard](https://www.sparkfun.com/products/13321) is quite literally the brains of the SIK for Photon. Sporting an ARM Cortex M3 processor and a Broadcom WiFi controller, it is a powerful system rolled into one of the most common form-factors now found in embedded electronics. To learn more about the Photon RedBoard and all its functionality, visit the [Photon Redboard Hookup Guide](https://learn.sparkfun.com/tutorials/photon-redboard-hookup-guide).

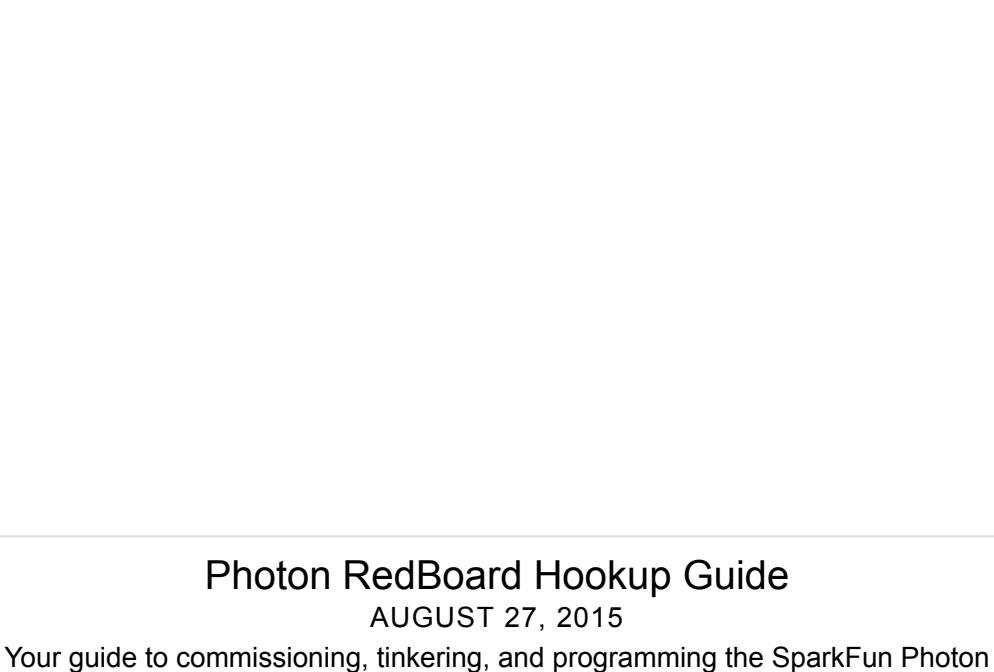

RedBoard.

Building circuits can be a monumental task when you've never done so before. To make circuit development easier, we have included a baseplate onto which you can attach your breadboard and your Photon RedBoard.

To attach the breadboard, peel off the adhesive backing, and place the breadboard on the baseplate, making sure that the SparkFun logo and text on your breadboard all face the same direction.

To attach the Photon RedBoard, use the included screws and screwdriver to attach the board to the baseplate. Again, be sure that the text on the pins matches the directions of the breadboard text and the SparkFun logo. The USB connector should be pointing up when looking directly at the baseplate.

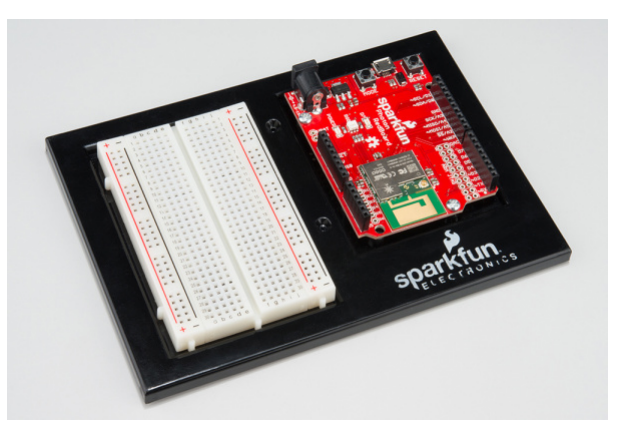

#### **Breadboard**

Solderless breadboards are the go-to prototyping tool for those getting started with electronics. If you have never used a breadboard before, we recommend reading through our [How to Use a Breadboard tutorial](https://learn.sparkfun.com/tutorials/how-to-use-a-breadboard) before starting with the experiments.

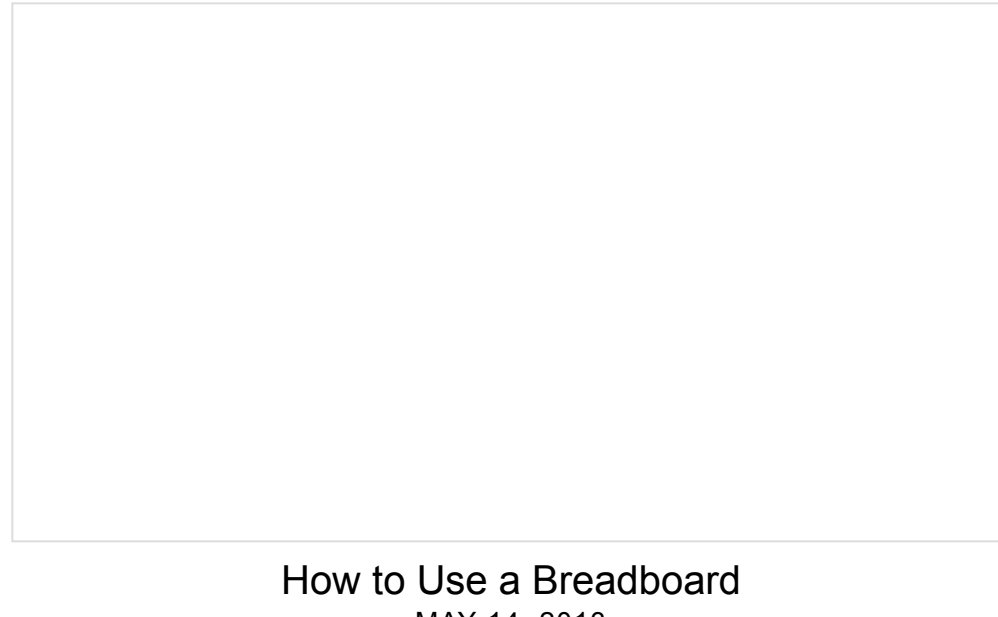

MAY 14, 2013 Welcome to the wonderful world of breadboards. Here we will learn what a breadboard is and how to use one to build your very first circuit.

#### Jumper Wires

This kit includes twenty 6" long jumper wires terminated as male to male. Multiple jumpers can be connected next to one another on a 0.1" header or breadboard.

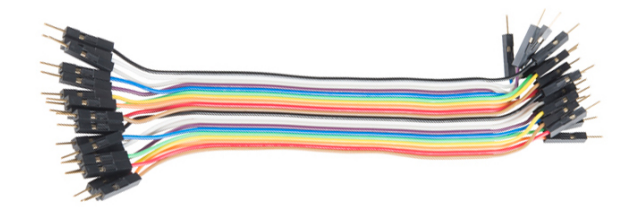

Each group of jumpers are connected to each other and can either be pulled apart in any quantity or kept whole based on you needs.

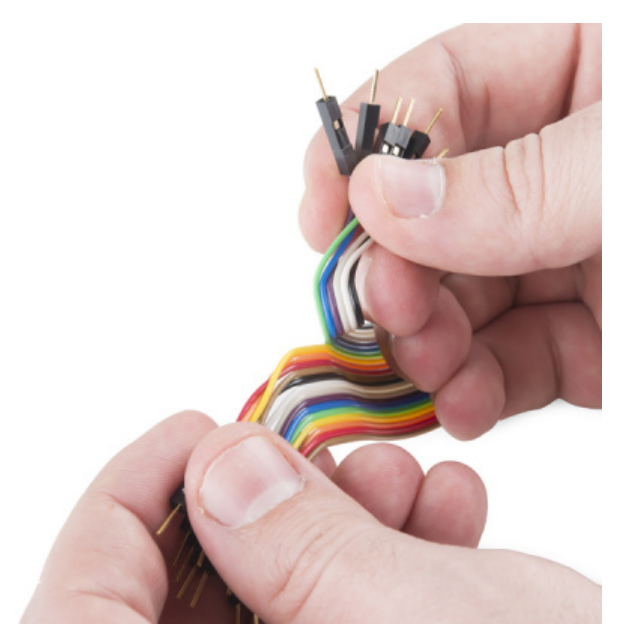

#### **Screwdriver**

Last, we've included a pocket screwdriver set to aid you in any mechanical portions of this guide. Unscrew the cap on the tail end of the screwdriver to reveal the various tips that can be inserted into the head of the screwdriver.

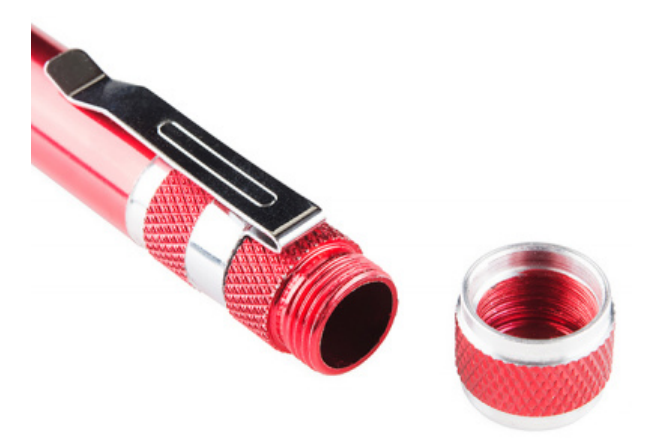

You will need to swap out tips for various tasks throughout this guide.

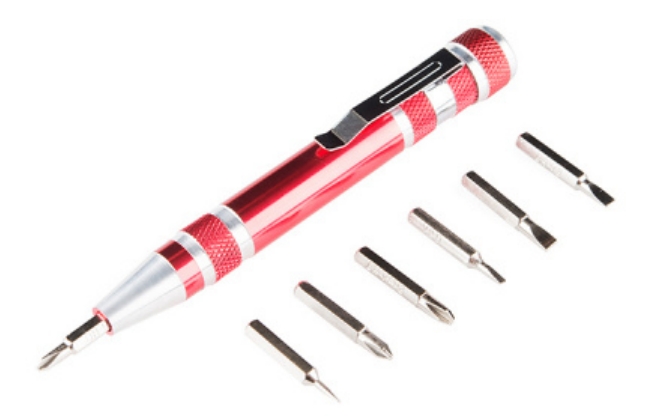

## Using the Particle IDE

If you've worked with Arduino or with our SparkFun Inventor's Kit for Arduino, then you are familiar with the Arduino IDE, short for Integrated Development Environment. Particle has created their own cloud-based IDE, and they have adopted the Arduino language and syntax allowing you to move from an Arduino to the Photon and Photon RedBoard with ease.

Particle has written a great getting started guide for using their Web IDE, called Particle Build. You can read through their documentation by following the link below.

#### **GETTING STARTED WITH [PARTICLE](https://docs.particle.io/guide/getting-started/build/photon/) BUILD**

We have also written a Photon Development guide to help aid you in your experience. There are numerous ways to develop with the Photon and Photon RedBoard, and this guide covers the three most common methods: Particle Build, Particle Dev, and ARM GCC.

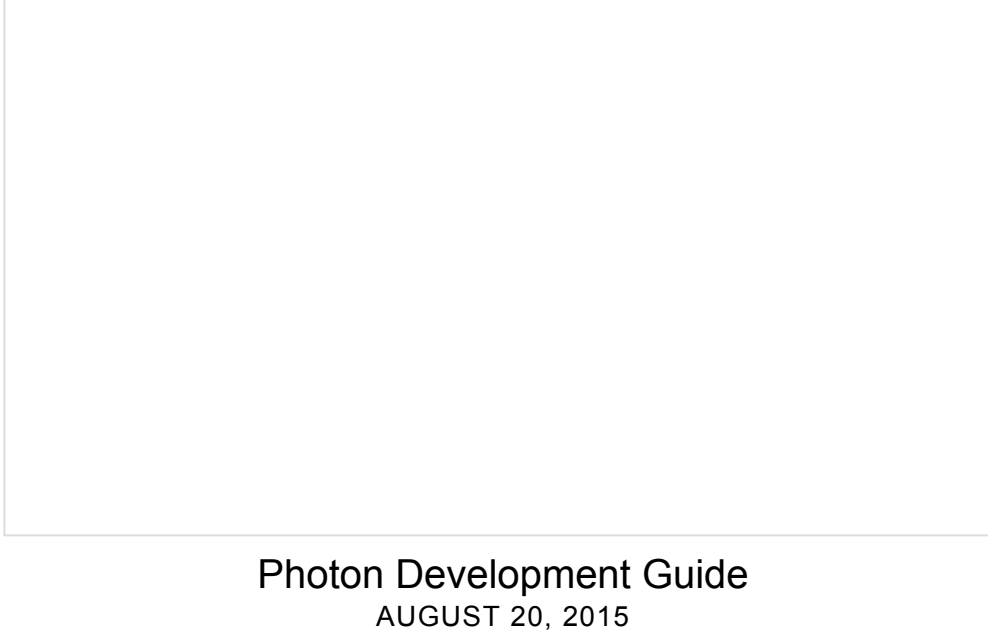

A guide to the online and offline Particle IDE's to help aid you in your Photon development.

For the purposes of this guide, we recommend sticking to the online Particle Build IDE. However, once you feel comfortable using the Photon RedBoard, you are free to explore the other methods for development.

All of the experiments and circuits in this guide are available in our [Inventor's Kit for Photon GitHub Repository](https://github.com/sparkfun/Inventors_Kit_For_Photon_Experiments), or you can download the entire repository by clicking the link below.

#### **INVENTOR'S KIT FOR PHOTON GITHUB [REPOSITORY](https://github.com/sparkfun/Inventors_Kit_For_Photon_Experiments/archive/master.zip)**

If you prefer to use [Particle Dev](https://www.particle.io/dev), you may find having all the experiment folders in one location is much easier for development.

**First-Time Firmware Update:** The first time you upload a sketch to your Photon or Photon RedBoard, you will likely encounter an over-the-air firmware update. Particle has built in this feature so that the first time you upload code to the device, it will go out and grab the latest firmware from the Particle Cloud. Please **BE PATIENT**. This may take several minutes. Do not press any buttons or remove power from the device during this time. You will know the device is updating via the RGB LED blinking random bursts of pink (magenta). It should look distinctly different from the flashing magenta that accompanies a user uploading their sketch, which is more of a steady, fast blink. You may need to go through this procedure twice for the entirety of the firmware to be downloaded over the web. Most of the firmware files for the Photon devices come in two parts. If your device is still blinking pink once it connects to the Internet after the first over-the-air update, give it a few moments to download the second half.

## Getting Started with the Photon RedBoard

The Photon RedBoard can be powered over either USB (using the included [Micro-B Cable\)](https://www.sparkfun.com/products/13244) or with a 4.5-15V barrel jack power supply (like either our [5V](https://www.sparkfun.com/products/12889) and [9V](https://www.sparkfun.com/products/298) wall warts). To begin using your Photon RedBoard, plug it in!

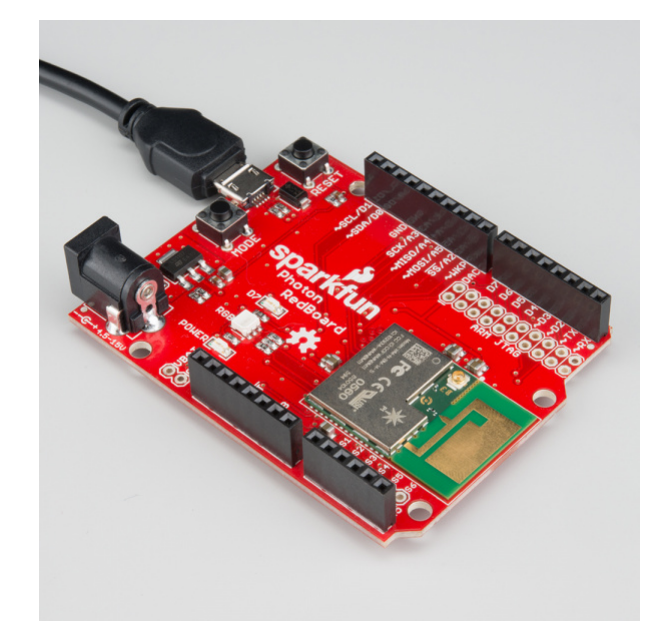

The red "POWER" LED should illuminate to indicate the Photon RedBoard is on. Also lighting up will be the RGB LED, which indicates which mode the Photon RedBoard is in.

#### RGB LED and Device Modes

The RGB LED on the Photon RedBoard identifies the connectivity status -- or other state information -- of the [Photon P1 module. The color-to-mode mapping of the Photon RedBoard is described in detail in Particle's Device](https://docs.particle.io/guide/getting-started/modes/photon/) Mode documentation. As a quick summary:

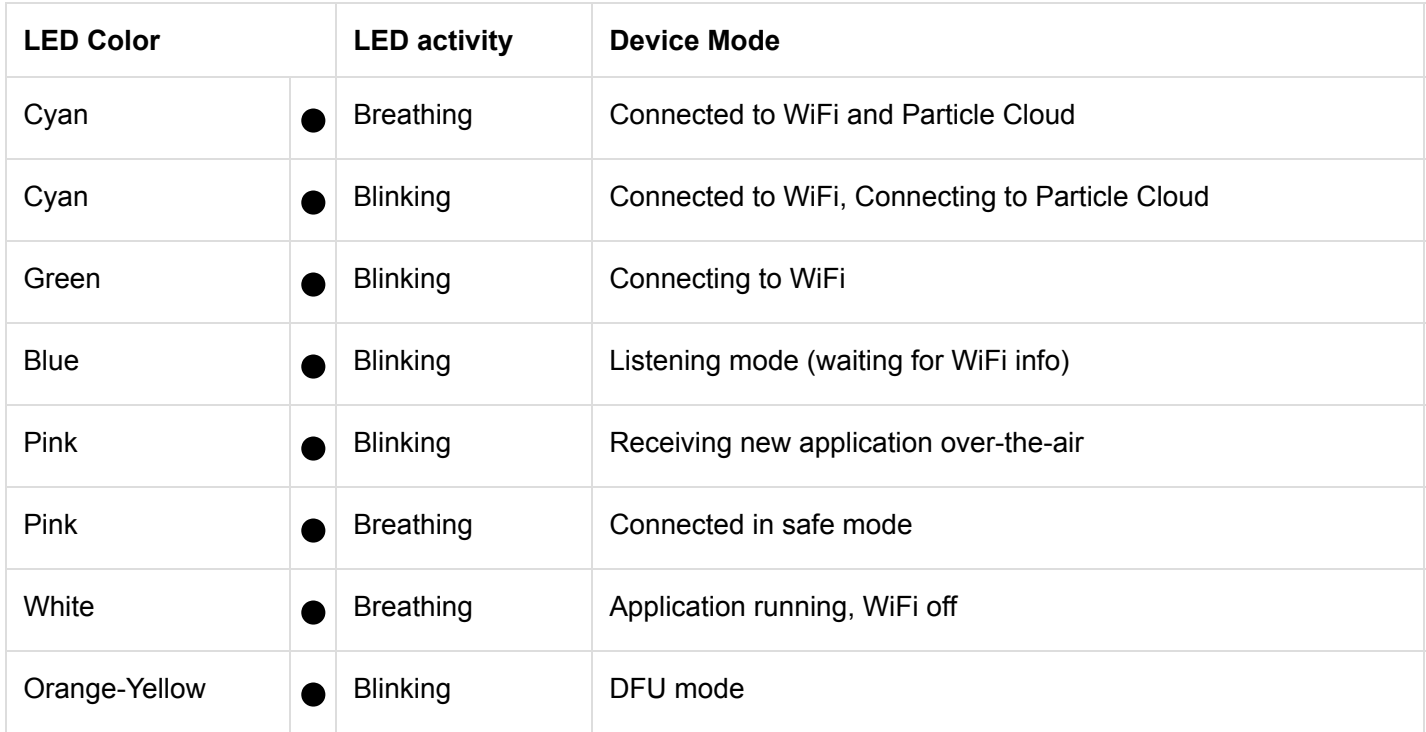

The first time a Photon RedBoard is powered up, it should jump into **listening mode** -- indicated by the blinking blue LED. That means it's time to set up WiFi!

Configuring WiFi, Connecting to Your Particle Account

To use the Particle cloud -- and their online IDE -- you'll need a Particle account. Head over to [build.particle.io](https://build.particle.io/signup) to sign up, if you haven't already.

#### **CREATE A PARTICLE [ACCOUNT!](https://build.particle.io/signup)**

When you power on a Photon RedBoard for the first time, it should boot up into **listening mode** -- indicated by a blinking, blue LED. It'll remain in listening mode until configured with your WiFi network and password.

There are a handful of ways to configure a Photon's WiFi credentials, including with the **Particle smartphone app** (iOS8+ or Android), or through a **serial terminal**. Unless you're very comfortable with [serial terminals](https://learn.sparkfun.com/tutorials/terminal-basics) -- or just don't have a smartphone nearby -- we recommend using the app.

**Windows users:** [To use the Photon in serial port mode, Windows users will need to install a driver. Follow](https://docs.particle.io/guide/getting-started/connect/core/#installing-the-particle-driver) Particle's "Installing the Particle Driver" guide for help installing the driver.

Both setup methods are described below, click one of the buttons to expand your section of interest:

**CONFIGURING WIFI WITH THE PARTICLE APP**

**CONFIGURING WIFI WITH A SERIAL TERMINAL**

**Reset After Credentials are Entered:** Once you have entered the WiFi credentials for your Photon RedBoard, you will likely need to hit the Reset button before your device will connect to the web. There is currently an error in the P1 module's firmware that does not automatically reboot the device once the credentials have been received. This should be fixed in a future release of the P1 firmware.

## Experiment 1: Hello World, Blink an LED

**Some of the experiments will have two parts.** The first part, will focus on teaching you about electronic concepts and technologies and how to build a circuit around those. The second part is bonus material showing you how to connect your circuit to the Internet or creating a more complex circuit. You will be able to complete part one of each experiment with the included parts. However, the second half of each experiment relies on outside services, websites and technologies, some of which you may not have access to or may not want to engage in. Should part two of a particular experiment not interest you, you may move on to the next experiment.

#### Introduction

LEDs (light-emitting diodes) are small, powerful lights that are used in many different applications. To start off the SIK for Photon, we will work on blinking an LED using a **digital output**. Chances are you have blinked an LED before, or perhaps this is your first time -- but have you turned on an LED with the Internet? Blinking an LED is the most basic "Hello World" test for hardware, but now we're going to be saying "Hello Internet." This experiment will also walk you through uploading your first sketch with the Particle IDE.

#### Parts Needed

You will need the following parts:

- **1x** LED (Choose any color in the bag full of LEDs)
- **1x** 330Ω Resistor
- **2x** Jumper Wires

**Using a Photon by Particle instead or you don't have the kit?** No worries! You can still have fun and follow along with this experiment. We suggest using the parts below:

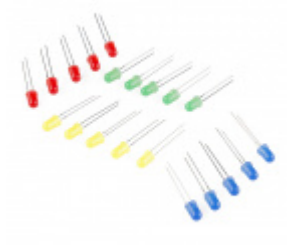

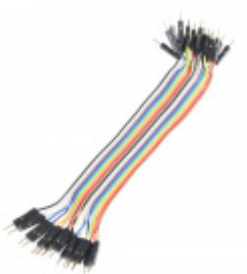

[LED - Assorted \(20 pack\)](https://www.sparkfun.com/products/12062) **©** COM-12062

[Jumper Wires - Connected 6" \(M/M, 20 pack\)](https://www.sparkfun.com/products/12795)  $\odot$  PRT-12795

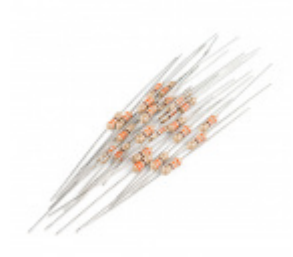

[Resistor 330 Ohm 1/4 Watt PTH - 20 pack](https://www.sparkfun.com/products/14490) (Thick Leads) **O** PRT-14490

#### Suggested Reading

Before continuing on with this experiment, we recommend you be familiar with the concepts in the following tutorial:

- [What is a Circuit?](https://learn.sparkfun.com/tutorials/what-is-a-circuit) -- This tutorial will explain what a circuit is, as well as discuss voltage in further detail.
- [Voltage, Current, Resistance, and Ohm's Law](https://learn.sparkfun.com/tutorials/voltage-current-resistance-and-ohms-law) -- Learn the basics of electronics with these fundamental concepts.
- [LEDs \(Light-emitting Diodes\)](https://learn.sparkfun.com/tutorials/light-emitting-diodes-leds) -- LEDs are found everywhere. Learn more about LEDs and why they are used in some many products all over the world.
- [Resistors](https://learn.sparkfun.com/tutorials/resistors?_ga=1.67007470.1330965882.1426512336) -- Why use resistors? Learn more about resistors and why they are important in circuits like this one.
- [Polarity](https://learn.sparkfun.com/tutorials/polarity) -- Polarity is a very important characteristic to pay attention to when building circuits.

#### Hardware Hookup

Ready to party? Components like resistors need to have their legs bent into 90° angles in order to correctly fit the breadboard sockets. You can also cut the legs shorter to make them easier to work with on the breadboard.

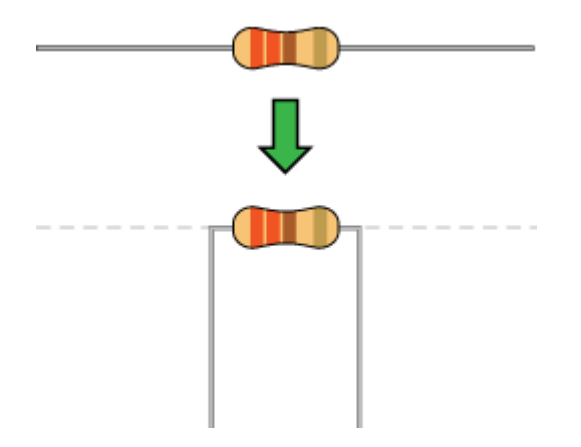

Pay close attention to the LED. The negative side of the LED is the short leg, marked with a flat edge.

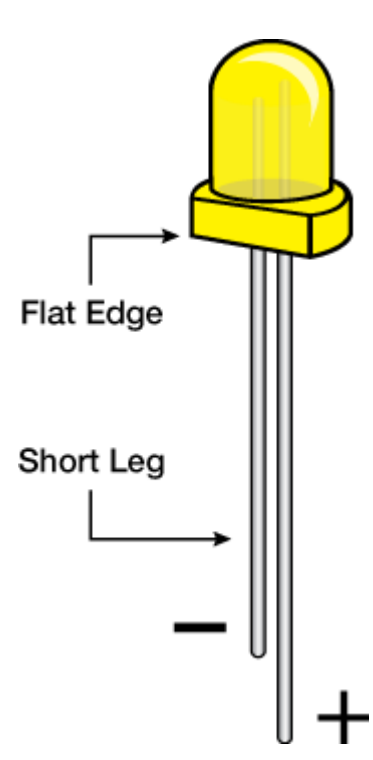

Each experiment will have a [Fritzing](http://fritzing.org/home/) hook-up diagram. Connect the components to the breadboard and Photon RedBoard by following the Fritzing diagram below:

 $\boldsymbol{\Delta}$  Pay special attention to the component's markings indicating how to place it on the breadboard. [Polarized c](https://learn.sparkfun.com/tutorials/polarity)omponents can only be connected to a circuit in one direction. Orientation matters for the following component: **LED**

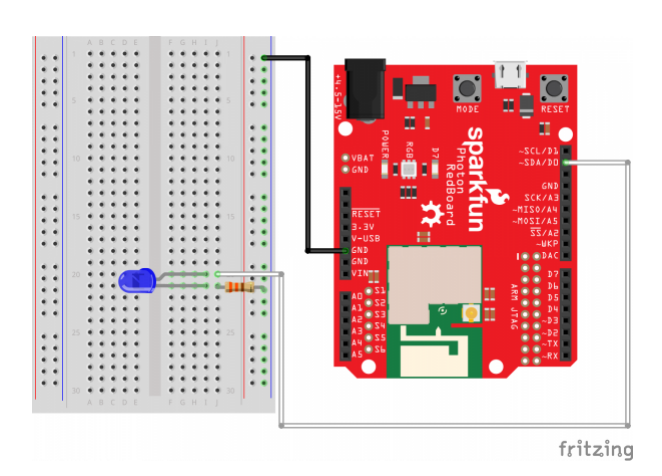

*Having a hard time seeing the circuit? Click on the Fritzing diagram to see a bigger image.*

All jumper wires work the same. They are used to connect two points together. All the experiments will show the wires with different colored insulations for clarity, but using different combinations of colors is completely acceptable.

Be sure to the polarity on the LED is correct. The longer lead should be connected to D0. You will need to slightly bend the longer leg so that both are the same length when placed int he breadboard.

Photon Code

Now to the exciting part! You'll need to go to the **[Particle Build IDE](https://build.particle.io/)** (preferably on another tab or window) to get started. If you are not familiar with the Particle Build IDE, please refer to the [Particle Build IDE documentation](https://docs.particle.io/guide/getting-started/build/photon/#web-ide) or the [Particle Build IDE](https://learn.sparkfun.com/tutorials/sparkfun-inventors-kit-for-photon-experiment-guide/using-the-particle-ide) overview in the beginning of this guide.

Using an online IDE might be little different at first for some users, but it ends up being fantastic. You can program your Photon from anywhere in the world as long as you have an Internet connection.

Double check your Photon RedBoard's RGB LED is breathing cyan. If it is, then your Photon RedBoard is connected to the Internet and ready to go. If your Photon RedBoard is not breathing cyan, please refer to the [Connecting your Photon to WiFi documentation](https://docs.particle.io/guide/getting-started/connect/photon/). If you go to the navigation bar, click on **Devices** to see if your Photon RedBoard is connected.

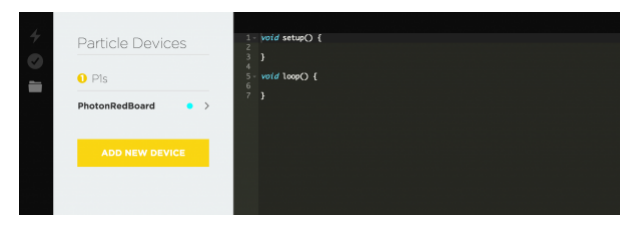

*There will be a breathing cyan dot next to your Photon RedBoard in the Devices section.*

For each experiment, we recommend creating a new app. Go to the **Code** section in the navigation bar on the left. The hit the **CREATE NEW APP** button. After typing in the name, you can hit enter.

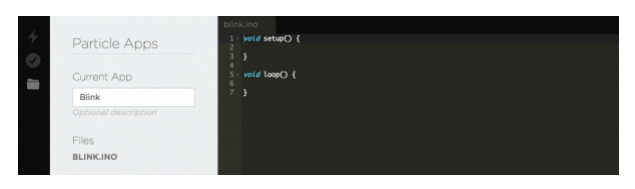

*When you create a new app, particle build creates an .ino file and renames the tab in the Particle Build editor.*

Let's add the code! Copy and paste the code below into the in Particle Build editor. You can simply hit the **COPY CODE** button below and paste (Right-click then click Paste or Command + V) into the Particle Build Editor.

```
/* SparkFun Inventor's Kit for Photon
     Experiment 1 - Part 1: Hello World Blink an LED
     This sketch was written by SparkFun Electronics
     August 31, 2015
     https://github.com/sparkfun
     This is a simple example sketch that turns on an LED 
     for one second, off for one second, and repeats forever.
     Development environment specifics:
     Particle Build environment (https://www.particle.io/build)
     Particle Photon RedBoard
     Released under the MIT License(http://opensource.org/licenses/MIT)
*/
int led = D0; // LED is connected to D0
// This routine runs only once upon reset
void setup()
{
   pinMode(led, OUTPUT); // Initialize D0 pin as output
}
// This routine loops forever
void loop()
{
   digitalWrite(led, HIGH); // Turn ON the LED
   delay(1000); // Wait for 1000mS = 1 second
   digitalWrite(led, LOW); // Turn OFF the LED
   delay(1000); // Wait for 1 second
}
```
Once you've pasted the code into the window, let's get in the habit of checking our code. Hit **Verify** (circle icon with a check mark in the top left of the Particle Build's IDE navigation bar) to check if there is any errors in the code. Next, hit **Save** (folder icon) to save our code, so we can come back to the code later if we want to.

Drum roll please! Hit **Flash** (lightning bolt icon) to load the code onto the Photon RedBoard.

**First-Time Firmware Update:** The first time you upload a sketch to your Photon or Photon RedBoard, you will likely encounter an over-the-air firmware update. Particle has built in this feature so that the first time you upload code to the device, it will go out and grab the latest firmware from the Particle Cloud. Please **BE PATIENT**. This may take several minutes. Do not press any buttons or remove power from the device during this time. You will know the device is updating via the RGB LED blinking random bursts of pink (magenta). It should look distinctly different from the flashing magenta that accompanies a user uploading their sketch, which is more of a steady, fast blink. You may need to go through this procedure twice for the entirety of the firmware to be downloaded over the web. Most of the firmware files for the Photon devices come in two parts. If your device is still blinking pink once it connects to the Internet after the first over-the-air update, give it a few moments to download the second half.

If there are any invalid characters (such as ':') in your code or something is syntactically incorrect, you will get the following error when attempting to flash your device:

Error: Could not compile. Please review your code.

#### What You Should See

Once you click **Flash**, you should see your Photon RedBoard flash magenta, followed by green, and then back to breathing Cyan. Now, your LED should be blinking. You've just wirelessly programmed your Photon RedBoard to blink an LED, from the cloud!

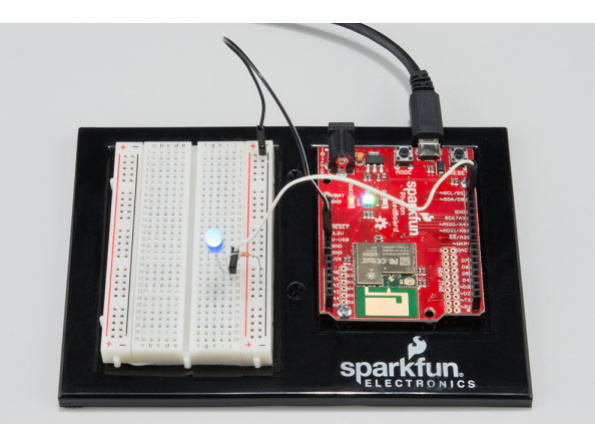

Great job on successfully uploading your first sketch. If you want to learn how blink an LED with the Tinker mobile app, you can head to part 2 of this experiment!

#### Code to Note

#### Variables

A variable can be a number, a character, and even a string of characters. We'll often use variables to store numbers that change, such as measurements from the outside world, or to make a sketch easier to understand (sometimes a descriptive name makes more sense than looking at a number).

Variables can be different "data types", which is the kind of number we're using (can it be negative? Have a decimal point?) We'll introduce more data types later, but for the moment we'll stick with good old "integers" (called "int" in your sketch). Integers are whole numbers (0, 3, 5643).

You must "declare" variables before you use them, so that the computer knows about them. Here we'll declare a integer variable, and at the same time, initialize it to specific values. We're doing this so that further down, we can refer to the pin by name rather than number.

Note that variable names are case-sensitive! If you get an "(variable) was not declared in this scope" error, doublecheck that you typed the name correctly.

Here we're creating a variable called "led" of type "int" and initializing it to have the value "0":

int led =  $D\theta$ ;

The Photon RedBoard has digital input/output pins. These pins can be configured as either inputs or outputs. This is declared with a built-in function called pinMode() . The pinMode() function takes two values, which you type in the parenthesis after the function name. The first value is a pin number (or variable representing a pin number), and the second value declares how the pin behaves, usually as some sort of INPUT or OUTPUT.

Here we'll set up pin 0 (the one connected to a LED) to be an output. We're doing this because we need to send voltage "out" of the Photon RedBoard to light up the LED.

```
pinMode(led, OUTPUT);
```
When you're using a pin as an OUTPUT, you can command it to be HIGH (output 3.3 volts in this case), or LOW (output 0 volts).

digitalWrite(led, HIGH);

For more info on the types of PinModes available, visit the [Particle Documentation](https://docs.particle.io/reference/firmware/photon/#input-output).

**Comments** 

There are different ways to make comments in your code. Comments are a great way to quickly describe what is happening in your code.

// This is a comment - anything on a line after "//" is ignored // by the computer.

/\* This is also a comment - this one can be multi-line, but it must start and end with these characters \*/

#### Troubleshooting

- **Code refuses to flash** -- Try putting your Photon RedBoard into [Safe Mode](https://docs.particle.io/guide/getting-started/modes/photon/#safe-mode). Then, hit **Flash**. Sometimes to get your Photon RedBoard breathing cyan again, unplugging from USB and replugging back can get your board connecting to WiFi again. Please keep in mind if you just starting working with the Photon RedBoard it might take a couple minutes for the firmware to upload when first connected to the Internet.
- **LED isn't blinking** -- Try checking your connections again. Make sure the positive side of the LED is connected to D0. It is really easy to put the jumper wire in the wrong hole on a breadboard.
- **Photon RedBoard RGB isn't doing anything** -- Don't worry! We have an awesome tech support staff to help you out if there is something wrong. Please [contact](https://www.sparkfun.com/static/technical_assistance) our tech support team.

## Part 2: Blink an LED with Tinker

[Tinker](https://docs.particle.io/guide/getting-started/tinker/photon/) is a mobile app for iPhone or Android smartphones that makes it easy to control your digital and analog pins on your Photon or Photon RedBoard.

First you will need to download the app on your smartphone.

- [iPhone users](https://itunes.apple.com/us/app/particle-build-photon-electron/id991459054?ls=1&mt=8) (requires iOS 8 or later)
- [Android users](https://play.google.com/store/apps/details?id=io.particle.android.app)
- **Windows users** -- Unfortunately, this extra feature is only for iOS and Android devices. Don't worry, this is the only bonus material that uses with the Tinker app.
- **Non-smartphone users** -- Most of us would love to go back the happy memories of not owning a smartphone and not getting 50+ alerts each day. We applaud you! We also might secretly envy you. Unfortunately, this bonus material isn't going to be your cup of tea. Don't worry, this is the only bonus material that uses with the Tinker app.

When the app is done installing on your phone, you will need to sign in with your login information (the same as the Particle website). After logging in, you will see a list with all your devices.

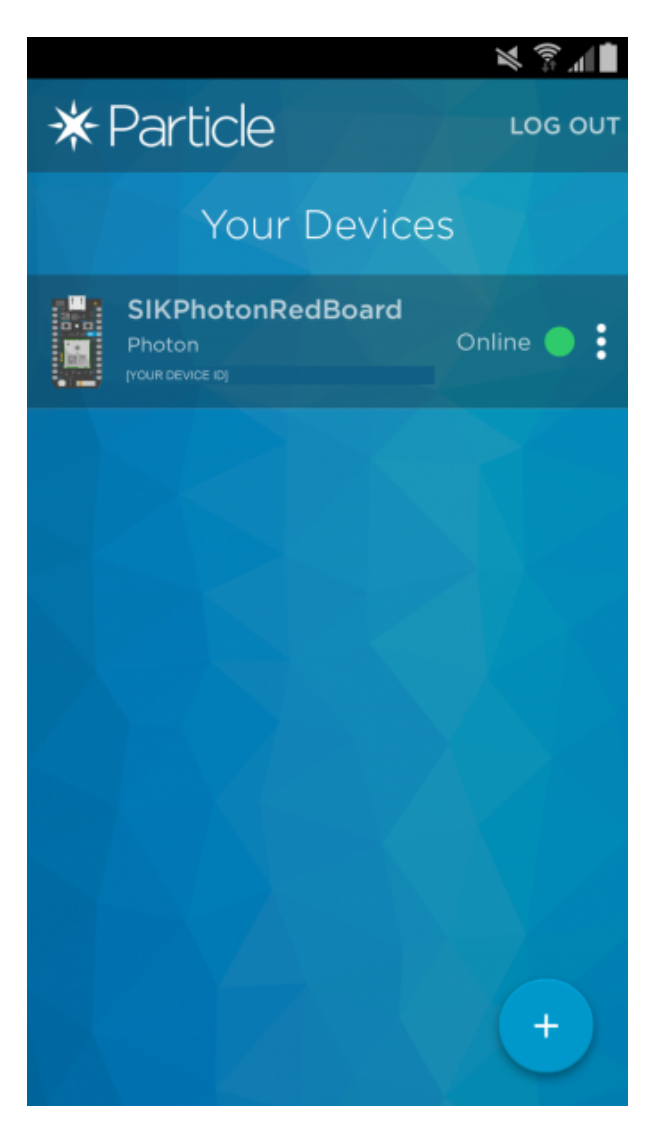

Clicking on the **more** icon (three dots) next to the online dot, gives you more options from which to choose. For example, you can rename your board here. We suggest naming your Photon RedBoard with unique names. When you start having a lot of Photons and demos going at once, it is hard to remember which is which.

**Reflash Tinker** Since Tinker was overwritten when we uploaded the blink code from part 1, we'll need to reflash it. Navigate to the 'more' tab mentioned above. If there is a little yellow circle next to the device you want to use, it is online but does not have Tinker firmware running on it.

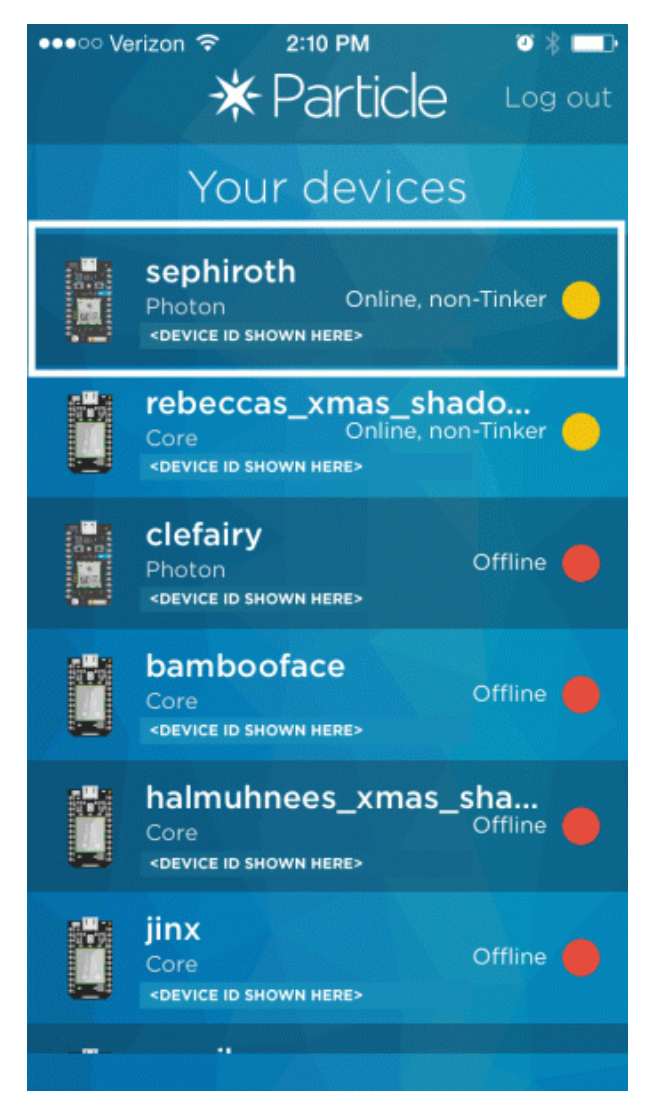

When you tap on one of these devices, it will give you the option to reflash the Tinker firmware.

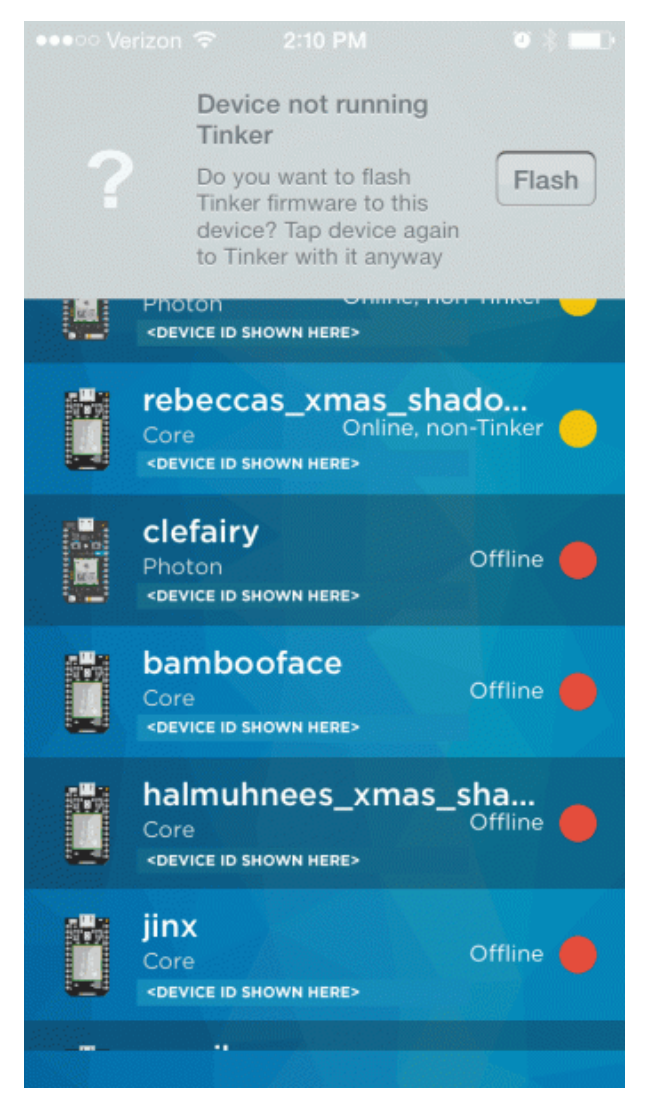

Click flash, and wait for your device to come back to a breathing cyan state.

When you click over the name of the Photon RedBoard you want to work with, you will see a new screen with a list of the different pins you can control.

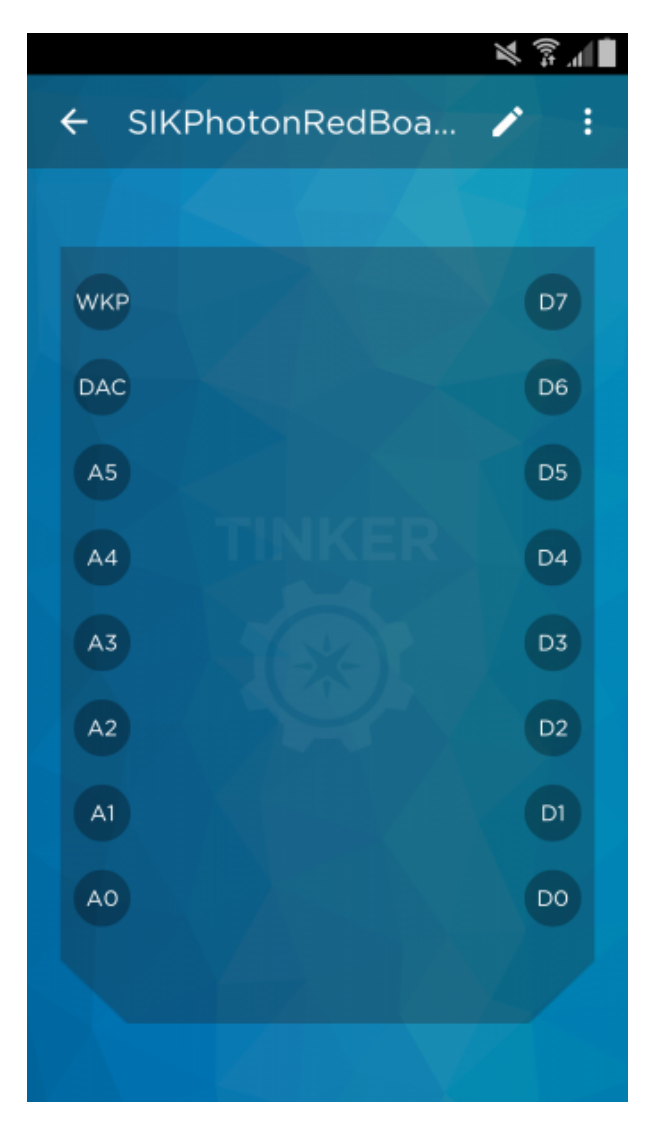

First, click the circle that is label with **D0**. Anytime you want to work with a pin, you will need to select it first. You can select multiple pins at a time.

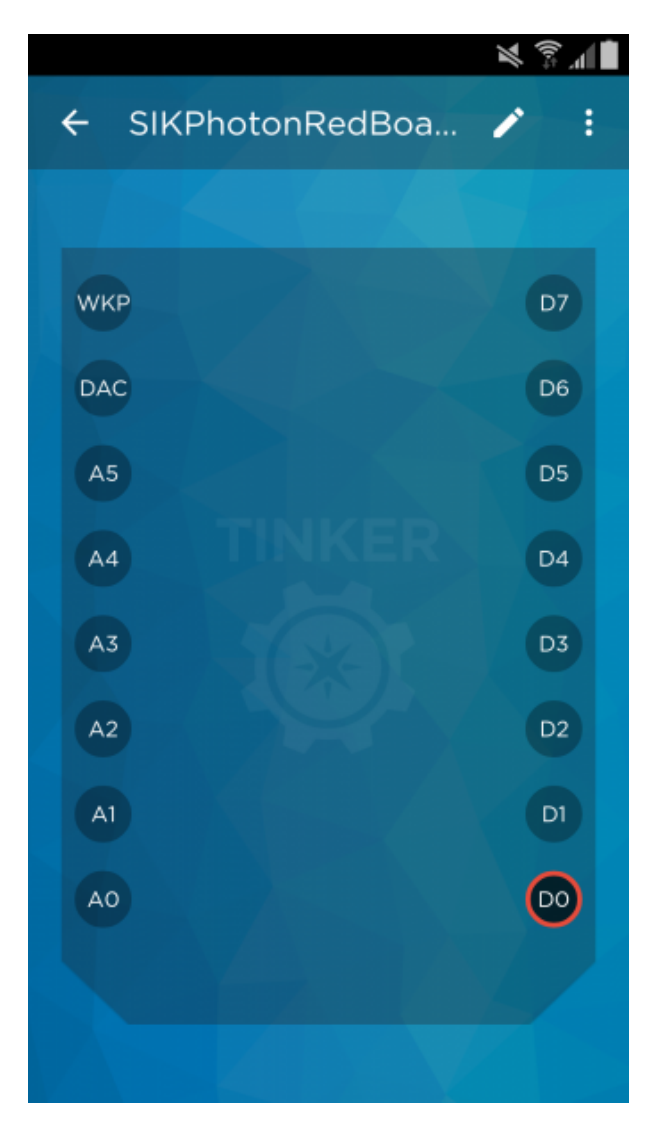

You'll notice that you have a couple different options. For this example, we are going to control the LED ON and OFF, by clicking on **digitalWrite**.

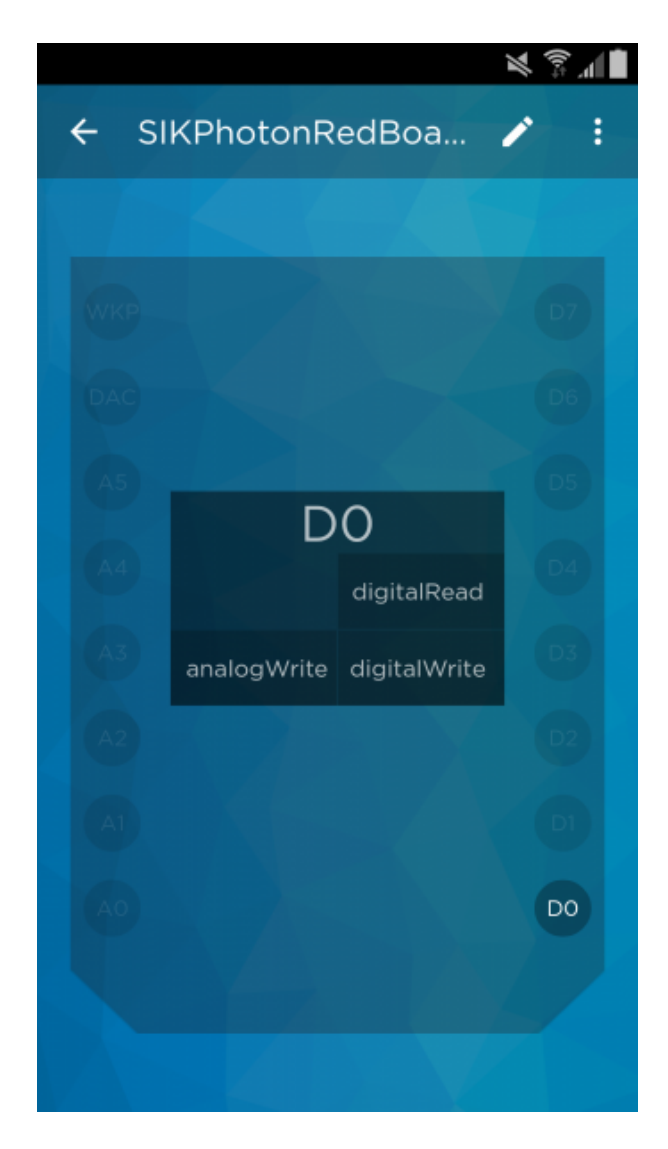

New Photon Code (There is none!)

What is great about this mobile app, you do not have to do any coding! Once you are signed into Tinker, you can start playing with the pins.

#### What You Should See

To turn the LED ON/HIGH, click the circle labeled **D0** again. It should show the LED turn on.

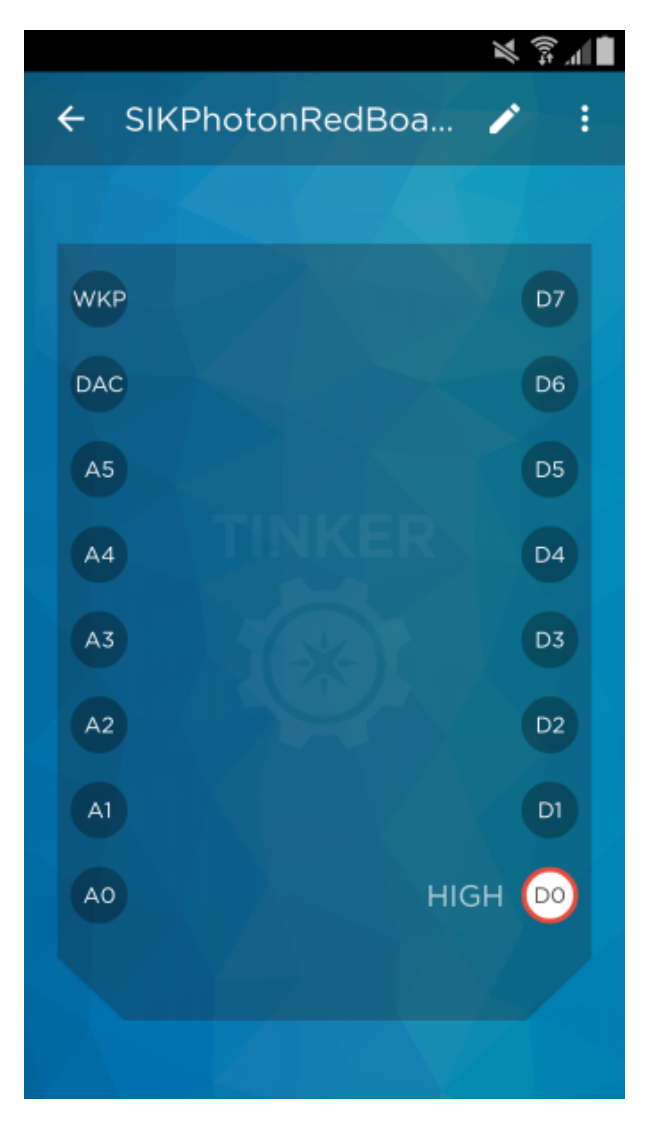

To turn the LED OFF/LOW, click the circle labeled **D0** again. It should show the LED turn off.

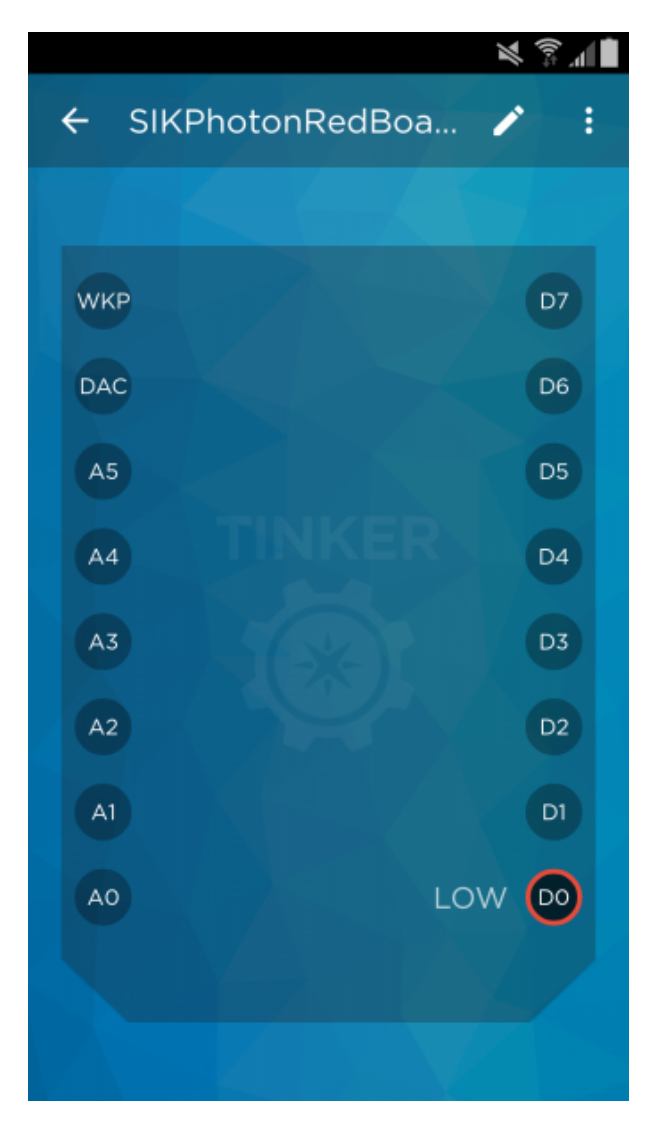

This is a super fun and easy way to control an LED or any other hardware. To reset all the pins and start fresh, click on the **more** icon (three dots) on the top right. You will see **Reset all pin functions** option.

Dig into the app a little bit more! What happens when you click **D0** and choose **analogWrite**? What happens when you select **D7** instead? HINT: Take at look at your board!

#### Troubleshooting

- **The app froze** -- If your app ever stops on you, close out the app and reopen. Report bugs to the wonderful Particle team on their [forums](https://community.particle.io/).
- **I have a Windows phone** -- Unfortunately, this extra feature is only for iOS and Android devices. Don't worry, this is the only bonus material that uses with the Tinker app.
- **There is a yellow circle and it says it is non-tinker** -- All Photon RedBoards were shipped out with the latest firmware that works with Tinker. If you get the yellow circle, it means the firmware on your RedBoard was re-flashed with old firmware. You will need to flash with the latest firmware. Please follow the directions [here](https://github.com/spark/firmware/releases) for now. We are working with Particle to make sure the Tinker app is pushing the latest firmware when re-flashing.

## Experiment 2: With the Touch of a Button

#### Introduction

Now that you have conquered blinking an LED and know what an output is, it is time to learn inputs!

In this circuit, we'll be introducing one of the most common and simple inputs – a push button – by using a **digital input**. Just like the LED, the push button is a basic component that is used in almost everything. The way a push button works with your Photon is that when the button is pushed, the voltage goes LOW. You Photon reads this and reacts accordingly. RedBoard Photon has internal pull-up resistor, which keeps the voltage HIGH when you're not pressing the button.

#### Parts Needed

You will need the following parts:

- **1x** LED
- **1x** Push Button
- **1x** 330Ω Resistor
- **4x** Jumper Wires

**Using a Photon by Particle instead or you don't have the kit?** No worries! You can still have fun and follow along with this experiment. We suggest using the parts below:

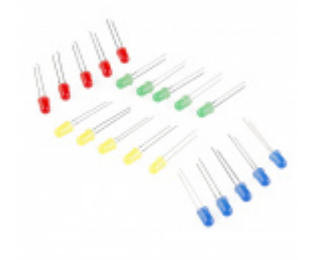

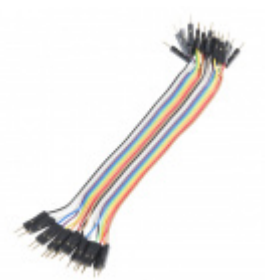

[LED - Assorted \(20 pack\)](https://www.sparkfun.com/products/12062) **©** COM-12062

[Jumper Wires - Connected 6" \(M/M, 20 pack\)](https://www.sparkfun.com/products/12795) **O** PRT-12795

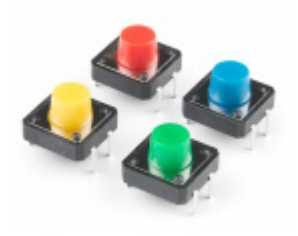

[Multicolor Buttons - 4-pack](https://www.sparkfun.com/products/14460) **O** PRT-14460

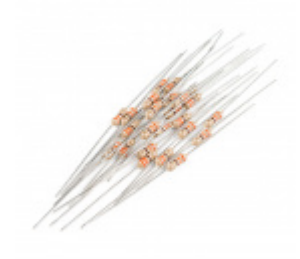

[Resistor 330 Ohm 1/4 Watt PTH - 20 pack](https://www.sparkfun.com/products/14490) (Thick Leads) **O** PRT-14490

Suggested Reading

- [Switch Basics](https://learn.sparkfun.com/tutorials/switch-basics) -- The push button is a momentary switch. Momentary switches are switches which only remain in their on state as long as they're being actuated (pressed, held, magnetized, etc.). Learn more about the different types of switches.
- [Pull-up Resistors](https://learn.sparkfun.com/tutorials/pull-up-resistors)  Pull-up resistors are very common when using microcontrollers (MCUs) or any digital logic device. This tutorial will explain when and where to use pull-up resistors, then we will do a simple calculation to show why pull-ups are important.

How to use Logic like a Vulcan:

One of the things that makes the Photon RedBoard so useful is that it can make complex decisions based on the input it's getting. For example, you could make a thermostat that turns on a heater if it gets too cold, or a fan if it gets too hot, and it could even water your plants if they get too dry. In order to make such decisions, the particle environment provides a set of logic operations that let you build complex "if" statements. They include:

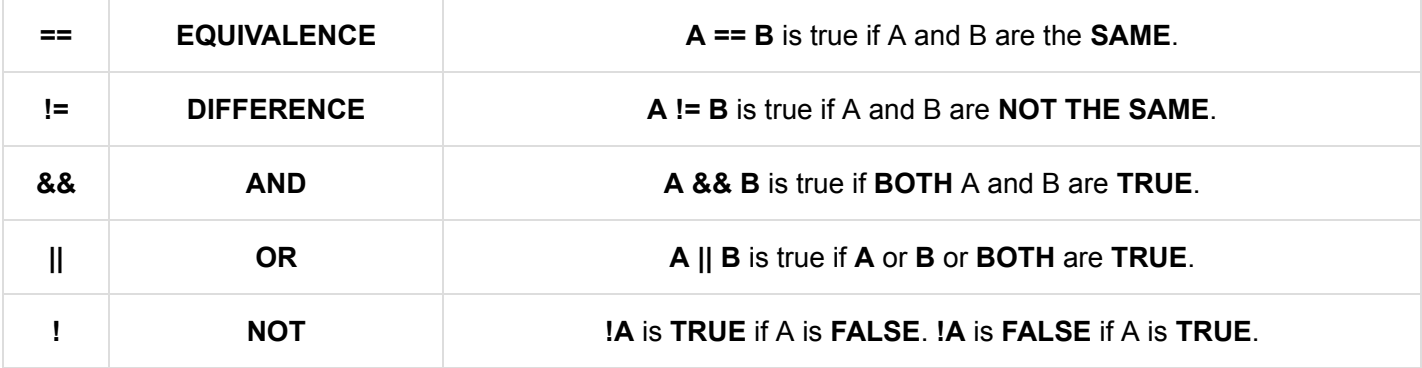

You can combine these functions to build complex if() statements. For example:

```
if ((mode == heat) && ((temperature < threshold) | | (override == true)))
{ 
digitalWrite(HEATER, HIGH); 
}
```
...will turn on a heater if you're in heating mode **AND** the temperature is low, **OR** if you turn on a manual override. Using these logic operators, you can program your Photon RedBoard to make intelligent decisions and take control of the world around it!

#### Hardware Hookup

Your kit comes with a bunch of different color push button. All push buttons behave the same, so go ahead and use your favorite color! Add the push button to the same LED circuit from the first experiment. Follow the Fritzing diagram below.

 $\boldsymbol{\Delta}$  Pay special attention to the component's markings indicating how to place it on the breadboard. [Polarized c](https://learn.sparkfun.com/tutorials/polarity)omponents can only be connected to a circuit in one direction. Orientation matters for the following component: **LED**

While buttons aren't necessarily polarized (they can be flipped 180° and still work the same), they do have an orientation that is correct. The legs of the button protrude out of two sides of the button, while the other two side are bare. The sides with the legs should be on either side of the ravine on the breadboard.

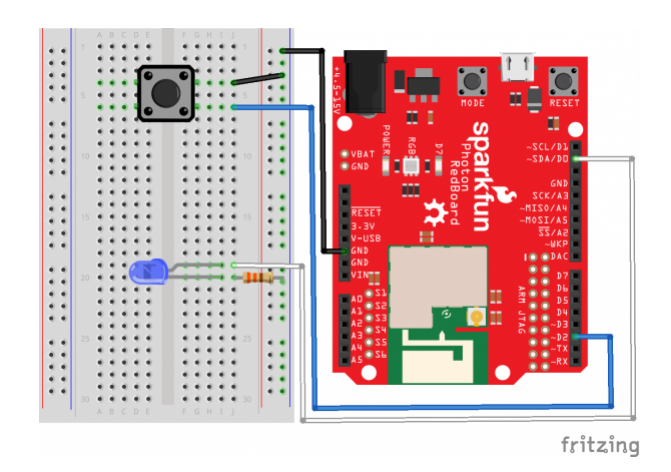

*Having a hard time seeing the circuit? Click on the Fritzing diagram to see a bigger image.*

#### Photon Code

Copy and paste this code into the IDE. Then upload.

```
/* SparkFun Inventor's Kit for Photon
     Experiment 2 - Part 1: With a Touch of a Button
     This sketch was written by SparkFun Electronics
     August 31, 2015
     https://github.com/sparkfun
     This is a simple example sketch that turns on an LED
     when pushing down on the push button
     Development environment specifics:
     Particle Build environment (https://www.particle.io/build)
     Particle Photon RedBoard
     Released under the MIT License(http://opensource.org/licenses/MIT)
*/
int led = D0; // LED is connected to D0
int pushButton = D2; // Push button is connected to D2
// This routine runs only once upon reset
void setup() 
{
   pinMode(led, OUTPUT); // Initialize D0 pin as output
   pinMode(pushButton, INPUT_PULLUP); 
   // Initialize D2 pin as input with an internal pull-up resistor
}
// This routine loops forever
void loop() 
{
   int pushButtonState; 
   pushButtonState = digitalRead(pushButton);
   if(pushButtonState == LOW)
   { // If we push down on the push button
     digitalWrite(led, HIGH); // Turn ON the LED
   }
   else
   {
     digitalWrite(led, LOW); // Turn OFF the LED 
   }
}
```
#### What You Should See

When you hold down the push button, those warm fuzzy feelings from the first experiment should happen again, and the LED should shine brightly. The LED will be off when the button is released.

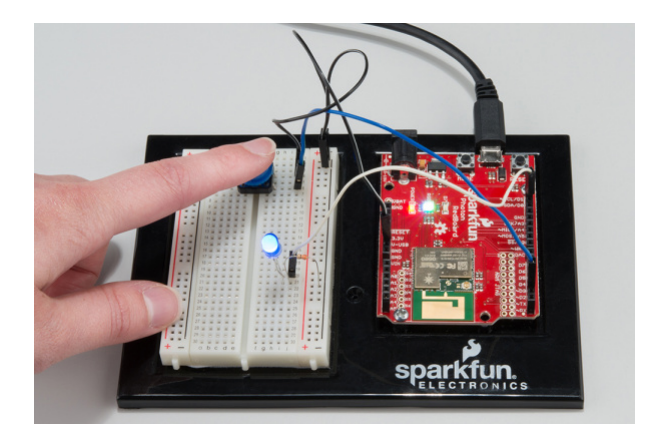

*Press down on the push button to see the LED light up*

#### Code to Note

pinMode(pushButton, INPUT\_PULLUP);

The digital pins can be used as inputs as well as outputs. Before you do either, you need to tell the Photon which direction you're going. Normally, with push buttons we would use a [pull-up resistor.](https://learn.sparkfun.com/tutorials/pull-up-resistors) However, you can program the Photon RedBoard to use its internal pull-up and pull-down resistors.

pushButtonState = digitalRead(pushButton);

To read a digital input, you use the digitalRead() function. It will return **HIGH** if there's 5V present at the pin, or **LOW** if there's 0V present at the pin.

if(pushButtonState == LOW)

Because we've connected the button to GND, it will read **LOW** when it's being pressed. Here we're using the "equivalence" operator ("==") to see if the button is being pressed.

#### **Troubleshooting**

- If nothing is happening when holding down the push button, don't panic! Double check your jumper wire and LED connections. It is easy to miss a jumper wire or two.
- Code refuses to flash -- Try putting your Photon RedBoard into [safe mode](https://docs.particle.io/guide/getting-started/modes/photon/#safe-mode). Then, hit **Flash**. Sometimes to get your Photon RedBoard breathing cyan again, unplugging from USB and replugging back can get your board connecting to WiFi again. Please keep in mind if you just starting working with the Photon RedBoard it might take a couple minutes for the firmware to upload when first connected to the Internet.

## Part 2: Control the Internet with IFTTT and Push Button

Have you ever wanted to control something on the Internet with a touch of a button? How about having a button that orders new laundry detergent when pressed? Okay, that has already been done with [Amazon](http://www.amazon.com/) Dash Button. However, you can make one too! For the second part of this experiment, we are going to use IFTTT to send an email when the push button is pressed.

A fun feature of the Photon RedBoard is that it works with Particle's [IFTTT](https://ifttt.com/) channel. IFTTT is short for "if this then that." It is a free site that makes connecting different popular apps or products really easy and fast!

Let's get started!

New Photon Code

```
/* SparkFun Inventor's Kit for Photon
     Experiment 2 - Part 2: Control the Internet with IFTTT and Push Button
     This sketch was written by SparkFun Electronics
     August 31, 2015
     https://github.com/sparkfun
     This is a simple example sketch that sends an email
     with IFTTT when the push button is pressed
     Development environment specifics:
     Particle Build environment (https://www.particle.io/build)
     Particle Photon RedBoard
     Released under the MIT License(http://opensource.org/licenses/MIT)
*/
int led = D0; // LED is connected to D0
int pushButton = D2; // Push button is connected to D2
// This routine runs only once upon reset
void setup() 
{
   pinMode(led, OUTPUT); // Initialize D0 pin as output
   pinMode(pushButton, INPUT_PULLUP); 
   // Initialize D2 pin as input with an internal pull-up resistor
}
// This routine loops forever
void loop() 
{
   int pushButtonState; 
   pushButtonState = digitalRead(pushButton);
  if(pushButtonState == LOW){ / If we push down on the push button digitalWrite(led, HIGH); // Turn ON the LED
     Spark.publish("pushButtonState","Pressed",60,PRIVATE);
     // Add a delay to prevent getting tons of emails from IFTTT
     delay(5000); 
   }
   else
   {
     digitalWrite(led, LOW); // Turn OFF the LED 
   }
}
```
#### Code to Note

Spark.publish("pushButtonState", "Pressed",60,PRIVATE);

What is great about IFTTT is that you do not need a lot of extra code. This is the only piece of code we added. Visit the [Spark.publish\(\)](https://docs.particle.io/reference/firmware/photon/#spark-publish-) page to learn more.

## Setup IFTTT

Now that the code is loaded on your Photon RedBoard, we can jump into setting up IFTTT.

Sign up, or log into **[IFTTT](https://ifttt.com/)**, and activate your account from your email address. For this experiment we are going to create an IF recipe. The IF recipe is connecting two different apps and products in an **if this then that** statement. Click on **My Recipe** on the top navigation bar on the IFTTT site.

Follow the 7 steps below to create an IF recipe.

1: This

Click on **this**

Create a Recipe

# ifthisthenthat

Find and select the Particle Channel. You will need to connect to the Particle channel.

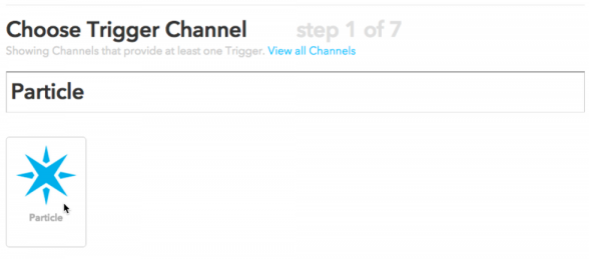

2: Choose a Trigger

Selected **New event published**

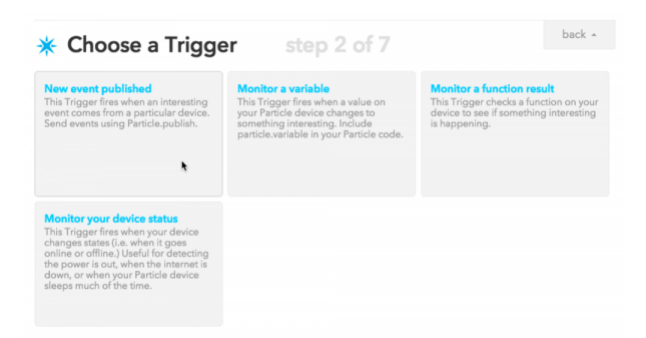

#### 3: Complete Trigger Fields

This is where you will enter the published event name. Type in **pushButtonState** in the **If (Event Name)** field. Go ahead and select your personal Photon RedBoard from the drop down menu.

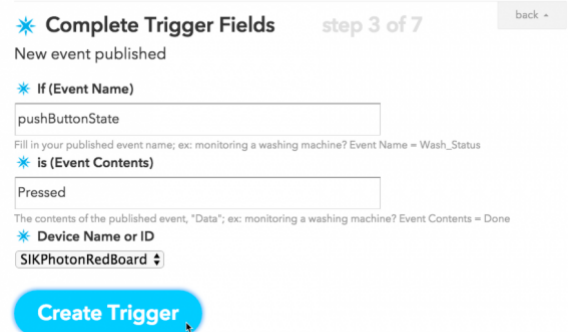

#### 4: That

Click on the **that** button and find the **Email** Channel.

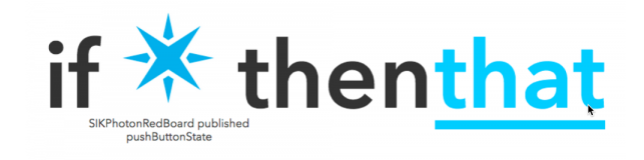

*Remember, your Photon RedBoard has the unique name you gave it and will show up differently then the above image.*

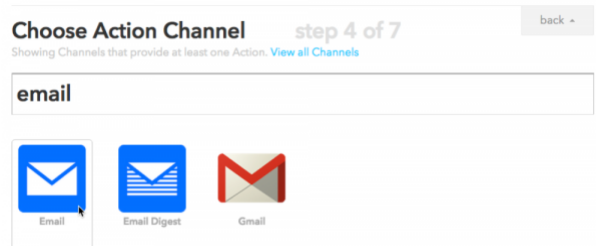

#### 5: Choose an Action

Depending on what Channel you are using, there might be one or more different actions you can choose from. For this experiment, we will send an email.

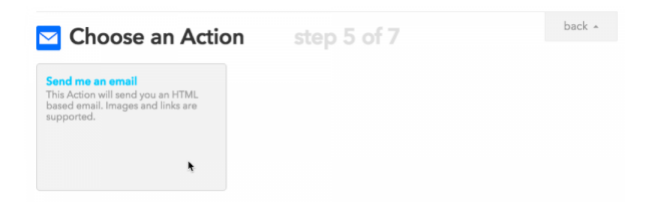

#### 6: Complete Action Fields

You can customize what you want to see in the subject and body of your email.

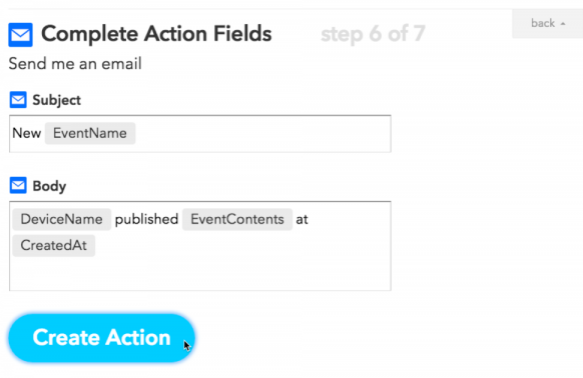

#### 7: Create and connect

Name your recipe and hit **Create Recipe**.

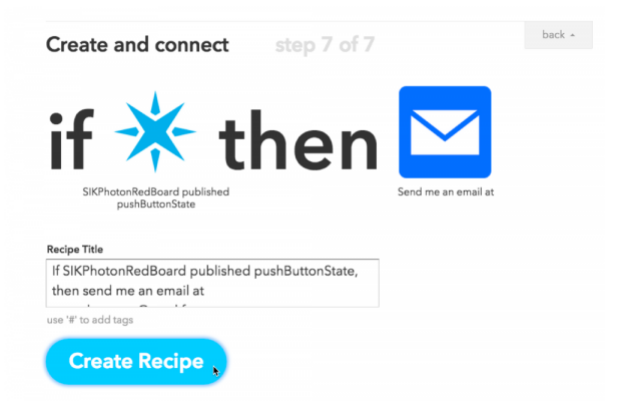

You've just created your first IFTTT recipe!

#### What You Should See

When you push down on the button, an email will send! You might have allow the gearworks of the internet to churn for a minute or two, but you should be able to see a new email. If you don't feel like waiting, go ahead and click on the refresh-looking icon, named "Check Recipe now".

You might have noticed there's a vast amount of options for creating recipes. The possibilities are endless! Using the same code, here are a few more examples on what you can do:

- Post on social media and websites like Facebook, Twitter, Reddit, GitHub, Pinterest, Tumblr, and more!
- There are tons of products you might already use that have their own Channels. Including appliances and other home products
- Send a text message
- Shop at different sites

#### Troubleshooting

- Not seeing the email? A lot of people have multiple email addresses. Double check the same email you used to sign up for IFTTT. There is a **Check Recipe now** button for testing your recipes. This can be found under the **My Recipes** page.
- Still not working? Try redoing the IFTTT recipe again or check for typos.
- Sometimes the IFTTT mail server might take longer than expected to send the email. Check the recipe log to see if the event was triggered. If you see the log has been updated then wait for the email, it will come!
- You can also try setting up the GMAIL channel instead, it works like a charm!

## Experiment 3: Houseplant Monitor

#### Introduction

This experiment uses a [soil moisture sensor](https://www.sparkfun.com/products/13322) to allow you to monitor your houseplants. The first half of the experiment will introduce the concept of Analog Inputs, which allow us to read values that vary between two known thresholds rather than just being a HIGH or LOW digital value. You will use a built in Analog-to-Digital Converter on the Photon RedBoard to read the analog value coming from the soil moisture sensor. In the second half, we will expose that analog variable to the Particle Cloud so that other online applications can request the current moisture content and send you notifications when your plant needs watering.

#### Parts Needed

You will need the following parts:

- **1x** Soil Moisture Sensor
- **3x** Jumper Wire

**Using a Photon by Particle instead or you don't have the kit?** No worries! You can still have fun and follow along with this experiment. We suggest using the parts below:

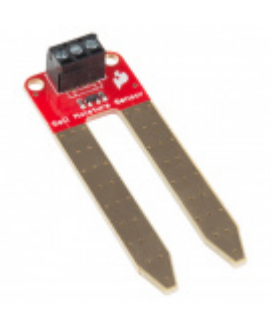

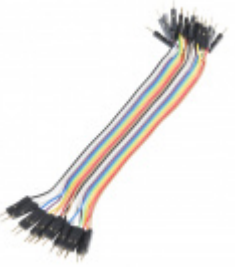

[SparkFun Soil Moisture Sensor \(with Screw](https://www.sparkfun.com/products/13637) Terminals) SEN-13637

[Jumper Wires - Connected 6" \(M/M, 20 pack\)](https://www.sparkfun.com/products/12795) **O** PRT-12795

#### Tools Needed

You will need the screwdriver included in the Photon SIK. Find the second smallest flathead head tip, labeled CR-V 2.0, and insert it into the tip of the screwdriver.

#### Suggested Reading

Before continuing on with this experiment, we recommend you be familiar with the concepts in the following tutorials:

- [Analog vs Digital](https://learn.sparkfun.com/tutorials/analog-vs-digital) Before you can use analog inputs, you should have a good understanding of the difference between analog and digital.
- [Analog to Digital Conversion \(ADC\)](https://learn.sparkfun.com/tutorials/analog-to-digital-conversion) This is a general explanation of how analog inputs work.
- [Particle Cloud Variables](https://docs.particle.io/reference/firmware/photon/#cloud-variables) We will use this feature to expose our variable to the Internet in the second half of the experiment.
- [Soil Moisture Sensor Hookup Guide](https://learn.sparkfun.com/tutorials/soil-moisture-sensor-hookup-guide)  For more information on the soil moisture sensor, visit this tutorial.
- [Serial Terminal Basics](https://learn.sparkfun.com/tutorials/terminal-basics)  This experiment will introduce you to Serial Print, which is a great way to print out variables and other info for testing and troubleshooting.

#### Hardware Hookup

Hook up your circuit as pictured below:

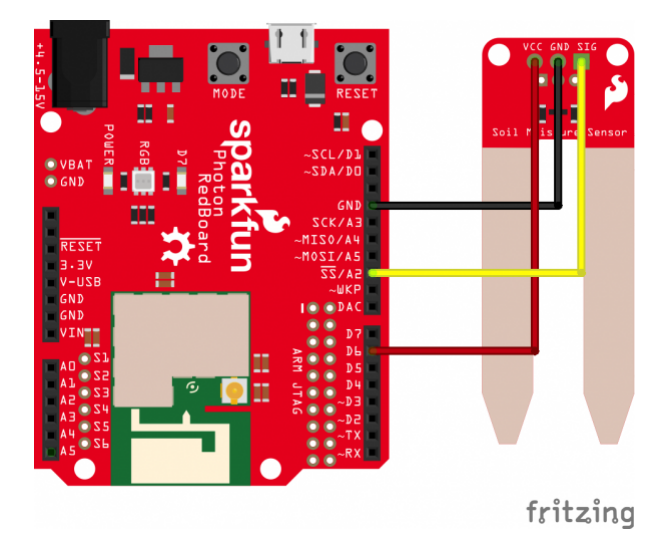

*Having a hard time seeing the circuit? Click on the Fritzing diagram to see a bigger image.*

The easiest way to connect the soil moisture sensor to the RedBoard is to insert one end of each jumper wire into the 3-pin screw terminal attached to the soil sensor, and then screw each pin down until the jumper wire is secured and won't pull out of the screw terminal.

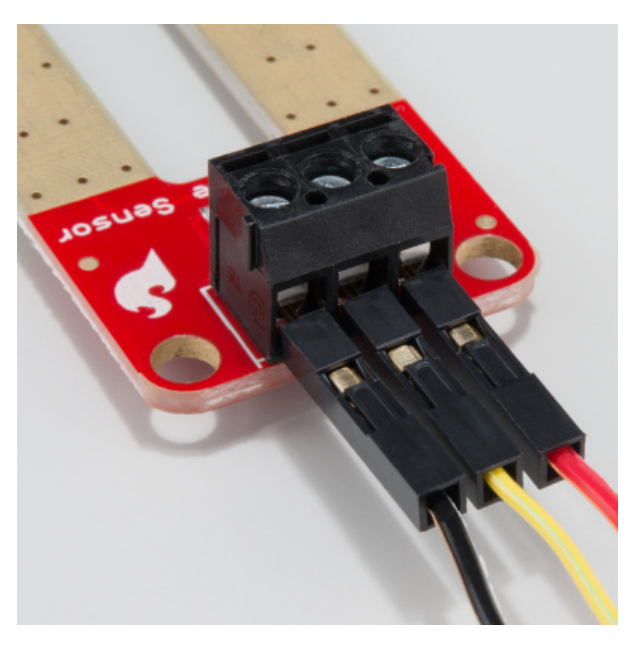

Photon Code

Copy and paste this code into the IDE. Then upload.

```
/* SparkFun Inventor's Kit for Photon
     Experiment 3 - Part 1: LED Houseplant Monitor 
     This sketch was written by SparkFun Electronics
     Joel Bartlett <joel@sparkfun.com>
     August 31, 2015
     https://github.com/sparkfun/Inventors_Kit_For_Photon_Experiments
     This application monitors the moisture level of your houseplant 
     and turns the RGB LED red when the plant needs watered. 
     Development environment specifics:
     Particle Build environment (https://www.particle.io/build)
     Particle Photon RedBoard
     Released under the MIT License(http://opensource.org/licenses/MIT)
*/
int val = 0;//variable to store soil value
int soil = A2;//Declare a variable for the soil moisture sensor 
int soilPower = D6;//Variable for Soil moisture Power
//Rather than powering the sensor through the V-USB or 3.3V pins, 
//we'll use a digital pin to power the sensor. This will 
//prevent oxidation of the sensor as it sits in the corrosive soil. 
void setup() 
{
Serial.begin(9600); // open serial over USB
pinMode(soilPower, OUTPUT);//Set D6 as an OUTPUT
digitalWrite(soilPower, LOW);//Set to LOW so no power is flowing through the sensor
}
void loop() 
{
Serial.print("Soil Moisture = "); 
//get soil moisture value from the function below and print it
Serial.println(readSoil());
delay(1000);//take a reading every second
//This time is used so you can test the sensor and see it change in real-time.
//For in-plant applications, you will want to take readings much less frequently.
     //If your soil is too dry, turn on Red LED to notify you
     //This value will vary depending on your soil and plant
    if(readSoil() < 200) {
       // take control of the RGB LED
       RGB.control(true);
       RGB.color(255, 0, 0);//set RGB LED to Red
     }
     else
     {
       // resume normal operation
       RGB.control(false);
     }
}
```
///This is the time of the second the time of the time of the time of the time of the time of the time of the<br>-

```
//Ihis is a tunction used to get the soil moisture content
int readSoil()
{
     digitalWrite(soilPower, HIGH);//turn D6 "On"
     delay(10);//wait 10 milliseconds 
     val = analogRead(soil);
     digitalWrite(soilPower, LOW);//turn D6 "Off"
     return val;
}
```
#### What You Should See

Once the code is uploaded to your Photon RedBoard, open your favorite [Serial Terminal](https://learn.sparkfun.com/tutorials/terminal-basics) program. Connect to the Photon RedBoard. You should see soil moisture data begin to stream in the window.

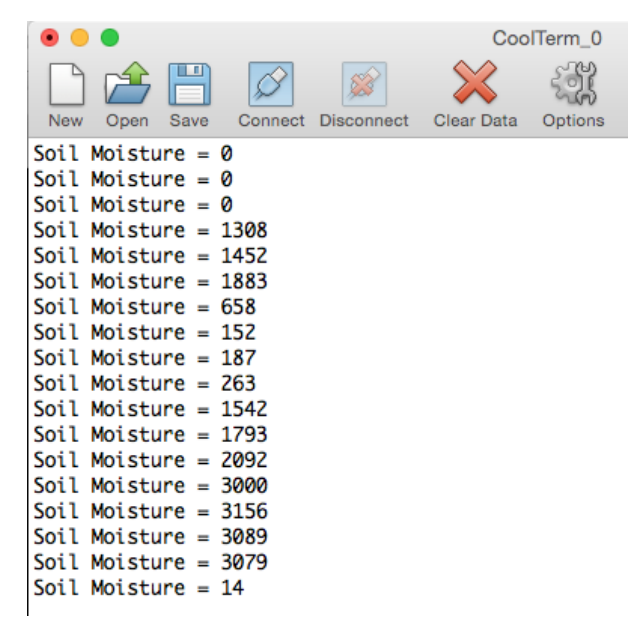

*Pressing your finger across the two prongs at varying pressures results in different moisture readings.*

**Note:** The PhotonRed Board has a 12-bit ADC in contrast with the more common 10-bit ADC you would have used in other Arduino based development boards. This changes the resolution of the ADC. Now the maximum ADC value is 2^12 i.e. 4096, instead of 2^10 i.e 1024. So do not worry if you see values above 1024 in the serial terminal.

When the sensor detects very little moisture, the RGB LED on the Photon RedBoard will turn **Red**, notifying you that your plant needs watered. When the moisture level is satisfactory, the LED will breathe cyan, as usual.

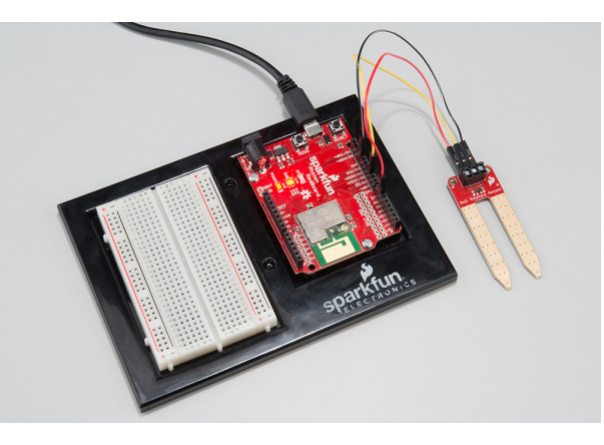

*An exposed sensor should read close to zero, producing Red on the RGB LED.*
## Code to Note

# Serial

Among other things, this example introduces serial communication with functions like Serial.begin() and Serial.print() . To initialize a serial interface, call Serial.begin([baud]) where [baud] sets the baud rate of the interface. In this example, we set the baud rate to 9600bps -- a reliable (if slow) standard rate -- in the setup() function:

```
void setup() 
{
      ...
     Serial.begin(9600); // Start the serial interface at 9600 bps
     ...
}
```
To send data *out* of a serial interface, use either Serial.print() , Serial.println() , or Serial.write() . This example only uses the first two.

```
Serial.print("Soil Moisture = "); 
//get soil moisture value from the function below and print it
Serial.println(readSoil());
```
For more information on Serial functions, check out [Particle's reference documentation](https://docs.particle.io/reference/firmware/photon/#serial).

#### Functions

int readSoil() is a user-made function. As with any other object-oriented language, you can declare your own functions that can be passed and can return different types of variables.

This function has no parameters passed to it, but it does return the soil moisture value as an integer (INT). You can create your own functions to accomplish tasks that you do not want to type out over and over again. Instead, you can call that function anywhere you would have written all that other code.

## Troubleshooting

Configuring the soil sensor can take a little trial and error. Different soils and moisture levels will result in different data. To get good values on which to base your plant's condition, it best to take a reading when it is is as dry as possible without jeopardizing the plant's well being. Take another reading after you've recently watered the plant to get your upper threshold. You can then adjust the code accordingly.

# Part 2: Particle Variables

Being notified visually that your plant needs watered is useful, but what about when you leave for a week? How will you know if your plant is happy and thriving while you're gone? One way to give you a view into your plants status is to use the Particle.variable function, which is a built-in feature of the Particle firmware. This second example will use this feature to allow you to check the status of your plant anywhere that you have an Internet connection.

## New Photon Code

Copy, paste and upload this new sketch. You'll notice not much has changed. The Particle.variable("soil", &val, INT); line is the only new addition.

```
/* SparkFun Inventor's Kit for Photon
     Experiment 3 - Part 2: Internet Houseplant Monitor 
     This sketch was written by SparkFun Electronics
     Joel Bartlett <joel@sparkfun.com>
     August 31, 2015
     https://github.com/sparkfun/Inventors_Kit_For_Photon_Experiments
     This application monitors the moisture level of your houseplant 
     and exposes that data to be monitored via the Internet. 
     Development environment specifics:
     Particle Build environment (https://www.particle.io/build)
     Particle Photon RedBoard
     Released under the MIT License(http://opensource.org/licenses/MIT)
*/
int val = 0;//variable to store soil value
int soil = A2;//Declare a variable for the soil moisture sensor 
int soilPower = D6;//Variable for Soil moisture Power
//Rather than powering the sensor through the V-USB or 3.3V pins, 
//we'll use a digital pin to power the sensor. This will 
//prevent oxidation of the sensor as it sits in the corrosive soil. 
void setup() 
{
Serial.begin(9600); // open serial over USB
pinMode(soilPower, OUTPUT);//Set D6 as an OUTPUT
digitalWrite(soilPower, LOW);//Set to LOW so no power is flowing through the sensor
//This line creates a variable that is exposed through the cloud.
//You can request its value using a variety of methods
Particle.variable("soil", &val, INT);
}
void loop() 
{
Serial.print("Soil Moisture = "); 
//get soil moisture value from the function below and print it
Serial.println(readSoil());
delay(1000);//take a reading every second
//This time is used so you can test the sensor and see it change in real-time.
//For in-plant applications, you will want to take readings much less frequently.
     //If your soil is too dry, turn on Red LED to notify you
     //This value will vary depending on your soil and plant
    if(readSoil() < 200) {
       // take control of the RGB LED
       RGB.control(true);
       RGB.color(255, 0, 0);//set RGB LED to Red
     }
     else
     {
      \mathcal{F}// l time and the set of \mathcal{F} and the set of \mathcal{F}
```

```
 // resume normal operation
       RGB.control(false);
     }
}
//This is a function used to get the soil moisture content
int readSoil()
{
     digitalWrite(soilPower, HIGH);//turn D6 "On"
     delay(10);//wait 10 milliseconds 
     val = analogRead(soil);
     digitalWrite(soilPower, LOW);//turn D6 "Off"
     return val;
}
```
# What You Should See

If you haven't already, place your sensor in the plant you would like to monitor.

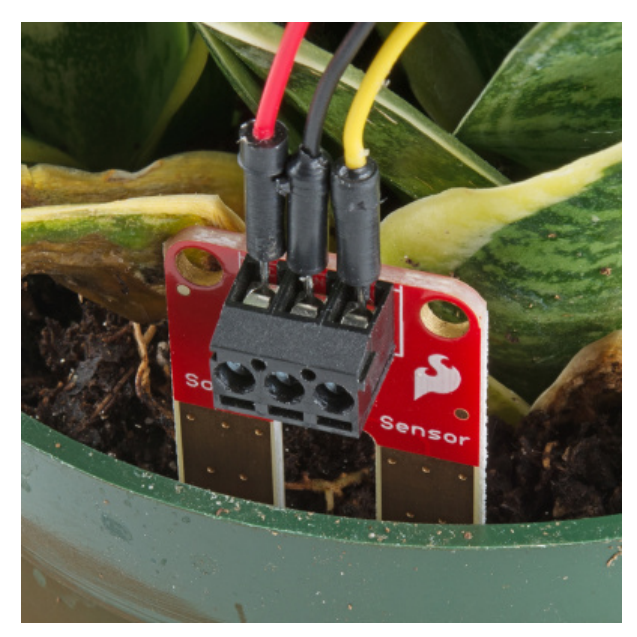

You can open the serial terminal to see the soil moisture value, as in the previous example. However, you can now also request that same value through the web. In order to do so, you'll need your Photon's **device ID** as well as your account's **access token**. The device ID can be found in Particle Build by clicking the '>' next to your device name.

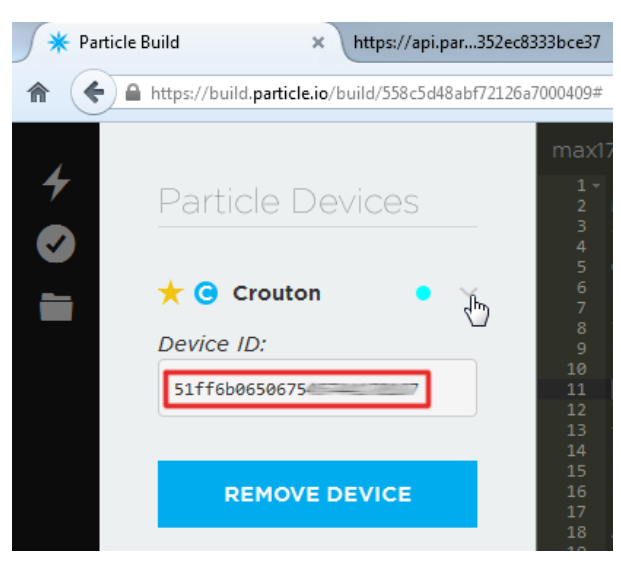

*Find your Device ID under the "Devices" tab, by clicking the carrot next to your Photon.*

Your access token can be found under the "Settings" tab.

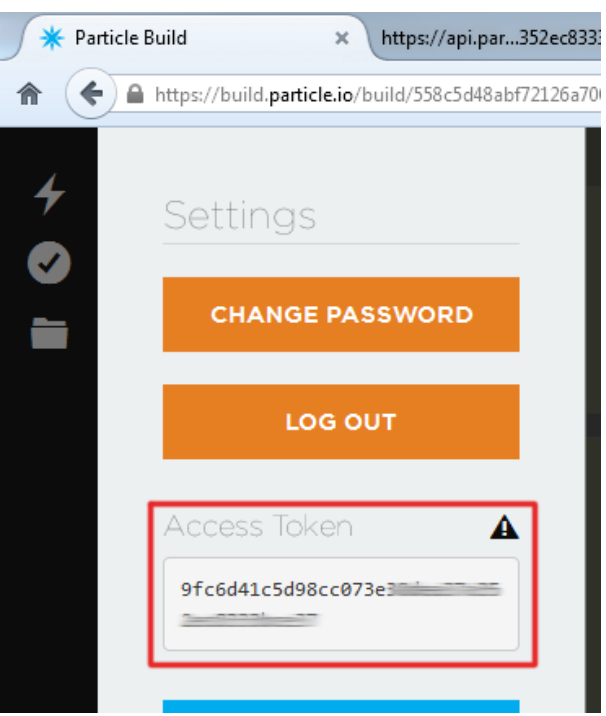

*Find your access token under the "Settings" tab.*

Armed with those long strings of hex characters, open a new browser tab and navigate to:

https://api.particle.io/v1/devices/DEVICE\_ID/soil?access\_token=ACCESS\_TOKEN

Make sure to sub in the proper values for DEVICE\_ID and ACCESS\_TOKEN .

**TIP:** You can also use the Name of your device instead of the device ID.

If everything was entered correctly, you should see something like this where 'result' is the current value:

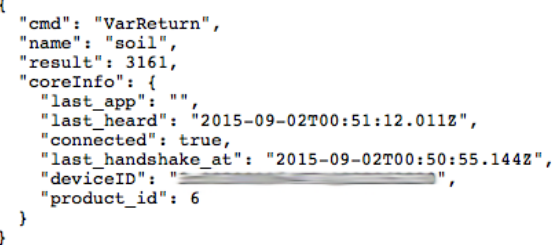

*The Particle variable responds with a JSON string including a "result" key and value.*

Now, you can create a bookmark using that URL. Every time you refresh that page, you'll get the current status of your plant! You can expand upon this in many ways. You can use examples from other experiments to get email notifications when your plant needs water, or you could even build an webpage that pulls that value in and displays it in a more visually appealing manner.

Code to Note

The Particle.variable("soil", &val, INT); line is the only new addition to this code, however, it is a very important addition, allowing for other applications to request the soil moisture value. The first parameter is the name of the exposed variable. This will be the name your request in the URL. You can declare up to 10 cloud variables, and each variable name is limited to a max of 12 characters. The second parameter requires a basic understanding of [pointers.](https://en.wikipedia.org/wiki/Pointer_%28computer_programming%29) The ampersand (&) symbol means the *address of* the variable it precedes, so in this case it's requesting the value that resides at the memory address allocated to the val variable, which contains the current soil moisture value. The last parameter is the type of variable that will be exposed, in this case an integer. For more info on cloud variables, visit the [particle website](https://docs.particle.io/reference/firmware/photon/#cloud-variables).

# Troubleshooting

• Having issues seeing the online data? Make sure you have grabbed the correct Device ID for the board you are working with. If you have numerous Particle devices associated with your account, it's easy to get the device ID from device mixed up with that of another. If you see a 'Permission Denied' error like the one below, you either have the wrong device ID, or there is a typo in the ID you're attempting to use.

```
"error": "Permission Denied",<br>"info": "I didn't recognize that device name or ID,
\mathbf{r}
```
Similarly, you may get an access token error. If so, visit the Settings section of Particle Build, and reset your access token or make sure there is no typos.

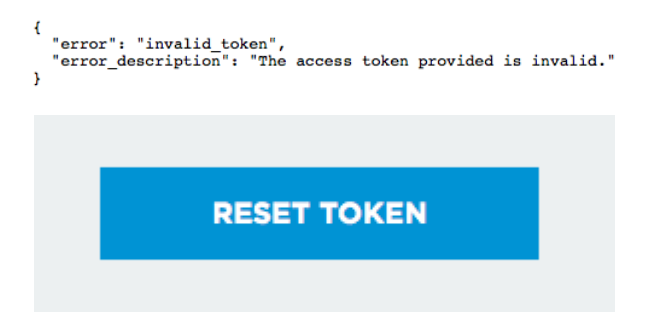

If you get a time out error, make sure your device is properly powered and connected to the web.

```
"error": "Timed out."
```
# Experiment 4: Color Selector

## Introduction

In this experiment you'll learn about analog input and output, the difference between analog and digital, and how to incorporate analog inputs and outputs into your project. We will also touch on some more advanced concepts, like using internal pull-up resistors and integrating with Twitter via IFTTT (If This Than That).

## Parts Needed

You will need the following parts:

- **1x** Breadboard
- **1x** Photon RedBoard
- **1x** Potentiometer
- **3x** Pushbuttons (Red, Green, and Blue)
- **11x** Jumper Wires

**Using a Photon by Particle instead or you don't have the kit?** No worries! You can still have fun and follow along with this experiment. We suggest using the parts below:

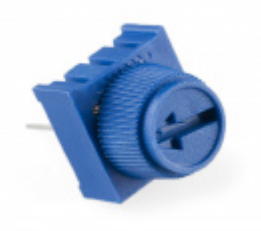

[Trimpot 10K with Knob](https://www.sparkfun.com/products/9806) **O** COM-09806

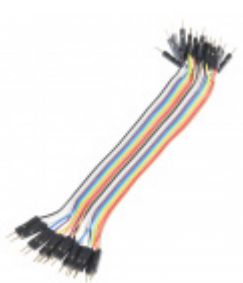

[Jumper Wires - Connected 6" \(M/M, 20 pack\)](https://www.sparkfun.com/products/12795) **O** PRT-12795

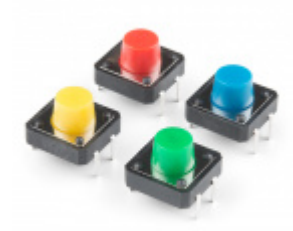

[Multicolor Buttons - 4-pack](https://www.sparkfun.com/products/14460) **O** PRT-14460

# Suggested Reading

There are a variety of core concepts in electronics that we will be touching on in this circuit, but not discussing in depth. However, we do have some great tutorials that go into more detail about what's going on behind the scenes.

- [Analog vs. Digital](https://learn.sparkfun.com/tutorials/analog-vs-digital) understanding the difference between analog and digital devices is going to be very helpful for this section.
- [Pulse-Width Modulation](https://learn.sparkfun.com/tutorials/pulse-width-modulation) pulse-width modulation (or PWM) is the way digital microcontrollers simulate analog output.
- [Analog to Digital Conversion](https://learn.sparkfun.com/tutorials/analog-to-digital-conversion)  knowing how your microcontroller translates between digital and analog signals will help you understand many of the basics covered here.

## Hardware Hookup

Connect the components on the breadboard and wire them to the Photon RedBoard as shown below. The red button should go to pin D2, the green button to D3, and the blue button to pin D4. The potentiometer should go to pin A0. Don't forget to run power (3.3V) and ground (GND) from your Photon to your breadboard.

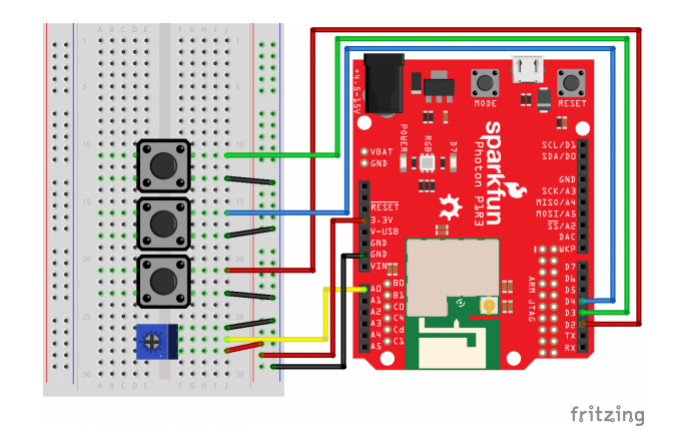

*Having a hard time seeing the circuit? Click on the Fritzing diagram to see a bigger image.*

# Photon Code

Copy and paste this code into the IDE. Then upload.

```
/* SparkFun Inventor's Kit for Photon
     Experiment 4 - Part 1
     This sketch was written by SparkFun Electronics
     Ben Leduc-Mills
     August 31, 2015
     https://github.com/sparkfun
     This is an example sketch using buttons and a potentiometer to change the color and brightne
ss of the Photon RedBoard onboard LED.
     Development environment specifics:
     Particle Build environment (https://www.particle.io/build)
     Particle Photon RedBoard
     Released under the MIT License(http://opensource.org/licenses/MIT)
*/
int redButton = D2; // declare variable for red button
int greenButton = D3; // declare variable for green button
int blueButton = D4; // declare variable for blue button
int potentiometer = A0; // declare variable for potentiometer
int colorMode; // declare variable to keep track of color
int potValue = 0; // // declare variable for the value of the potentiometer
void setup() {
     RGB.control(true); // command to control the RGB led on the Photon
     // buttons need an internal pullup resistor - see below for notes
     pinMode(redButton, INPUT_PULLUP); 
     pinMode(greenButton, INPUT_PULLUP);
     pinMode(blueButton, INPUT_PULLUP);
     pinMode(potentiometer, INPUT); // potentiometers are an analog input
    colorMode = 0;}
void loop() {
     // change colorMode variable depending on which button was pressed
     if(digitalRead(redButton) == LOW) { // double equals checks for equality
         colorMode = 1; // single equals is for assigning a new value to the variable
     }
     if(digitalRead(greenButton) == LOW) {
         colorMode = 2;
     }
     if(digitalRead(blueButton) == LOW) {
         colorMode = 3;
     }
     // read from the potentiometer, divide by 16 to get a number we can use for a color value
     potValue = analogRead(potentiometer)/16;
     changeColor(colorMode, potValue); // call changeColor function
```

```
// changeColor takes a color mode and a potentiometer value and changes the color and brightness
of the Photon RGB LED
void changeColor(int _colorMode, int _potValue) {
    if(\_color RGB.color(_potValue, 0, 0);
     }
    if(\_color RGB.color(0, _potValue, 0);
     }
    if(\_color RGB.color(0, 0, _potValue);
     }
    else if(\_color{red}colorMode == 0) {
       RGB.color(0,0,0);
     }
}
```
# What You Should See

After the you click 'flash' and the upload process is complete, you should be able to control the color and brightness of the Photon RedBoard's onboard LED. The buttons will turn the LED red, green, or blue, and turning the potentiometer will affect the brightness of the LED.

Switching colors:

}

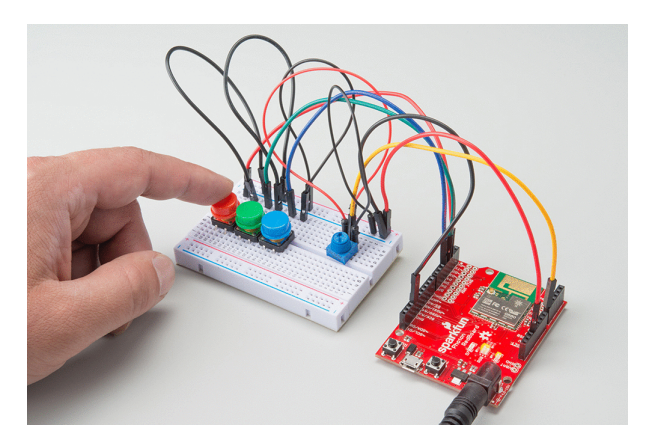

Fading:

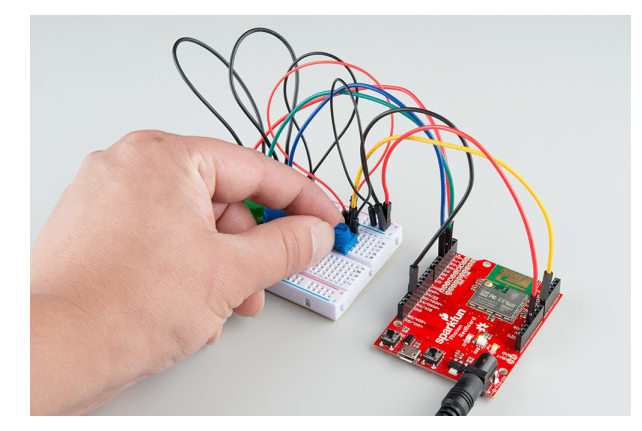

Pretty neat, huh? Now, let's take this circuit and make it a part of the Internet of Things!

# **Troubleshooting**

- If your buttons aren't working, make sure they are pushed down firmly into the breadboard and that you declared them as INPUT PULLUP in your code.
- If the LED is still breathing Cyan, double check that you put in the RGB.control(true); line in your setup() function.

# Part 2: Turn on an LED with IFTTT (If This Then That)

**[IFTTT](https://ifttt.com/)** is a website that uses conditional statements and does very useful things with well known applications, such as Gmail, Craigslist, Twitter, or Facebook. For this experiment, we're going to tweet the color of your LED.

# Photon Code Part 2

Since we'll be needing [IFTTT to communicate with our Photon RedBoard](http://docs.particle.io/ifttt/), we'll need to modify our code. Particle.io has created many useful IoT [functions](http://docs.particle.io/firmware/) for the Photon RedBoard, and we'll be using one of them -- more specifically [Particle.function\(\).](http://docs.particle.io/firmware/#particle-function) In our case, we're going to find a way to 'tweet' an RGB color value, and have the onboard LED of the Photon RedBoard turn that color.

Go ahead and paste this code into the Particle Build IDE. Then upload.

```
/* SparkFun Inventor's Kit for Photon
     Experiment 4 - Part 2
     This sketch was written by SparkFun Electronics
     Ben Leduc-Mills
     August 31, 2015
     https://github.com/sparkfun
     This is an example sketch showing how to change the color of the Photon Redboard onboard LED
using Twitter and IFTTT (If this then that).
     Development environment specifics:
     Particle Build environment (https://www.particle.io/build)
     Particle Photon RedBoard
     Released under the MIT License(http://opensource.org/licenses/MIT)
*/
//declare the name of our function (and its parameters) at the top of our program
int rgbColor(String val); 
//variables for our colors (red, green, blue)
int r,g,b;
void setup() {
     //take control of the Photon RGB LED
     RGB.control(true);
     //register our function in the Particle cloud
     Particle.function("rgbColor", rgbColor);
}
void loop() {
     //don't need to do anything in the loop
}
//our actual function call 
//looking for a string of three numbers that represents an RGB color
//e.g. 200,12,42
int rgbColor(String val) {
     //check if incoming string is empty
    if(val.length() > 0) {
         //if not, use indexOf to find the first comma delimiter
         //this string class has no split command
         //more about indexOf: https://docs.particle.io/reference/firmware/photon/#indexof-
        int i = val.indexOf(", "); //use substring to get the value from the beginning of the string until the first comma
         //then use toInt to convert from a string to an integer
         //which gets us our first number, the r value
        r = val.substring(0,i).toInt();
         //more string manipulation to get our g and b values
        int j = val.indexOf("",", i+1);
```

```
g = val.substring(i+1, j).toInt(); b = val.substring(j+1, val.length()).toInt();
         //put it all together and make the LED light up
         RGB.color(r, g, b);
         //if we're successful return 1
         return 1;
     }
     //something went wrong
     else return -1;
}
```
# Setup IFTTT

Now that we've prepped our code to talk with the IFTTT service, we have to actually sign up for it and create our Internet of Things 'recipe'. If you're completing the exercises in order, you will have signed up for IFTTT in the last exercise, if not, go ahead and sign up now.

- Sign up, or log into **[IFTTT](https://ifttt.com/)**, and activate your account from your email address.
- Create your first recipe:
	- Click on the blue lettered: "This"
	- Type Twitter into the search bar and click on it
	- Connect your Twitter account to IFTTT, hit continue
	- On the "Choose a Trigger" page, select "New tweet by @yourtwitter with hashtag"
	- For the hashtag, type in #rgb

You should see something like:

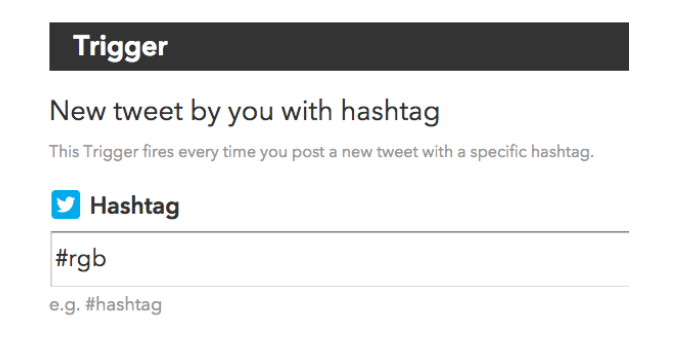

- Click on "Create trigger"
- Click on "That"
- Search for "Particle", click on it
- Choose "Call a function", and select the function we put in our photon code: "rgbColor on (your Photon RedBoard's name)".
- In the "with input(Function Input)" field, choose TextNoHashtag

You should see:

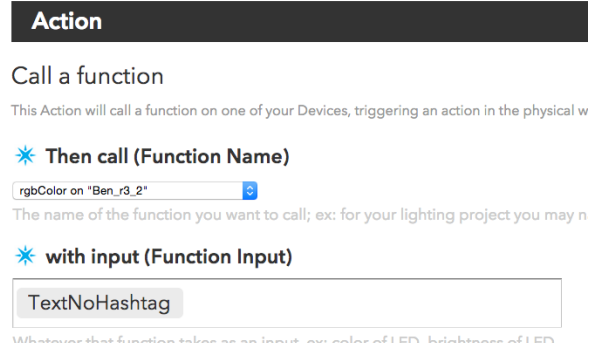

Finally, click on "Create Action" and finally "Create Recipe"

Great! You've just created an IFTTT recipe that calls our rgbColor() function whenever we send a tweet with a specific hashtag.

## What You Should See

Send a tweet with the hashtag #rgb followed by numbers for red, green, and blue values. You might have to allow the gears of the Internet to churn for a minute or two, but you should eventually see your LED turn on. If you don't feel like waiting, go ahead and click on the refresh-looking icon in the IFTTT dashboard for your recipe, named "Check Recipe now".

Your tweet should look something like:

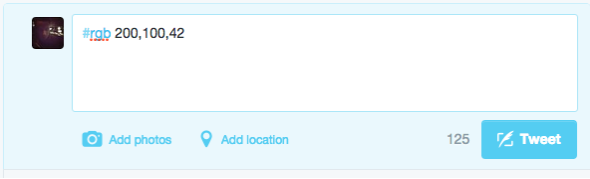

Code to Note

```
Particle.function("rgbColor", rgbColor);
```
Particle.function is a function specifically made for communication with IFTTT. It works as Particle.function("cloudNickname", firmwareFunctionName). The cloud name can be maximum 12 characters long. There's a great write up for this provided by Particle.io, click [HERE](http://docs.particle.io/firmware/#particle-function).

Manipulating groups of words and symbols, or 'strings' is a key component in many programs - so much so that Particle has a String 'class' - which allows us to use several different pre-built methods for dealing with strings. In fact, use *four* of them just in this exercise: length(), indexOf(), substring(), and toInt(). More info on these and other useful methods for strings can be found in the Particle docs [here](https://docs.particle.io/reference/firmware/photon/#string-class).

#### Code to Note

```
RGB.control(true);
```
You may have noticed by now that there is no LED on your breadboard. Instead, we're going to take control of the RGB LED on the Photon RedBoard that's usually reserved for showing the status of the board. We do this by using the built-in RGB library and setting control to us, the user.

```
pinMode(redButton, INPUT_PULLUP);
```
Push buttons like the ones we're using operate by closing or opening a circuit when you push down the button. The Photon can detect this change and report it to us so we know when someone pushes our buttons. Often, buttons are hooked up to the breadboard with a 'pull-up' resistor (usually 10KΩ) which in essence *pulls* the voltage reading from the button to HIGH. This means that when we push the button the value goes LOW, which seems to make sense to us logically. Luckily for us, the Photon has *internal* pull-up resistors that we can turn on through the code - by changing the pinMode type from the usual INPUT to INPUT PULLUP.

# Troubleshooting

- If the LED is still breathing Cyan, double check that you put in the RGB.control(true); line in your setup() function.
- If the function name doesn't show up when trying to complete the 'call a function' step (6 of 7), make sure your board is plugged in, and that you've saved your code in the cloud with the Particle.function("turnOnLED", LEDstate); line in your code.
- If the function *still* doesn't show up, you may have to go into IFTTT, delete your Particle channel (and all your recipes), then reconnect the channel and rebuild your recipe from scratch.

# Experiment 5: Music Time

# Introduction

In this circuit, we'll again bridge the gap between the digital world and the analog world. We'll be using a piezo speaker that makes a small "click" when you apply voltage to it (try it!). By itself that isn't terribly exciting, but if you turn the voltage on and off hundreds of times a second, the piezo speaker will produce a tone. And if you string a bunch of tones together, you've got music! This circuit and sketch will play a classic tune. We'll never let you down!

# Parts Needed

You will need the following parts:

- Photon RedBoard, Breadboard, and Base Plate
- **1x** Piezo Speaker
- **2x** Jumper Wires

**Using a Photon by Particle instead or you don't have the kit?** No worries! You can still have fun and follow along with this experiment. We suggest using the parts below:

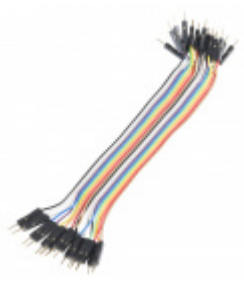

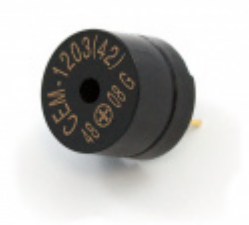

[Jumper Wires - Connected 6" \(M/M, 20 pack\)](https://www.sparkfun.com/products/12795) **O** PRT-12795

[Mini Speaker - PC Mount 12mm 2.048kHz](https://www.sparkfun.com/products/7950) **O** COM-07950

# Suggested Reading

 $\bullet$  [tone\(\)](https://docs.particle.io/reference/firmware/photon/#tone-) -- Read up about tone() to get started on making your own songs!

## Let's Talk More about Polarity

We talked about polarity shortly in the past experiments. In the realm of electronics, polarity indicates whether a circuit component is symmetric or not. A non-polarized component – a part without polarity – can be connected in any direction and still function the way it's supposed to function. A symmetric component rarely has more than two terminals, and every terminal on the component is equivalent. You can connect a non-polarized component in any direction, and it'll function just the same.

A polarized component – a part with polarity – can only be connected to a circuit in one direction. A polarized component might have two, twenty, or even two-hundred pins, and each one has a unique function and/or position. If a polarized component was connected to a circuit incorrectly, at best it won't work as intended. At worst, an incorrectly connected polarized component will smoke, spark, and be one very dead part.

To learn more about polarity, check out our [What is Polarity?](https://learn.sparkfun.com/tutorials/polarity) tutorial!

## Hardware Hookup

If the piezo speaker doesn't easily fit into the holes on the breadboard, try rotating it slightly.

 $\boldsymbol{\Delta}$  Pay special attention to the component's markings indicating how to place it on the breadboard. Polarized components can only be connected to a circuit in one direction. Orientation matters for the following component: **Piezo Speaker**. It's hard to tell which pin is '+' and which is '-' from the image below. The buzzer should have a tiny '+' simbol on one of the pins. This pin should be connected to pin 2, and the other pin should go to GND.

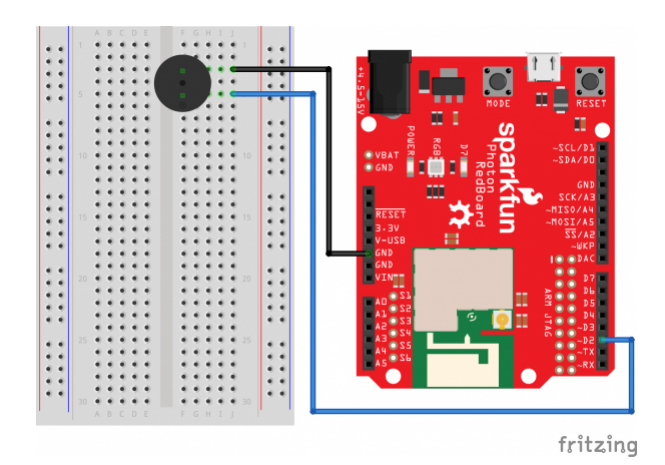

*Having a hard time seeing the circuit? Click on the Fritzing diagram to see a bigger image.*

Photon Code

```
/* SparkFun Inventor's Kit for Photon
     Experiment 5 - Part 1: Music Time
     This sketch was written by SparkFun Electronics
     August 31, 2015
     https://github.com/sparkfun/Inventors_Kit_For_Photon_Experiments
     This application plays Rick Astley - Never Gonna Give You Up song
     Development environment specifics:
     Particle Build environment (https://www.particle.io/build)
     Particle Photon RedBoard
     Released under the MIT License (http://opensource.org/licenses/MIT)
*/
const int speakerPin = D2;
// We'll set up an array with the notes we want to play
// change these values to make different songs!
// Length must equal the total number of notes and spaces 
const int songLength = 18;
// Notes is an array of text characters corresponding to the notes
// in your song. A space represents a rest (no tone)
char notes[] = "cdfda ag cdfdg gf "; // a space represents a rest
// Beats is an array of values for each note and rest.
// A "1" represents a quarter-note, 2 a half-note, etc.
// Don't forget that the rests (spaces) need a length as well.
int beats[] = \{1,1,1,1,1,1,4,4,2,1,1,1,1,1,1,4,4,2\};// The tempo is how fast to play the song.
// To make the song play faster, decrease this value.
int tempo = 150;
void setup() 
{
   pinMode(speakerPin, OUTPUT);
  // We only want to play the song once, so we'll put it in the setup loop
  int i, duration;
  for (i = 0; i < songLength; i++) // step through the song arrays
   {
    duration = beats[i] * tempo; // length of note/rest in ms
    if (notes[i] == '') // is this a rest?
     {
     delay(duration); \frac{1}{2} // then pause for a moment
```
}

```
 }
    else \frac{1}{2} // otherwise, play the note
     {
       tone(speakerPin, frequency(notes[i]), duration);
       delay(duration); // wait for tone to finish
     }
    delay(tempo/10); // brief pause between notes
   }
   //If you want your song to loop forever, place that code in the loop() below. 
}
void loop() 
{
//do nothing 
}
int frequency(char note) 
{
   // This function takes a note character (a-g), and returns the
  // corresponding frequency in Hz for the tone() function.
  int i;
 const int numNotes = 8; // number of notes we're storing
  // The following arrays hold the note characters and their
   // corresponding frequencies. The last "C" note is uppercase
  // to separate it from the first lowercase "c". If you want to
   // add more notes, you'll need to use unique characters.
  // For the "char" (character) type, we put single characters
  // in single quotes.
  char names[] = { 'c', 'd', 'e', 'f', 'g', 'a', 'b', 'C' };
   int frequencies[] = {262, 294, 330, 349, 392, 440, 494, 523};
  // Now we'll search through the letters in the array, and if
   // we find it, we'll return the frequency for that note.
 for (i = 0; i < numNotes; i++) // Step through the notes
   {
    if (names[i] == note) \frac{1}{2} // Is this the one?
     {
       return(frequencies[i]); // Yes! Return the frequency
     }
   }
   return(0); // We looked through everything and didn't find it,
               // but we still need to return a value, so return 0.
}
```
You should see - well, nothing! But you should be able to hear a song. If it isn't working, make sure you have assembled the circuit correctly and verified and uploaded the code to your board or see the troubleshooting section.

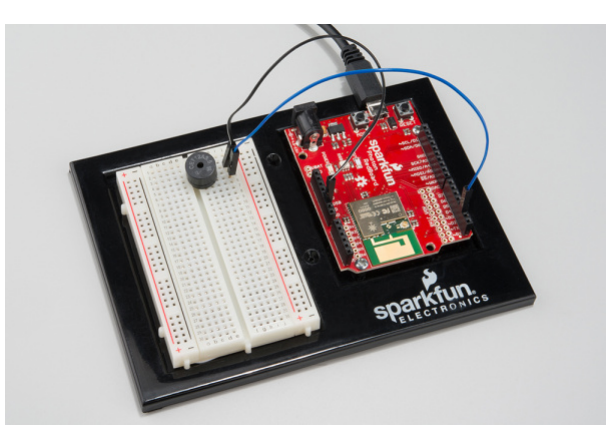

*See if you can recreate your favorite songs!*

# Code to Note

Up until now we've been working solely with numerical data, but the Photon RedBoard can also work with text. Characters (single, printable, letters, numbers and other symbols) have their own type, called "char". When you have an array of characters, it can be defined between double-quotes (also called a "string"), OR as a list of single-quoted characters.

tone(pin, frequency, duration);

One of Photon RedBoard's many useful built-in commands is the tone() function. This function drives an output pin at a certain frequency, making it perfect for driving piezo speakers. If you give it a duration (in milliseconds), it will play the tone then stop. If you don't give it a duration, it will keep playing the tone forever (but you can stop it with another function, noTone() ).

# **Troubleshooting**

- No Sound Given the size and shape of the piezo buzzer it is easy to miss the right holes on the breadboard. Try double checking its placement.
- Can't Think While the Melody is Playing Just pull up the piezo buzzer whilst you think, upload your program then plug it back in.
- Feeling Let Down and Deserted The code is written so you can easily add your own songs.

# Experiment 6: Environment Monitor

# Introduction

This experiment will hook the Photon up to a [temperature/humidity](https://www.sparkfun.com/products/10167) sensor and a [photocell](https://www.sparkfun.com/products/9088) to observe lighting conditions. We'll initially use [serial communication](https://learn.sparkfun.com/tutorials/serial-communication) to check their readings. Once you've gotten a handle on interacting with those sensors, we can gather their data and regularly post it to a data stream.

In addition to covering the basics of serial communication, this experiment will also introduce **libraries**. Libraries are a powerful tool in the Particle IDE. They're pre-written files of code designed to accomplish certain tasks -- like reading a sensor -- in a very concise manner. They'll make your life a *lot* easier.

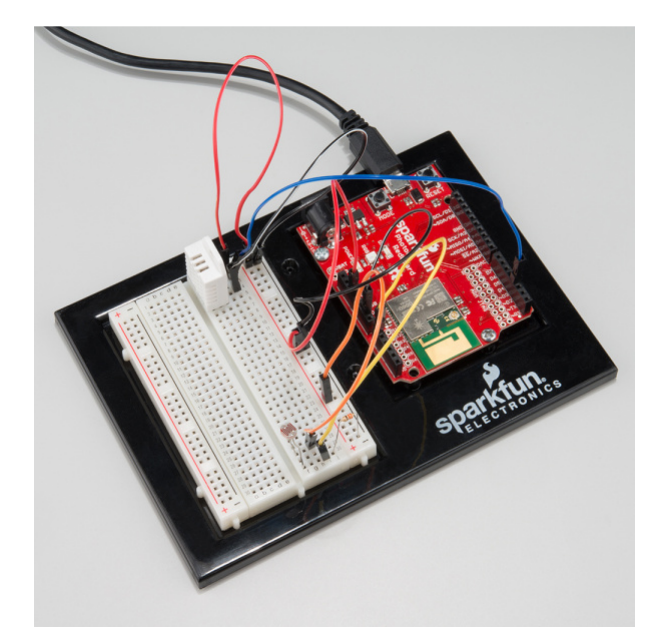

Once the experiment is completed, you'll have a fully functional environmental data logging station, which can be observed from anywhere in the world!

Parts Needed

- **1x** RHT03 Humidity and Temperature Sensor
- **1x** Mini Photocell
- **1x** 330Ω Resistor
- **7x** Jumper Wires

**Using a Photon by Particle instead or you don't have the kit?** No worries! You can still have fun and follow along with this experiment. We suggest using the parts below:

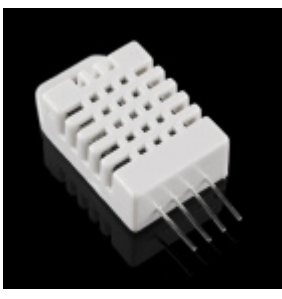

[Humidity and Temperature Sensor - RHT03](https://www.sparkfun.com/products/10167) **● SEN-10167** 

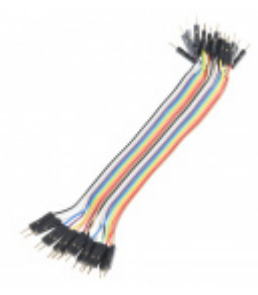

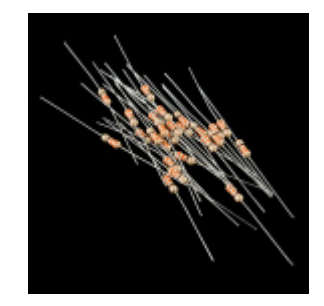

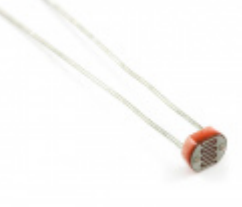

[Mini Photocell](https://www.sparkfun.com/products/9088) **● SEN-09088** 

# Suggested Reading

- [Serial Communication](https://learn.sparkfun.com/tutorials/serial-communication) -- Serial interfaces allow devices to exchange complex strings of data using just two wires. In this experiment, we'll use a serial interface between the Photon RedBoard and our computer to check the latest readings from the light and temperature/humidity sensors.
- [Serial Terminal Basics](https://learn.sparkfun.com/tutorials/terminal-basics) -- To interact with a serial interface on your computer, you'll need a **serial terminal program**. You may already have a serial terminal installed on your computer. If not, check out this tutorial for our recommendations, and a guide to getting started.
- [Including Particle Libraries](https://learn.sparkfun.com/tutorials/photon-development-guide/particle-build-online#build-libraries) -- Libraries are one of the most powerful tools availabe in the Particle Build IDE. Read through this tutorial to find out how to add a library to your application code.

# Hardware Hookup

Hook up your circuit as shown below:

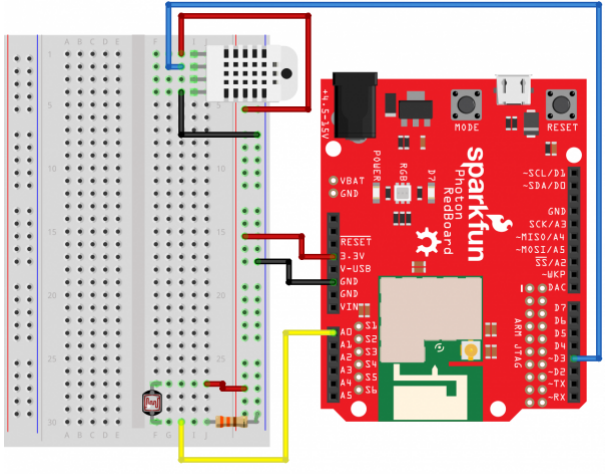

fritzing

The yellow wire running from the photocell to the Photon's A0 pin carries an analog value relative to the light being sensed. The blue wire, running between the RHT03 sensor and Photon pin D3, is a very precisely-timed digital data interface. The SparkFunRHT03 library simplifies this interface to just a few lines of code.

Both the photocell and the RTH03 need a power supply to be operational. In this circuit, we're powering both off the Photon's 3.3V/GND supply.

# Photon Code

Copy and paste the code below into a new application -- ours is called **EnvironmentLoggerSerial**:

```
/////////////////////
// Pin Definitions //
/////////////////////
const int RHT03_DATA_PIN = D3; // RHT03 data pin
const int LIGHT_PIN = A0; // Photocell analog output
const int LED_PIN = D7; // LED to show when the sensor's are being read
///////////////////////////
// RHT03 Object Creation //
///////////////////////////
RHT03 rht; // This creates a RTH03 object, which we'll use to interact with the sensor
unsigned int minimumLight = 65536;
unsigned int maximumLight = 0;
float minimumTempC = 5505;
float maximumTempC = 0;
float minimumTempF = 9941;
float maximumTempF = 0;
float minimumHumidity = 100;
float maximumHumidity = 0;
#define PRINT_RATE 1500 // Time in ms to delay between prints.
void setup() 
{
```
But wait! Don't try to upload it yet. In fact, if you try to compile, you should [get an error,](https://cdn.sparkfun.com/assets/learn_tutorials/3/3/2/environment-monitor-build-error.png) because we need to **add the SparkFunRHT03 library**.

Click the Libraries icon **on the left.** Then click into the search bar and find **[SparkFunRHT03](https://build.particle.io/libs/55e4d25283af9050c40015c2)**. Click it to get a description of the library, and options for using it.

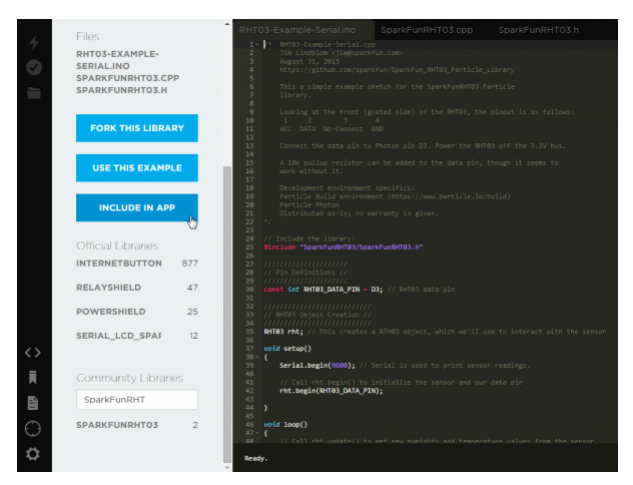

Next, click the **INCLUDE IN APP** button, and **select your new application**, and verify by selecting **ADD TO THIS APP**.

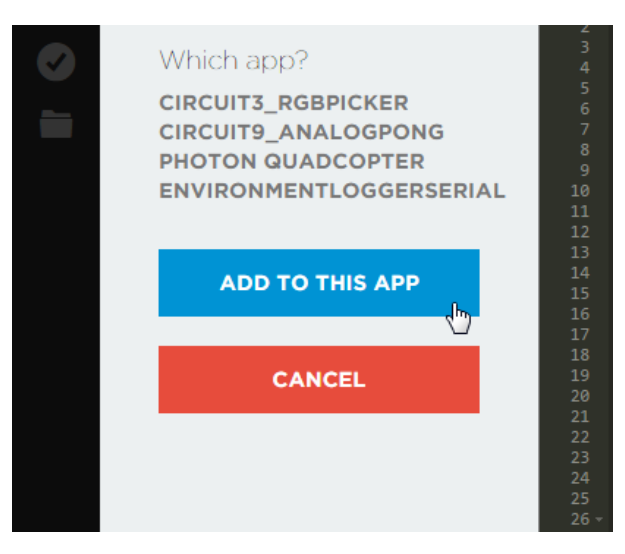

Two lines of code should be appended to your application:

```
// This #include statement was automatically added by the Particle IDE.
#include "SparkFunRHT03/SparkFunRHT03.h"
```
That's the library! Now you can verify and flash.

**Including libraries**: Unfortunately, there aren't any shortcuts to including libraries in your applications. Simply copying and pasting the #include statement won't *actually* include the library files in your application. Every time you want to include a library, you'll have to go through the process described above.

## What You Should See

After uploading the code, open up a serial terminal to your Photon RedBoard's port. If you're on a Windows machine, it should look something like "COMN". On Mac or Linux, the port should be something like "/dev/tty.usbmodenNNNN".

Make sure the baud rate is set to 9600. Once the Photon connects (starts pulsing cyan), you should begin to see the light, temperature, and humidity values stream by.

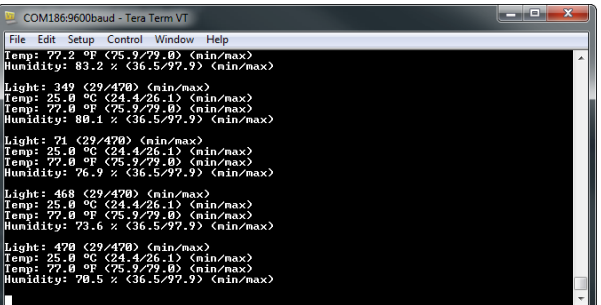

Cover up the light sensor, or shine a flashlight on it. Covering the sensor should make the readings go down -- can you get it to 0?

Breathe on the temperature/humidity sensor. Does the temperature value go up? Can you influence the humidity value as well (don't try too hard -- no pouring water on the sensor!)?

Code to Note

Including the SparkFunRHT03 library gives us access to the RHT03 class. To begin using that class, we need to begin by creating an RHT03 object in the global section:

RHT03 rht; // This creates a RTH03 object, which we'll use to interact with the sensor

rht is the object we'll use from here on to interact with the sensor. Once that's set up, we can call rht.begin(<pin>) in the setup() function to initialize the sensor. <pin> should be the Photon digital pin connected to the sensor.

```
const int RHT03_DATA_PIN = D3; // RHT03 data pin
...
void setup()
{
 ...
     rht.begin(RHT03_DATA_PIN); // Initialize the RHT03 sensor
 ...
}
```
Finally, we can read the the temperature and humidity values from the sensor. This is a two-step process: (1) read the sensor to update all values, then (2) using get functions to use the value.

Begin by calling rht.update() . If update() succeeds (indicated by returning a 1 ), you can call rht.tempF() , rht.tempC() , and rht.humidity() to get the values of interest:

```
int update = rht.update(); // Read from the RHT
if (update == 1) // If the update was successful:
{
    float humidity = rht.humidity(); // Read humidity into a variable
     float tempC = rht.tempC(); // Read celsius temperature into a variable
     float tempF = rht.tempF(); // Read farenheit temperature into a variable
     ...
}
```
#### **Troubleshooting**

If your terminal program won't let you open the serial port -- citing an error like: "COM port in use". Or, if the COM port has disappeared from a selectable list, try following these steps:

- 1. Close the serial terminal program.
- 2. Reset your Photon RedBoard
- 3. Wait for the RedBoard to connect to WiFi
- 4. Open the terminal program back up and try connecting.

If all you see is a stream of "Error reading from the RHT03", make sure everything is correctly wired up. If you're still not having any luck with the sensor, consider getting in touch with our [tech support team.](https://www.sparkfun.com/static/technical_assistance) (It's normal for the "Error..." output to show up occasionally -- the RHT03's one-wire interface isn't very robust.)

# Experiment 7: Automatic Fish Feeder

#### Introduction

In this experiment, you'll learn how to control the physical world with digital world using a servo motor. Having the ability to control devices such as motors, relays, actuators, and other moving objects opens up a world of opportunities. For this particular example, you will learn how to control a servo motor with the Photon RedBoard. Once you learn the basics of controlling a servo motor, you'll automate the task of feeding fish or other small pets by creating an internet-connected auto-feeder.

# Parts Needed

You will need the following parts:

- **1x** Servo Motor with Bag of Motor Mounts and Screws
- **1x** Button
- **5x** Jumper Wire

**Using a Photon by Particle instead or you don't have the kit?** No worries! You can still have fun and follow along with this experiment. We suggest using the parts below:

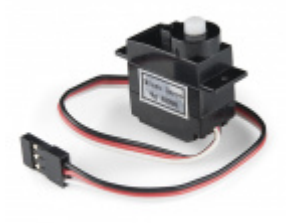

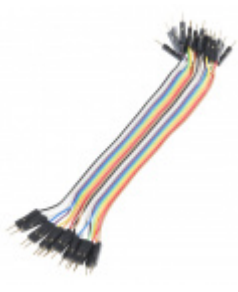

[Servo - Generic \(Sub-Micro Size\)](https://www.sparkfun.com/products/9065) **O**ROB-09065

[Jumper Wires - Connected 6" \(M/M, 20 pack\)](https://www.sparkfun.com/products/12795) **O** PRT-12795

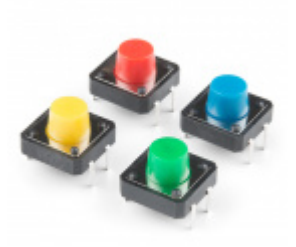

[Multicolor Buttons - 4-pack](https://www.sparkfun.com/products/14460) **O** PRT-14460

Along with the parts mentioned above, you will also need a **bottle cap** or something similar (not included with the Inventor's Kit) to build your fish feeder. The cap from a water or soda bottle will work best.

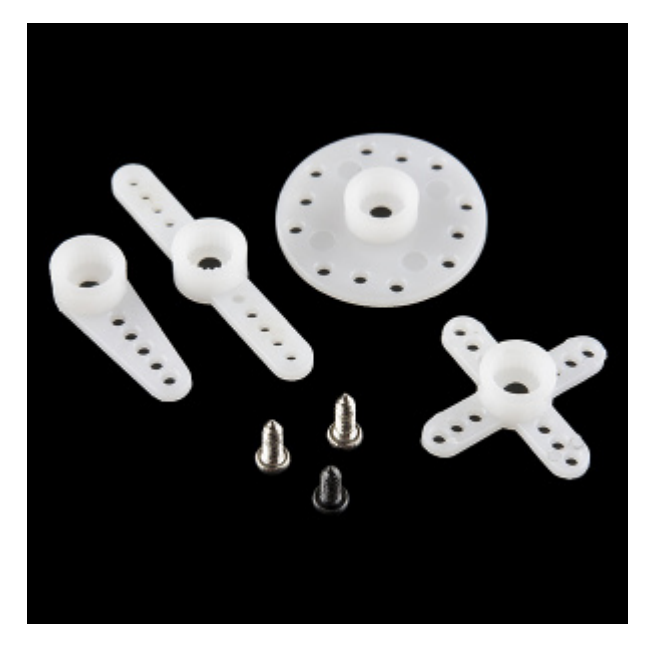

*The various motor mounts included with your servo motor.*

# Tools Needed

You will need the screwdriver included in the Photon SIK. If screwing the bottle cap to a servo motor mount proves to be too difficult, you can substitute hot glue or other adhesives to attach the cap the a motor mount.

# Suggested Reading

Before continuing on with this experiment, we recommend you be familiar with the concepts in the following tutorials:

- [Pulse-width Modulation \(PWM\)](https://learn.sparkfun.com/tutorials/pulse-width-modulation) Pulse-width modulation is the driving force behind how servo motors work and maintain their precision.
- [Servo Motor Background](https://learn.sparkfun.com/tutorials/servo-trigger-hookup-guide?_ga=1.72055248.273388466.1418147030#servo-motor-background) This portion of our Servo Trigger Hookup Guide has a lot of good background information on the theory behind servo motor operation.
- [Particle Servo Library](https://docs.particle.io/reference/firmware/photon/#servo)  Particle built the servo library into their default functions, so you don't have to download any extra libraries to use servo motors! Learn about all the functions you can use with Servo.
- [Particle Time Library](https://docs.particle.io/reference/firmware/photon/#time) We will also be using the built-in Particle Time Library to tell our automatic feeder to dispense food at a specific time.
- [Particle Cloud Functions](https://docs.particle.io/reference/firmware/photon/#cloud-functions) Some of these will be used in the second half of this experiment to expose variables and functions for us to manipulate them over the web.

# Hardware Hookup

Hook up your circuit as pictured below:

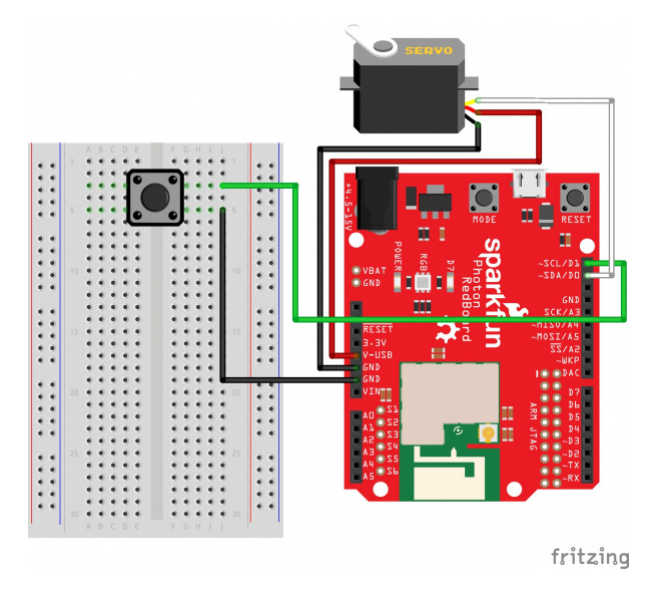

*Having a hard time seeing the circuit? Click on the Fritzing diagram to see a bigger image.*

You can plug the jumper wire ends directly into the servo motor header.

The button will only be used for a brief portion of this experiment. After it has served its use, you can leave out the breadboard entirely. Should you wish to leave your fish feeder intact after you've completed all the other experiments, you can hook up the servo to just the Photon RedBoard to make the project more compact.

# Photon Code Part 1a

For this experiment, we will need a few different pieces of code. The very first sketch you'll need to upload will put the servo motor in a known state. When first unpacked, it's difficult to know what position the servo motor is in, so this sketch moves the motor all the way to the end of its 180° range of motion. Copy and paste the following code into the Particle IDE, and upload it to the Photon RedBoard.

```
/* SparkFun Inventor's Kit for Photon
     Experiment 7 - Part 1a: Servo Motor 
     This sketch was written by SparkFun Electronics
     Joel Bartlett <joel@sparkfun.com>
     August 31, 2015
     https://github.com/sparkfun/Inventors_Kit_For_Photon_Experiments
     This application controls a servo with the press of a button. 
     Development environment specifics:
     Particle Build environment (https://www.particle.io/build)
     Particle Photon RedBoard
     Released under the MIT License(http://opensource.org/licenses/MIT)
*/
Servo myservo;// create servo object using the built-in Particle Servo Library
int button = D1; //declare variable for button
int servoPin = D0; //declare variable for servo
int pos = 0; //variable to keep track of the servo's position
bool flag = 1; //variable to keep track of the button presses
// This routine runs only once upon reset
void setup()
{
  Serial.begin(9600);//Start the Serial port @ 9600 baud
   pinMode(button, INPUT_PULLUP); // sets button pin as input with internal pullup resistor
  myservo.attach(servoPin); //Initialize the servo attached to pin D0
   myservo.write(180); //set servo to furthest position
  delay(500); //delay to give the servo time to move to its position
  myservo.detach(); //detach the servo to prevent it from jittering
}
// This routine loops forever
void loop()
{
     if(digitalRead(button) == LOW) //if a button press has been detected...
     {
      //This is known a s state machine.
       //It will move the servo to the opposite end from where it's set currently
      if(flag == 1)pos = 0;if(flag == 0) pos = 180;
       myservo.attach(servoPin);
       myservo.write(pos);
       delay(500); //debounce and give servo time to move
       myservo.detach();
       flag = !flag; //set flag to the opposite of what it's currently set to
```

```
 Serial.println(pos); //prints to the serial port to keep track of the position
 }
```
# What You Should See Part 1a

}

When you first power your Photon RedBoard, give it a few seconds to connect to the web, then you should see the motor move to the 180° position. Once there, it will stay until the button is pressed. Press the button to move it to 0°. Press the button again and it will move back to the first position. The purpose of this code it to give you an idea for the full range of motion for the servo motor and to help you plan out your fish feeder.

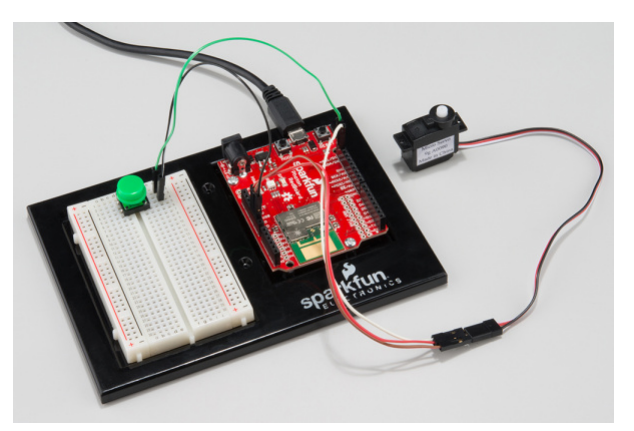

# Assemble the Fish Feeder

With the above sketch still loaded on your RedBoard, it's time to build the actual feeding mechanism. Take your bottle cap, and screw (or glue) it onto a motor mount of your choosing. We opted for the single arm in this setup.

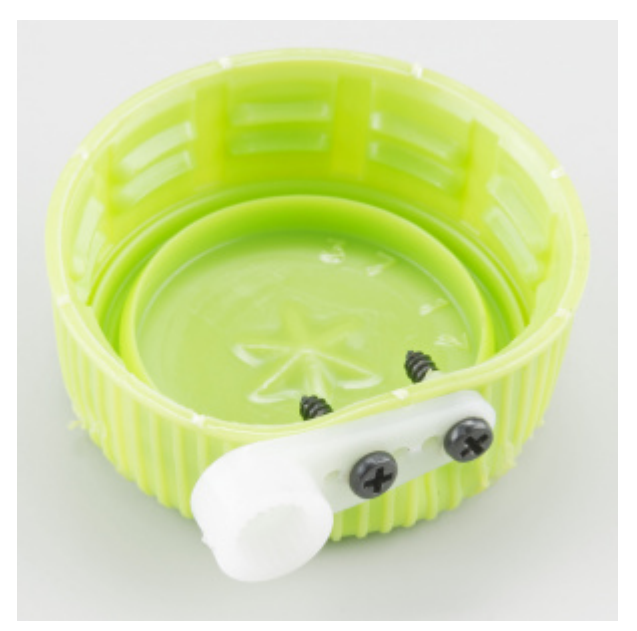

[Next, power your RedBoard with the Micro USB cable, if it isn't already, and open up your favorite Serial Terminal](https://learn.sparkfun.com/tutorials/terminal-basics) program at 9600 baud. You should now see the position of the servo printed to the screen when the button is pressed.

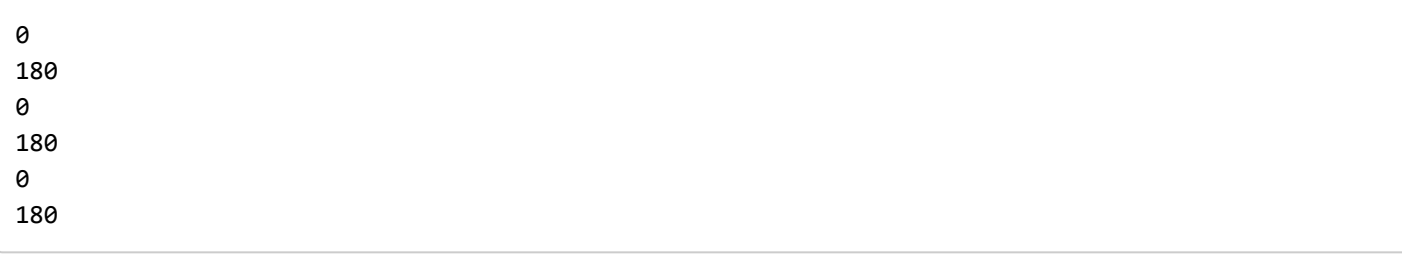

Hold you servo so that the moving portion is facing you and is on the right-hand side of the motor. Now it's time to attach the mount to the servo so that the cap dumps your food into the tank. This may take a few tries to get it exactly right.

Move the servo in the **180° position**, using the button. Attach the mount by pressing it onto the servo gear until it is snug. We found that positioning the cap at a 45° angle works well as it holds the food and provides a good angle for dumping the food. If you would like to secure your mount with the provided screw, now would be the best time. You may need to screw then unscrew the cap (making holes in it), attach the mount to the servo, screw the mount, then screw the cap back on to the mount.

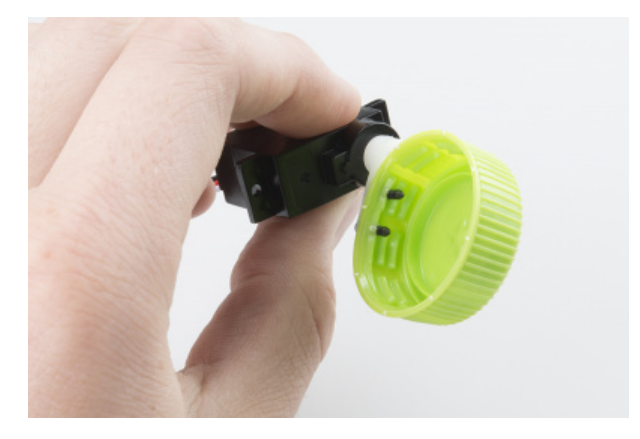

With the feeding mechanism attached, press the button again to move into the dumping position (0°). This is your chance to make any adjustments necessary to ensure all of the food gets dumped out.

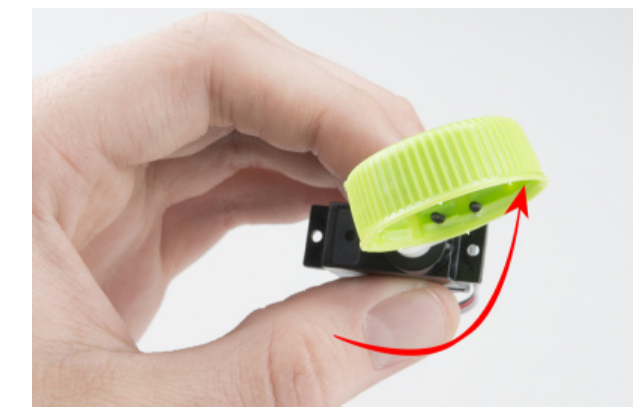

If you attached your cap to the motor mount opposite of the image above, you may have to reverse these steps, starting at position 0° and then dumping at 180°.

# Photon Code Part 1b

Now, the code will trigger the servo motor at a specific time instead of on a button press. You will need to change the Timezone to your local timezone. You will also need to select an hour and minute at which you'd like your feeder to activate. Copy, paste, and upload the code below.

```
/* SparkFun Inventor's Kit for Photon
     Experiment 7 - Part 1b: Servo Motor with Time
     This sketch was written by SparkFun Electronics
     Joel Bartlett <joel@sparkfun.com>
     August 31, 2015
     https://github.com/sparkfun/Inventors_Kit_For_Photon_Experiments
     This application controls a servo at a specific time. 
     Development environment specifics:
     Particle Build environment (https://www.particle.io/build)
     Particle Photon RedBoard
     Released under the MIT License(http://opensource.org/licenses/MIT)
*/
Servo myservo;// create servo object using the built-in Particle Servo Library
int servoPin = D0; //declare variable for servo
void setup()
{
   myservo.attach(servoPin); //Initialize the servo attached to pin D0
   myservo.write(180); //set servo to 180. This position will hold the food
   delay(500); //delay to give the servo time to move to its position
  myservo.detach(); //detach the servo to prevent it from jittering
  Time.zone(-6);//Set timezone to Mountain Daylight Time (MDT) Spring/Summer
   //Time.zone(-7);//Set timezone to Mountain Standard Time (MST) Fall/Winter
   //Find out your time zone here: http://www.timeanddate.com/time/map/
   Spark.syncTime();//sync with the Particle Cloud's time
}
void loop()
{
   //This if statement checks to see if it is the correct hour and minute of the day to dispense
  food.
   //The Photon uses 24 hour time so there's no confusion between 1am and 1pm, etc.
  if(Time.hour() == 15 & 8 & Time.minute() == 0) //feed at 3:00pm
   {
     myservo.attach(servoPin);
     myservo.write(0);//set to a zero position. Dumps food
     delay(2000);
     myservo.write(180);//set to a zero position
     delay(500);
     myservo.detach();//detach to keep the servo from jittering
     delay(60000);//wait the rest of the minute out
   }
}
```
Depending on what time you chose in your code, you should see your servo motor turn to the food dumping position at that time and then return to its original position. Before implementing, you should test your code out by entering a time in the not-so-distant future, so you can see the servo move and verify it is working. Once, verified, program the actual feeding time in and integrate it into your fish tank or other habitat.

This code will only get you through one day of feeding. If you will be gone for say three days and want to feed on the second day, you can use the Time.month() and Time.day() functions to check for a specific time on a specific day of the month to feed. Learn more about all of the time functions at [Particle.io](https://docs.particle.io/reference/firmware/photon/#time).

## Code to Note

To prepare the Photon RedBoard to control a servo, you must first create a Servo "object" for each servo (here we've named it "myservo"), and then "attach" it to a digital pin (here we're using digital pin D0). This is creating an **instance** of the Servo class, which is part of the built-in Servo Library.

Servo myservo;

To use the servo after it's been declared, you must **attach** it. This tells the Photon to which pin this servo is connected. The detach function relinquishes that pin and stops all signals from being sent to the servo.

```
myservo.attach(D0);
myservo.detach();
```
The servo in this kit doesn't spin all the way around, but they can be commanded to move to a specific position. We use the servo library's write() command to move a servo to a specified number of degrees(0 to 180). Remember that the servo requires time to move, so give it a short delay() if necessary.

```
servo.write(180);
delay(500);
```
The Time library is also built in to the Photon firmware. However, you may have noticed that it does not need to be initialized before it can be used. You can call any of the Time functions at any point in your code. For example, we call Time.zone(-6) without any reference to Time before that.

## **Troubleshooting**

- Servo not moving at all Make sure you have the correct pins in the correct place. Most all servo are colorcoded with Red being Power, Black being GND, and White or Yellow being the Signal.
- Servo twitching and jittering a lot If you do not detach your servo after every call, it may twitch and jitter a lot. If this is a problem, add myservo.detach() after every myservo.write() function. Don't forget to reattach it before writing it again.
- These servos can only withstand a small amount of abuse. If held in a position it doesn't like for very long, the servo can be permanently damaged. If all the connections are correct, you're detaching after every servo write, and the servo is still misbehaving, you may have damaged your servo. If your servo arrived in this state, contact our [customer service team,](mailto:customerservice@sparkfun.com?subject=) and they'll help you get a replacement.

# Part 2: Feed Your Pets from the Internet

Thus far, we've only used the web to sync the time on our Photon Redboard. Accurate time is great, but let's see if we can't use the Internet more to our advantage. In part 2 of this experiment, you'll learn how to trigger your auto fish feeder from anywhere in the world as long as it and you have an Internet connection.

# New Photon Code

Your circuit will be the same as it was in Part 1, but the code will be slightly different. We've added a new line, Spark.function("feed",triggerFeed); and the corresponding function triggerFeed() , explained in the comments below. Copy, paste, and upload the code.

```
/* SparkFun Inventor's Kit for Photon
     Experiment 7 - Part 2: Automatic Fish Feeder
     This sketch was written by SparkFun Electronics
     Joel Bartlett <joel@sparkfun.com>
     August 31, 2015
     https://github.com/sparkfun/Inventors_Kit_For_Photon_Experiments
     This application controls a servo at a specific time and over the web. 
     Development environment specifics:
     Particle Build environment (https://www.particle.io/build)
     Particle Photon RedBoard
     Released under the MIT License(http://opensource.org/licenses/MIT)
*/
Servo myservo;// create servo object using the built-in Particle Servo Library
int servoPin = D0; //declare variable for servo
int myMinute = 0; //00
int myHour = 9; //9 am
int myDay = 14;
int myMonth = 8;//August
void setup()
{
   myservo.attach(servoPin); //Initialize the servo attached to pin D0
   myservo.write(180); //set servo to 180. This position will hold the food
   delay(500); //delay to give the servo time to move to its position
   myservo.detach(); //detach the servo to prevent it from jittering
  Time.zone(-6);//Set timezone to Mountain Daylight Time (MDT) Spring/Summer
   //Time.zone(-7);//Set timezone to Mountain Standard Time (MST) Fall/Winter
   //Find out your time zone here: http://www.timeanddate.com/time/map/
   Particle.syncTime();//sync with the Particle Cloud's time
   // We are also going to declare a Spark.function so that we can trigger our feeder from the cl
oud.
   Particle.function("feed",triggerFeed);
   // When we ask the cloud for the function "feed", it will employ the function triggerFeed() fr
om this app.
}
void loop()
{
   //The Photon uses 24 hour time so there's no confusion between 1am and 1pm, etc.
   //This time we are checking for a specific date and time.
   if(Time.month() == myMonth && Time.day() == myDay) //check the date, if it's not the right da
y, don't bother with the time.
   {
       if(Time.hour() == myHour && Time.minute() == myMinute) //check the time
```

```
 {
         myservo.attach(servoPin);
         myservo.write(0);//set to a zero position. Dumps food
         delay(2000);
         myservo.write(180);//set to a zero position
         delay(500);
         myservo.detach();//detach to keep the servo from jittering
         delay(60000);//wait the rest of the minute out
       }
   }
}
int triggerFeed(String command)
{
/* Particle.functions always take a string as an argument and return an integer.
Since we can pass a string, it means that we can give the program commands on how the function s
hould be used.
In this case, telling the function "feed" will trigger the servo.
Then, the function returns a value to us to let us know what happened.
In this case, it will return 1 if the function was called and -1 if we
received a totally bogus command that didn't do anything.
This does not check for any mechanical failures however. Only code.
*/
     if (command=="feed")
     {
         myservo.attach(servoPin);
         myservo.write(0);//set to a zero position. Dumps food
         delay(2000);
         myservo.write(180);//holding position
         delay(500);
         myservo.detach();
         return 1;
     }
     else
         return -1;
}
```
# What You Should See

When you register a function or variable in the cloud, you're making a space for it on the internet. There's a specific address that identifies you and your device. You can send requests, like GET and POST requests, to this URL just like you would with any webpage in a browser.

The code below will give you a webpage from which you can trigger the auto-feeder. Copy and paste the code below into your favorite text editor that can save files as .html.

```
<!-- Replace your-device-ID-goes-here with your actual device ID
and replace your-access-token-goes-here with your actual access token-->
<!DOCTYPE>
<html>
   <body>
   <center>
  <hr>
     Feed your pets anywhere you have an Internet connection!
    <br>
    <br>
     <form name= "input" action="https://api.particle.io/v1/devices/your-device-ID-goes-here/fee
d?access_token=your-access-token-goes-here" method="post">
     <input type= "submit" name="%" value= "feed" style="height:50px; width:150px" >
     </form>
   </center>
   </body>
</html>
```
Edit the code in your text file so that "your-device-ID-goes-here" is your actual device ID, and "your-access-tokengoes-here" is your actual access token. These things are accessible through your IDE at build.particle.io. Your device ID can be found in your **Devices** drawer (the crosshairs) when you click on the device you want to use, and your access token can be found in **Settings** (the cogwheel).

Open that .html file in a browser. You'll see a very simple HTML form that allows you to call the triggerFeed functions we exposed earlier.

Feed your pets anywhere you have an Internet connection!

feed

You'll get some info back after you submit the page that gives the status of your device and lets you know that it was indeed able to post to the URL. If you want to go back, just click "back" on your browser.

Similarly, you can also call this function by opening a Command Line Terminal and typing

particle call device\_name feed feed

Remember to replace device\_name with either your device ID or the casual nickname you made for your device when you set it up.

Now, if you need to trigger your autofeeder ahead of schedule for any reason, you can do so with the click of a button on your smartphone or computer.

#### Code to Note

The Particle.function line is allowing us to "expose" that function to the rest of the Internet. This allows us to trigger the feeder from other mediums such as a webpage or the command line. You can learn more about the Particle Cloud Functions [here.](https://docs.particle.io/reference/firmware/photon/#cloud-functions)

#### Troubleshooting

- If you cannot get your servo to move via the web or command line interface, you may be calling the wrong device ID. If you have more than one Photon, Photon RedBoard or Core, then it is possible that the device IDs may have been mixed up at some point.
- Another problem could be your access token. If you get an error saying the access token is expired, visit the Particle IDE at build.particle.io and refresh your access token.

# Going Further

Need to feed your fish for multiple days? Add a second servo, or grab a [continuous rotation servo](https://www.sparkfun.com/products/10189) to create a feeding mechanism that only dispenses a small portion of its food reserves at a time.

You could then try to create a webpage app that allows you to change the feeding time on the fly without having to reprogram your Photon RedBoard.

# Experiment 8: Activity Tracker

## Introduction

This experiment will get you (or at least your Photon) moving, because we'll be wiring up a motion-sensing, orientation-finding, [3-axis accelerometer](https://www.sparkfun.com/products/12756). This experiment serves as an introduction to accelerometers and  $1^2C$ communication. You'll also learn about **system modes**, which allow you to turn WiFi on or off and save loads of battery juice.

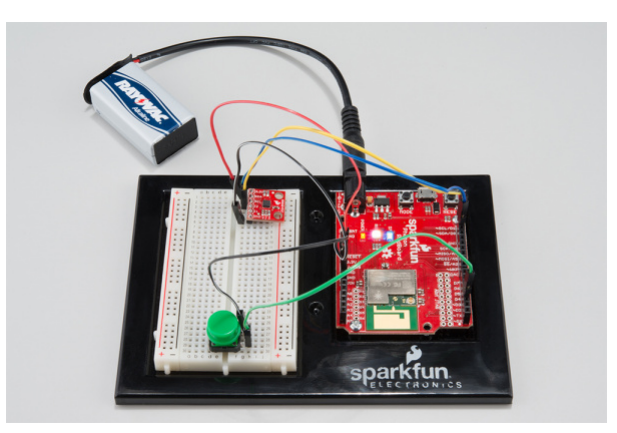

# Parts Needed

- **1x** MMA8452Q Accelerometer
- **1x** Green Button
- **6x** Jumper wires

**Using a Photon by Particle instead or you don't have the kit?** No worries! You can still have fun and follow along with this experiment. We suggest using the parts below:

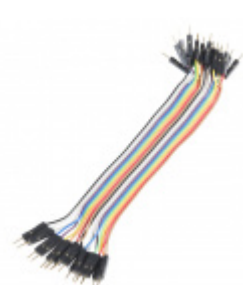

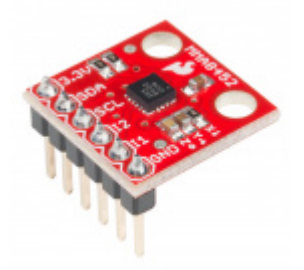

[Jumper Wires - Connected 6" \(M/M, 20 pack\)](https://www.sparkfun.com/products/12795)
PRT-12795 [SparkFun Triple Axis Accelerometer Breakout -](https://www.sparkfun.com/products/13926) MMA8452Q (with Headers) **O**BOB-13926

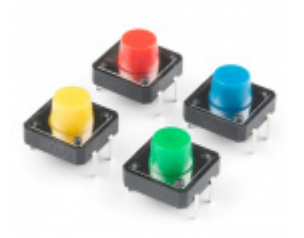

[Multicolor Buttons - 4-pack](https://www.sparkfun.com/products/14460)  $\bullet$  PRT-14460

#### Suggested Reading

Two big new electronics concepts are introduced in this experiment: [Accelerometers](https://learn.sparkfun.com/tutorials/accelerometer-basics) and I<sup>2</sup>C Communication. If you're interested in learning a lot more about them, check out our tutorials. For now, here's a quick introduction:

#### Accelerometers

**Accelerometers** are movement sensors. They *feel* acceleration -- the rate of change of velocity (how fast something is speeding up or slowing down). They've become incredibly common throughout consumer electronics, with a huge range of applications: smartphone's use them to sense orientation, activity trackers often track steps using an accelerometer, and hard drives use them to sense free-fall (giving them enough time to move and protect delicate parts).

Even if a device isn't visibly moving, an accelerometer can still give you a lot of information about its orientation. Accelerometers sense the acceleration of gravity, which is a constant, pulling force toward earth. In fact, one of the most common **units of acceleration** is the  $g$  -- "gravity" -- which is equal to about 9.8 m/s<sup>2</sup>. An accelerometer sitting flat and motionless, will sense 1*g* of acceleration towards the ground (usually on the z-axis), and 0*g* of acceleration in the other two dimensions (x and y).

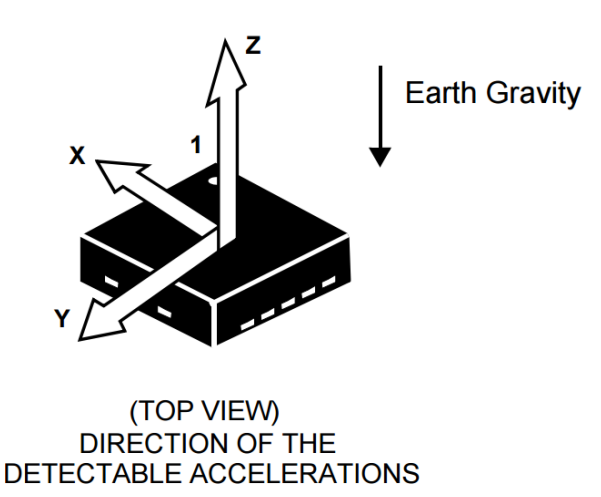

There are a huge variety of accelerometers out there. They can monitor anywhere from 1-to-3 axes of acceleration, support various communication interfaces, and host a range of other unique features. In this experiment, we're using the [MMA8452Q](https://www.sparkfun.com/products/12756) -- a **3-axis** accelerometer with a digital interface. It can be set to sense a maximum of either ±2, 4, or 6 *g*. It also supports a neat feature called tap, or "pulse" detection.

## I2C

The accelerometer we're using in this experiment communicates over an interface called **I C**, short for *I*nter *I*[C](https://learn.sparkfun.com/tutorials/integrated-circuits) **2** Communication. I<sup>2</sup>C is an extremely popular embedded computing communication interface. It's relatively slow (the Photon and accelerometer communicate at about 400kHz), but only requires **two wires** for communication. These wires are usually called serial data (**SDA**) and serial clock (**SCL**). As you'll see in the next section, hooking up I<sup>2</sup>C circuits is as easy as connecting SDA-to-SDA and SCL-to-SCL (don't forget to power the device too!).

Devices on an  $I<sup>2</sup>C$  bus are called "slaves", while the lone, controlling component (our Photon RedBoard in this case), is called the "master". What makes  $1^2C$  even more powerful is it allows multiple slave devices on a single, two-wire bus. Want to add a [pressure sensor](https://www.sparkfun.com/products/9721) to your circuit? Just connect the SDA's and SCL's. Each slave device on an  $I^2C$  bus has a unique address, so they can ignore messages for other devices, and only take action on bytes meant for them.

## Hardware Hookup

Here's the hookup for both parts of this experiment:

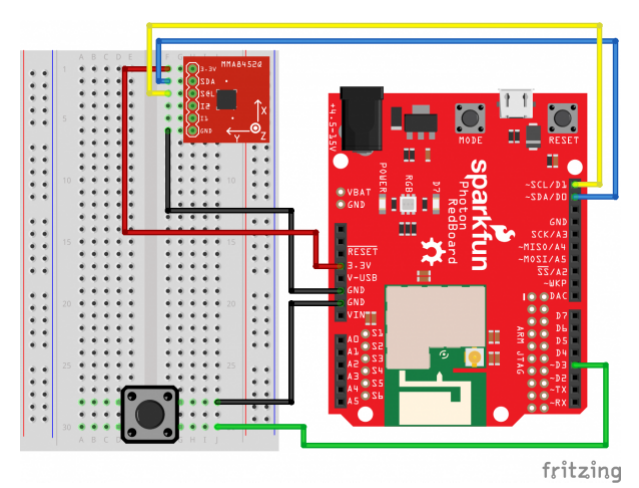

As we mentioned in the I<sup>2</sup>C section above, an I<sup>2</sup>C bus is made up of two signals: SDA and SCL. An I<sup>2</sup>C interface also requires pullup-resistors on those signals, but the breakout board already takes care of that for you.

The button signal is routed to the RedBoard's D3 pin. We'll internally pull that pin up, so when the button is inactive it'll read HIGH. When the button is pressed, D3 will go LOW. We won't use the button in the first part, but it'll come in handy later on.

## Photon Code

In this experiment, we'll once again be using the Libraries feature of the Build IDE. To communicate with the accelerometer, we'll be using the **[SparkFunMMA8452Q](https://build.particle.io/libs/55e620ae7d5d35f7aa000bab)** library.

This time, however, we'll be using another feature of the Libraries tab: **examples**. Most libraries include at least one example, to help demonstrate their features and usage. To use the SparkFunMMA8452Q library's example, click **USE THIS EXAMPLE** (make sure the [MMA8452Q-Serial\\_Example](https://build.particle.io/libs/55e620ae7d5d35f7aa000bab/tab/MMA8452Q-Serial_Example.ino) tab is active up top).

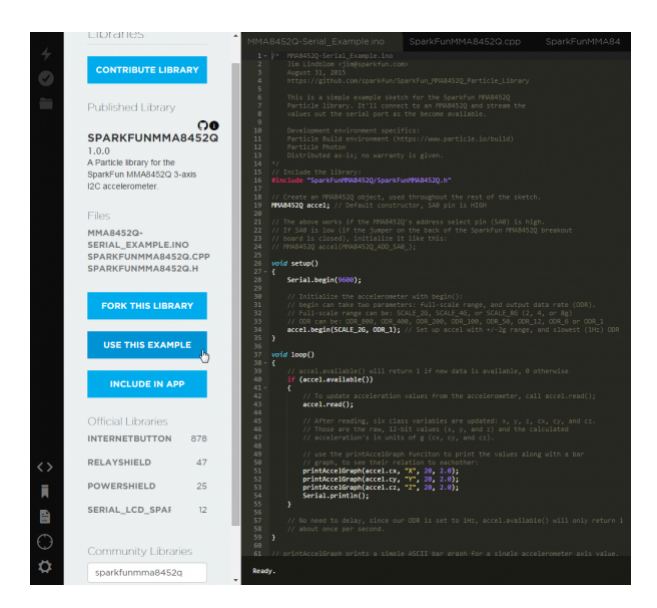

The Build IDE will create a new app in your code tab called **MMA8452Q-Serial\_Example**, and it will already have the library included for you.

All you have to do is flash the code!

#### What You Should See

This part of the experiment is designed to get you familiar with what, exactly, an accelerometer senses. We'll be reading the acceleration from each of the three axes, then printing those values out to the **serial monitor**.

Once the Photon begins running the application, open up a serial terminal to view the data. Acceleration sensed on all three axes is displayed at a rate of about 1Hz. There are also some fancy ASCII bar graphs, to visually represent the acceleration values.

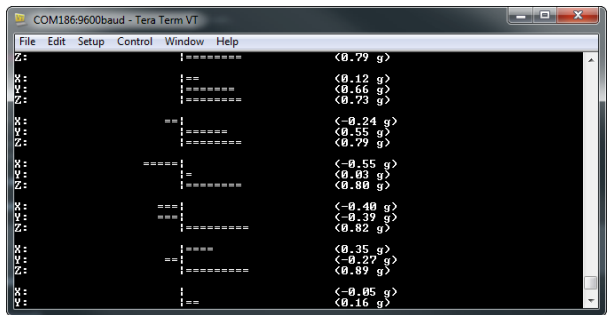

Sitting flat, you should see about 1 *g* of acceleration on the z-axis, and nearly 0 *g* on the x- and y-axes. Carefully - without disturbing any of the wires -- tilt your RedBoard and Breadboard around, and monitor the three accelerometer readings. If you flip the board 90°, the z-axis should become 0 *g* and either x or y will go to 1. Can you tilt the board and get each axis nearly equal?

#### Code to Note

This example introduces the SparkFunMMA8452Q library. To begin using the library, create an MMA8452Q class object. This'll often go in the global section of the code:

```
// Create an MMA8452Q object, used throughout the rest of the sketch.
MMA8452Q accel; // Default constructor, SA0 pin is HIGH
```
We'll use accel from here on to access the accelerometer functions and variables. To initialize the sensor, stick accel.begin() in your setup() . You can give the begin() function two parameters, if you want to configure the **sensing range** of the accelerometer or the **output data rate (ODR)**.

```
// Initialize the accelerometer with begin():
// begin can take two parameters: full-scale range, and output data rate (ODR).
// Full-scale range can be: SCALE 2G, SCALE 4G, or SCALE 8G (2, 4, or 8g)
// ODR can be: ODR_800, ODR_400, ODR_200, ODR_100, ODR_50, ODR_12, ODR_6 or ODR_1
accel.begin(SCALE_2G, ODR_1); // Set up accel with +/-2g range, and slowest (1Hz) ODR
```
The scale can be set to either ±2, 4, or 8 *g*, while the output data rate can be set to either 1, 6, 12, 50, 100, 200, 400, or 800 Hz. In our example, the scale is set to its minimum -- meaning it'll have the highest resolution, but be limited to sensing a maximum of ±2 *g*.

To check if new data is **available** from the sensor, use the accel.available() function, which will return 1 if there's data to be read or 0 otherwise.

Once new data is available, call accel.read() to read all acceleration data from the sensor. Then you'll be able to access any of six class variables:  $x$ ,  $y$ ,  $z$  -- the "raw" 12-bit values from the accelerometer -- or  $cx$ ,  $cy$ , and cz , the calculated accelerations in *g*.

The whole process goes something like this:

```
if (accel.available())
{
     accel.read();
    Serial.println("X: " + String(accel.x) + " | " + String(accel.cx, 2) + " g");
    Serial.println("Y: " + String(accel.y) + " | " + String(accel.cy, 2) + " g");
    Serial.println("Z: " + String(accel.z) + " | " + String(accel.cz, 2) + " g");
}
```
## **Troubleshooting**

Motion and breadboard/jumper circuits aren't usually a great combination. If your circuit works initially, but mysteriously stops working, a jumper may have been (even briefly) disconnected. Double-check all of your wiring, and restart if anything stops working. Move things around carefully! The base plate is extremely useful for this experiment.

# Part 2: Tracking Steps, Publishing Your Acitvity

Accelerometers are commonly used as the motion-sensing foundation of pedometers -- step counters. And while the baseplate probably isn't the most comfortable thing to strap to your belt and walk around with, creating an activity monitor of our own can be a fun exercise. Plus it provides an algorithm you can endlessly try to tweak and perfect.

New Photon Code

Create a new application, and post this code in:

```
// Pin definitions:
const int BUTTON PIN = 3; // The Publish button is connected to D3
const int LED_PIN = 7; // The on-board LED is used to indicate status
MMA8452Q accel; // Create an accelerometer object to be used throught the sketch
// stepCount keeps track of the number of steps since the last publish:
unsigned int stepCount = 0;
// To save battery power, we'll put the Photon in SEMI_AUTOMATIC mode.
// So our Photon will not attempt to connect to the Cloud automatically.
// It'll be up to us to issue Particle.connect() commands, when we want
// to connect.
// More on modes here: https://docs.particle.io/reference/firmware/photon/#system-modes
SYSTEM_MODE(SEMI_AUTOMATIC); // Set system mode to SEMI_AUTOMATIC
// We'll use a few booleans to keep track of _if_ we need to publish, 
// and if our publish was successful.
bool publishFlag = false;
bool publishSuccess = false;
void setup() 
{
     // Begin by turning WiFi off - we're running off batteries, so 
     // need to save as much power as possible.
     WiFi.off(); // Turn WiFi off
```
As with the previous part's code, you'll need to include the **SparkFunMMA8452Q** library in this application.

#### What You Should See

After flashing code to your Photon, remove the USB cable, and plug in a 9V battery via the included 9V-to-Barrel Jack adapter.

Before walking away, open up the [Particle Dashboard](https://dashboard.particle.io/), and click over to the "Logs" tab. It should be empty for now.

When your Photon boots up, it'll immediately begin running the application code. You'll also notice the **RGB LED is blinking white-ish**, which indicates the device is *not* connected to the Particle cloud.

Strap your circuit to your belt, or just hold it in your hand, and take about 50 steps. When you want to publish your step count, hit the green button. Your Photon will stop tracking steps while it connects to WiFi and the Particle Cloud, then posts the step count. When the activity publishes, you should see a new row-entry on the dashboard.

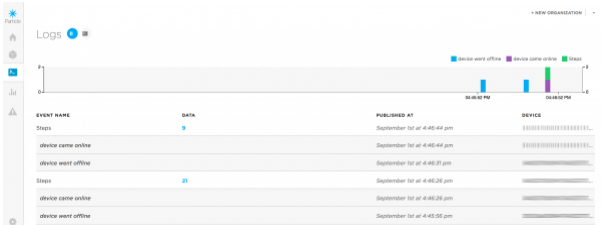

After successfully publishing, the Photon RedBoard shuts of WiFi and goes back into step counting mode.

There are a variety of ways to check for published events from your Photon. In raw URL form, you can subscribe to events by directing your browser to a URL like:

```
https://api.particle.io/v1/devices/DEVICE_ID/events?access_token=ACCESS_TOKEN
```
Replacing DEVICE\_ID with your Photon RedBoard's device ID (found under the "Devices" tab), and swapping in your access token (in the "Settings" tab) for ACCESS TOKEN. You'll initially get a mostly blank page, but as your Photon connects and publishes, new events will pop up:

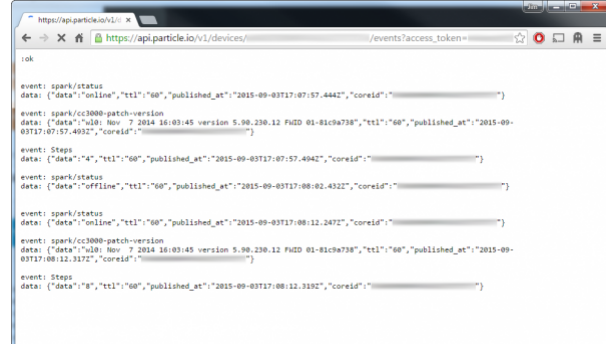

Those events include your Photon RedBoard connecting, disconnecting, and publishing an event called "Steps". If you listen for those events, and do some JSON-parsing, you can build a simple HTML/Javascript page to list your step counts.

As a simple example, copy and paste this code into a text editor. Grab your **device ID** and **access token** and plug them into the deviceID and accessToken variables (between the quotes).

```
<!DOCTYPE HTML>
<html>
<body>
     <p>
     <p><h3><span id="subscription"></span></h3></p>
     <p>Status: <span id="connectStatus">Nothing yet</span></p>
     <p>Step Counts: <span id="stepList"></span></p>
     <script type="text/javascript">
     function connect() 
     {
         var deviceID = ""; // Photon RedBoard device ID
         var accessToken = ""; // Particle account access token
         // Subscribe to any events published by our Photon Device ID:
         var eventSource = new EventSource(
         "https://api.particle.io/v1/devices/" + deviceID + "/events/?access_token=" + accessToke
n);
         // When the connection opens, it'll publish an "open" event:
         eventSource.addEventListener('open', function(event) 
         {
             var subSpan = document.getElementById("subscription");
             subSpan.innerHTML = "Connected. Listening for steps!";
         }, false);
         // If our eventSource fails to connect, it'll give an error:
         eventSource.addEventListener('error', function(event) 
         {
             var subSpan = document.getElementById("subscription");
             subSpan.innerHTML = "Not connected :(";
         }, false);
         // Online/offline messages are published as "spark/status" events:
         eventSource.addEventListener('spark/status', function(event) 
         {
             var jData = JSON.parse(event.data); // Parse the JSON data
             // Find the "data" key. It'll either be "offline" or "online":
             var statusData = jData.data; 
             // Find the "publihsed_at" key, it'll be a timestamp:
             var statusTime = jData.published_at;
             // Put the data we've parsed into the "connectStatus" span:
             var statusSpan = document.getElementById("connectStatus");
             statusSpan.innerHTML = statusData + " (" + statusTime + ")";
         }, false);
         eventSource.addEventListener('Steps', function(event) 
         {
             var jData = JSON.parse(event.data); // Parse the JSON data
             var stepCount = jData.data; // Find the "data" key, it'll be the step count
             var stepTime = jData.published_at; // Also get the timestamp from "published_at" key
```

```
 // Put the data we've parsed into the "stepList" span:
             var stepsSpan = document.getElementById("stepList");
             stepsSpan.innerHTML = stepsSpan.innerHTML + stepCount + " (" + stepTime + ")" + "<br
>";
         }, false);
     }
     window.onload = connect; // Run the connect() function when the page loads
     </script>
</body>
</html>
```
Then open your HTML file with your favorite web browser. And publish some step counts. Eventually your HTML page will begin to fill out:

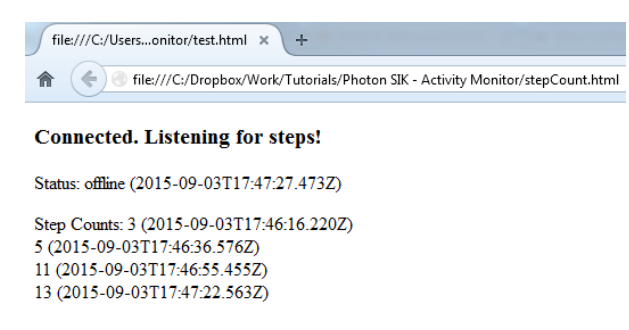

System Modes, and Controlling WiFi

**[Photon System Modes](https://docs.particle.io/reference/firmware/photon/#system-modes)** are used to control the Photon RedBoard's connection to WiFi and the Particle cloud. In this experiment we turn off WiFi whenever it's not necessary -- you don't need an Internet connection to track steps!

The Photon's WiFi component is a relatively huge power-consumer (pulling, on average, about 50-60mA). That may not be a big deal when it's powered over USB, but when we're operating on battery power, every miliwatt (mW) saved means less money going toward replacing batteries. Turning off WiFi can **more than double** the amount of time our project can run off a battery.

Control of the Photon's WiFi connection begins before  $\mathsf{setup}()$ , by calling the SYSTEM MODE macro:

```
// SEMI_AUTOMATIC mode starts the application up without WiFi, not connected to the
// Particle cloud. Call Particle.connect() manually to connect to WiFi, after that
// Particle.process()'s will be handled for us.
SYSTEM_MODE(SEMI_AUTOMATIC); // Semi-automatic WiFi/cloud mode
```
SYSTEM\_MODE can either be AUTOMATIC , SEMI\_AUTOMATIC or MANUAL . **AUTOMATIC** is the default state, which you should be extremely familiar with by now. The Photon boots up and immediately tries to connect to WiFi and the Cloud before running the sketch.

In **SEMI\_AUTOMATIC** mode, our Photon jumps straight into our application code. It won't try to connect to the cloud until we call Particle.connect() . While the device is connected, its connection with the cloud is automatically administered, and Particle.disconnect() can be called to disconnect from the Particle cloud.

In addition to the SYSTEM MODE control, the application also **manages our WiFi connection** with WiFi.on(), WiFi.connect() , and WiFi.off() . For example, after the button has been pressed, we tell the Photon RedBoard to connect to WiFi and the Particle cloud like this:

```
WiFi.on(); // Turn the WiFi module on
WiFi.connect(); // Connect to the pre-set WiFi SSID
Particle.connect(); // Connect to the Particle Cloud
```
And once we've successfully published, WiFi.off() is called to shut the WiFi system down.

It takes some extra planning to use anything but AUTOMATIC mode, but it can result in a big payoff.

#### Sensing Steps

Before we can publish any step count, we have to sense them. To be honest, pedometer algorithm's are tough. The MMA8452Q has a neat feature called **pulse detection**, that we can pigeonhole into our step-counting application. We can set the accelerometer to continuously monitor all three axes for short pulses of motion on any of the three axes, which will be assumed as a step.

To setup pulse or "tap" detection on the MMA8452Q, use the setupTap() function -- giving it threshold and timing parameters. We'll set the threshold to be very low -- so just about any movement will create a tap -- and set the time window between pulses to about 500ms.

```
// Threshold can range from 1-127, with steps of 0.063g/bit.
byte threshold = 1; // 2 * 0.063g = 0.063g (minimum threshold
// Pulse time limit: Maximum time interval that can elapse between the start of
// the acceleration exceeding the threshold, and the end, when acceleration goes
// below the threshold to be considered a valid pulse.
byte pulseTimeLimit = 255; // 0.625 * 255 = 159ms (max)
// Pulse latency: the time interval that starts after first pulse detection, during
// which all other pulses are ignored. (Debounces the pulses).
// @50Hz: Each bit adds 10ms (max: 2.56s)
byte pulseLatency = 64; // 1.25 * 64 = 640ms
accel.setupTap(threshold, threshold, threshold, pulseTimeLimit, pulseLatency);
```
How fast do you walk? Everyone has a different gait, so you may have to tweak these values to get a more accurate step count.

#### Code to Note

**[Particle Publish](https://docs.particle.io/reference/firmware/photon/#spark-publish-)** will be our tool for sharing our step activity with the world. Publish can be used to post named event data to the Particle Cloud, where it can be grabbed by another application and displayed or used otherwise.

In this example, we're publishing our step data under the "Steps" event name, and including the step count under that data. Just a few lines of code are required to publish, and verify a successful publish:

```
// Call Particle.publish to push our step count to the web:
publishSuccess = Particle.publish("Steps", String(stepCount / 2));
// If the publish was successful
if (publishSuccess)
{
     publishFlag = false; // clear the publishFlag
    stepCount = 0; // and reset the step count
}
```
The [Particle Dashboard](https://dashboard.particle.io/) is an easy tool for viewing your device's published data. In leiu of anything more complex, we can use that interface to easily monitor the number of steps our RedBoard has taken.

Beyond the Dashboard, once you've published your data to the Cloud, there should be no shortage of actions you can take with it. You can set up a webhook, to monitor the event and post its data. Or even configure a second Photon to [Subscribe](https://docs.particle.io/reference/firmware/photon/#spark-subscribe-) to the event, to track multiple Photon activity monitors.

## Troubleshooting

Saving power is great, but it can lead to some headaches if you need to upload new code to the Photon. If your Photon's WiFi is off, or if it's not connected to the cloud, you won't be able to flash new code to it. Thankfully, there's **Safe Mode**. By booting your Photon into safe mode, it skips running your application and instead connects to the Particle Cloud and waits for a new program.

To boot into safe mode, hold down both the **RESET** and **MODE** buttons. Then release *RESET* to turn the Photon on. When the RGB LED begins **blinking pink-ish**, release *MODE*. Your Photon will run through its WiFi/Cloud connection process, then breathe pink. Once it's breathing pink, you'll be able to successfully flash new code to it.

## Going Further

There are plenty of projects that can combine motion sensing and the Internet. How about putting this same circuit on top of your **dryer** -- have it alert you when the shaking stops, so you can go grab your clothes before they wrinkle (escaping any potential scolding from your significant other)!

# Experiment 9: Home Security

#### Introduction

Home security and automation are hot topics for IoT (Internet of Things). In this experiment, you will learn how to detect if someone is entering a room. There are a lot of different ways you can detect motion in your home. For this kit, we included both the PIR motion sensor and the Magnetic Door Switch Set. PIR motion sensor is great for when you need to detect motion farther away within a room. The Magnetic Door Switch Set is a small reed switch assembly specifically designed to alert you when doors, drawers, or any other aperture opens.

We are going to show you two different circuits. One for the PIR motion sensor and the other for the Magnetic Door Switch. The code and hook-up for both circuits are fairly similar, so we decided to put both of them in one big experiment about home security.

If you want to have an alarm, add piezo speaker to the experiments below. For the sake of your ears, we are using the onboard LED (D7) to show when motion is detected instead of the piezo speaker. You will thank us later.

Alright, time to learn how to catch anyone who steals cookies out of your cookie jar!

#### PIR Motion Sensor

PIR (passive infrared) sensor is a simple to use motion sensor. We are going to power it up and wait 1-2 seconds for the sensor to get a snapshot of the still room. If anything moves after that period, the 'alarm' pin will go low.

#### Parts Needed

You will need the following parts:

- Photon RedBoard, Breadboard, and Base Plate
- **1x** PIR Sensor
- **1x** JST Right Angle Connector Through-Hole 3-Pin
- **3x** Jumper Wires

**Using a Photon by Particle instead or you don't have the kit?** No worries! You can still have fun and follow along with this experiment. We suggest using the parts below:

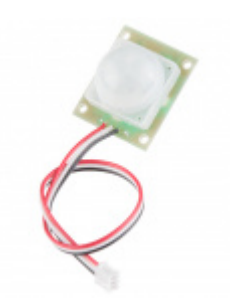

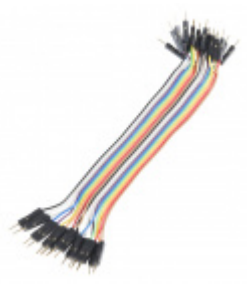

[PIR Motion Sensor \(JST\)](https://www.sparkfun.com/products/13285) SEN-13285

[Jumper Wires - Connected 6" \(M/M, 20 pack\)](https://www.sparkfun.com/products/12795) **O** PRT-12795

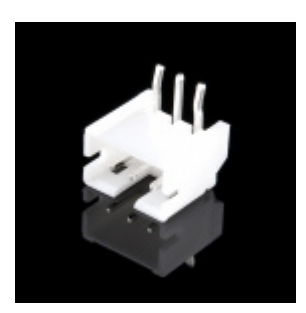

[JST Right Angle Connector - Through-Hole 3-](https://www.sparkfun.com/products/9750) Pin **O** PRT-09750

## Suggested Reading

• [Pull-up Resistors](https://learn.sparkfun.com/tutorials/pull-up-resistors) - Pull-up resistors are very common when using microcontrollers (MCUs) or any digital logic device. This tutorial will explain when and where to use pull-up resistors, then we will do a simple calculation to show why pull-ups are important.

To make it easier to breadboard the PIR motion sensor, you will want to add the JST Right Angle Connector - Through-Hole 3-Pin.

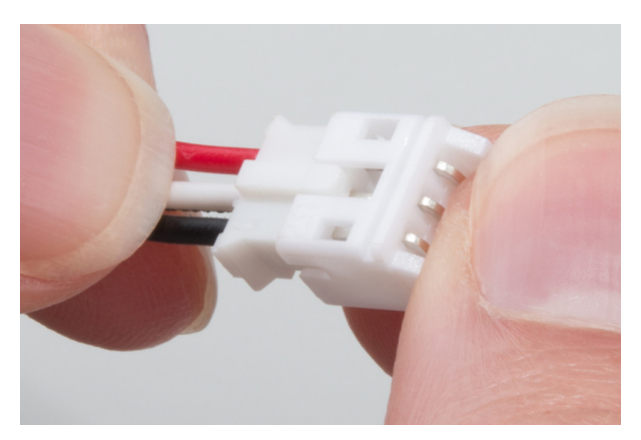

Make sure to push the PIR motion sensor's JST female connector into the JST right angle connector as much as you can. After you do that, now you are ready to breadboard.

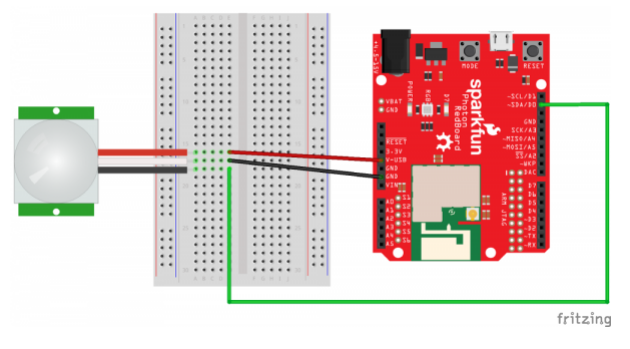

*Having a hard time seeing the circuit? Click on the Fritzing diagram to see a bigger image.*

Photon Code

```
/* SparkFun Inventor's Kit for Photon
     Experiment 9 - Part 1: Home Security with PIR
     This sketch was written by SparkFun Electronics
     August 31, 2015
     https://github.com/sparkfun/Inventors_Kit_For_Photon_Experiments
     This application uses a PIR motion sensor to detect motion
     Development environment specifics:
     Particle Build environment (https://www.particle.io/build)
     Particle Photon RedBoard
     Released under the MIT License (http://opensource.org/licenses/MIT)
*/
int pirPin = D0; // PIR is connected to D3
int led = D7; // Onboard LED is D7
void setup()
{
   pinMode(pirPin, INPUT_PULLUP); // Initialize D3 pin as input with an internal pull-up resistor
   pinMode(led, OUTPUT); // Initialize D7 pin as output
}
void loop()
{
   int pirValState;
   pirValState = digitalRead(pirPin);
  if(pirValState == LOW){ // Was motion detected
     digitalWrite(led, HIGH); // Turn ON the LED
    delay(2000); // Wait 1-2 seconds for the sensor to get a snapshot of the still room
   }
   else
   {
     digitalWrite(led, LOW); // Turn the LED off
   }
}
```
#### What You Should See

When you wave your hand over the PIR motion sensor, the onboard LED (D7) will light up!

Get creative and add a piezo speaker! You can be far away and hear an alarm go off if someone sneaks in! Maybe useful in a zombie apocalypse to give you enough time to escape. Might attract attention of more zombies too. We haven't decided yet.

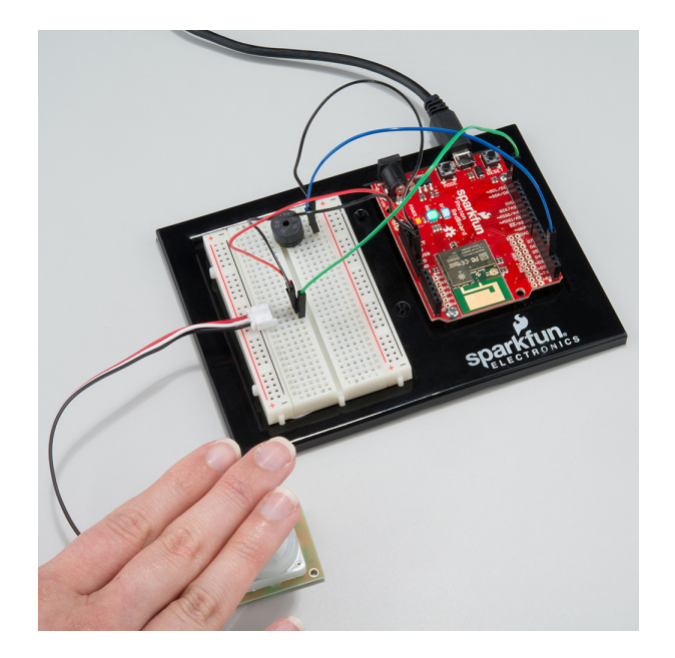

## Code to Note

 $if(pirValState == LOW){$  // Was motion detected

When motion is detected, the 'alarm' pin will go low.

#### **Troubleshooting**

• If nothing happens, double check your connections. It is easy to swap the jumper wires for the PIR motion sensor. The white wire on the PIR motion sensor is connected to the GND. Lots of time when we see a black wire, we think it automatically is GND. It is always important to check the datasheets and hook-up guides. Wire colors varies from different manufacturers and don't always follow the same standards.

#### Magnetic Door Switch Set

These types of switches are primarily used in home security systems. One half of the assembly set on a window or door frame and the other attached to the window or door itself. When the switch set is separated from each other the contact is broken and triggers an alarm. You can use this set in non-security applications too. For example to trigger a music box to play a song when you open the box.

When each piece comes within 20mm of each other they complete the circuit with the internal reed switches.

#### Parts Needed

You will need the following parts:

- Photon RedBoard, Breadboard, and Base Plate
- **1x** Magnetic Door Switch Set
- **2x** Jumper Wires

**Using a Photon by Particle instead or you don't have the kit?** No worries! You can still have fun and follow along with this experiment. We suggest using the parts below:

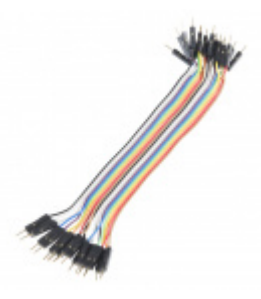

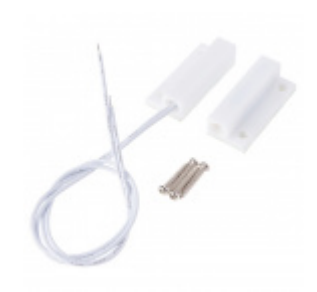

[Jumper Wires - Connected 6" \(M/M, 20 pack\)](https://www.sparkfun.com/products/12795) **O** PRT-12795

[Magnetic Door Switch Set](https://www.sparkfun.com/products/13247) **O** COM-13247

## Suggested Reading

- [Pull-up Resistors](https://learn.sparkfun.com/tutorials/pull-up-resistors)  Pull-up resistors are very common when using microcontrollers (MCUs) or any digital logic device. This tutorial will explain when and where to use pull-up resistors, then we will do a simple calculation to show why pull-ups are important.
- [Switch Basics](https://learn.sparkfun.com/tutorials/switch-basics?_ga=1.168002723.304927311.1426541708)  Reed switches open or close when exposed to the presence of a magnetic field. Learn more about different types of switches with this tutorial.

## Magnetic Door Switch Set Hookup

You have two parts of the Magnetic Door Switch Set. Set off to the side, the part that does not have the wires. Connect the part that has the wires coming out to the breadboard. It doesn't matter which wire goes to GND pin or a digital pin. They are interchangeable.

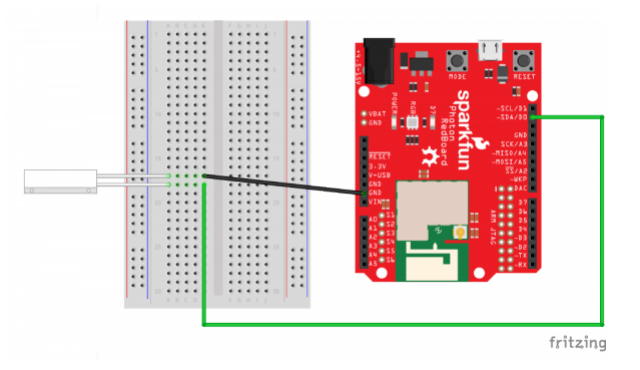

*Having a hard time seeing the circuit? Click on the Fritzing diagram to see a bigger image.*

#### Photon Code

```
/* SparkFun Inventor's Kit for Photon
     Experiment 9 - Part 1: Home Security with Magnetic Door Switch Set
     This sketch was written by SparkFun Electronics
     August 31, 2015
     https://github.com/sparkfun/Inventors_Kit_For_Photon_Experiments
     This application uses a Magnetic Door Switch Set to detect motion
     Development environment specifics:
     Particle Build environment (https://www.particle.io/build)
     Particle Photon RedBoard
     Released under the MIT License (http://opensource.org/licenses/MIT)
*/
int magnetPin = D3; // magnet part is connected to D3
int led = D7; // Onboard LED is D7void setup()
{
   pinMode(magnetPin, INPUT_PULLUP); // Initialize D3 pin as input with an internal pull-up resis
tor
  pinMode(led, OUTPUT); \sqrt{ } Initialize D7 pin as output
}
void loop()
{
   int magnetValState;
   magnetValState = digitalRead(magnetPin);
  if(magnetValState == HIGH){ // Was motion detected
   digitalWrite(led, HIGH); // Turn ON the LED
   }
   else
   {
     digitalWrite(led, LOW); // Turn the LED off
   }
}
```
### What You Should See

Move the two parts next to each other. The onboard LED (D7) will be **off**. If you move the parts away from each other the onboard LED will come **on**.

You can add a piezo speaker as an alarm or play fun songs when something opens.

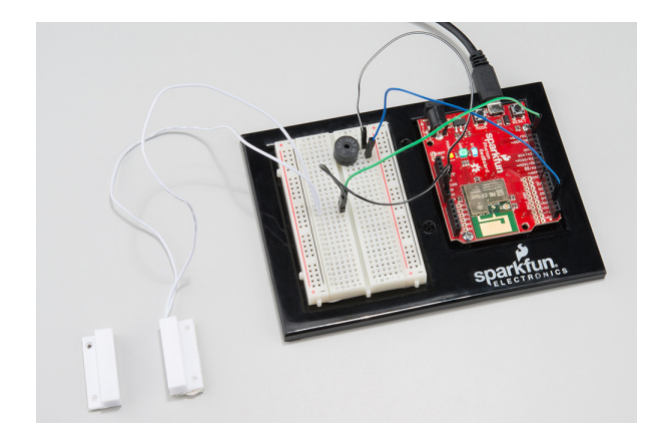

## Code to Note

if(magnetValState == HIGH){ // Was motion detected

This code is almost identical to the PIR motion sensor. Instead of **LOW**, we switched it **HIGH**, so the onboard LED (D7) will only come on when both parts are away from each other.

## **Troubleshooting**

If your code refuses to flash, try putting your Photon RedBoard into [safe mode.](https://docs.particle.io/guide/getting-started/modes/photon/#safe-mode) Then, hit **Flash**.

# Experiment 10: Pong!

## Introduction

In this experiment, we'll use the OLED Breakout, potentiometer, and a photo resistor to make a game of Pong, where the paddles are controlled by the analog values of the two sensors.

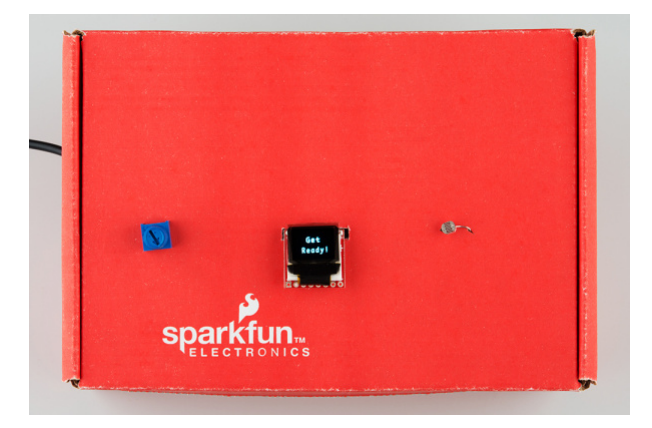

#### Parts Needed

You will need the following parts (besides your Photon RedBoard and Breadboard, of course):

- **1x** OLED Breakout Board
- **1x** Potentiometer
- **1x** Photoresistor
- **1x** 330 Ohm Resistor
- **15x** Jumper Wires

**Using a Photon by Particle instead or you don't have the kit?** No worries! You can still have fun and follow along with this experiment. We suggest using the parts below:

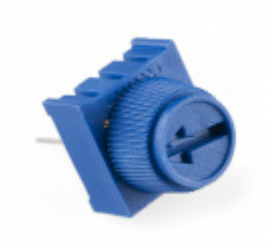

[Trimpot 10K with Knob](https://www.sparkfun.com/products/9806) **O** COM-09806

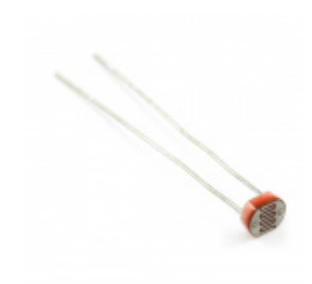

[Mini Photocell](https://www.sparkfun.com/products/9088) SEN-09088

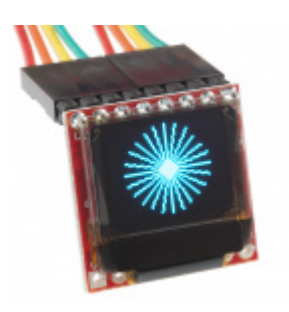

[SparkFun Micro OLED Breakout](https://www.sparkfun.com/products/13003) **●** LCD-13003

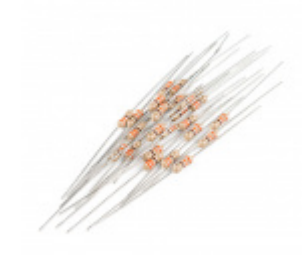

[Resistor 330 Ohm 1/4 Watt PTH - 20 pack](https://www.sparkfun.com/products/14490) (Thick Leads)  $\odot$  PRT-14490

**Heads up!** If you are getting the parts separately from the kit, make sure to [solder](https://learn.sparkfun.com/tutorials/how-to-solder-through-hole-soldering) header pins to the OLED breakout board.

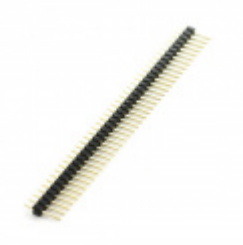

[Break Away Headers - Straight](https://www.sparkfun.com/products/116) **O** PRT-00116

- [OLED Breakout Hookup Guide](https://learn.sparkfun.com/tutorials/micro-oled-breakout-hookup-guide)  if you're stuck hooking up the OLED breakout, check this lovely guide for more info
- [What is an Arduino?](https://learn.sparkfun.com/tutorials/what-is-an-arduino) -- We'll use an Arduino to send commands and display data to the OLED.
- [Serial Peripheral Interface \(SPI\)](https://learn.sparkfun.com/tutorials/serial-peripheral-interface-spi) -- SPI is the preferred method of communication with the display.
- $I^2C$  $I^2C$  -- Alternatively,  $I^2C$  can be used to control the display. It uses less wires, but is quite a bit slower.
- [How to Use a Breadboard](https://learn.sparkfun.com/tutorials/how-to-use-a-breadboard) -- The breadboard ties the Arduino to the OLED breakout.

#### Hardware Hookup

We'll be connecting three devices to our Photon RedBoard - the OLED breakout, a trim potentiometer, and a photocell. These last two are analog sensors that are going to act as the paddle controllers for each player, while the OLED screen displays the ball, the paddles, and the score.

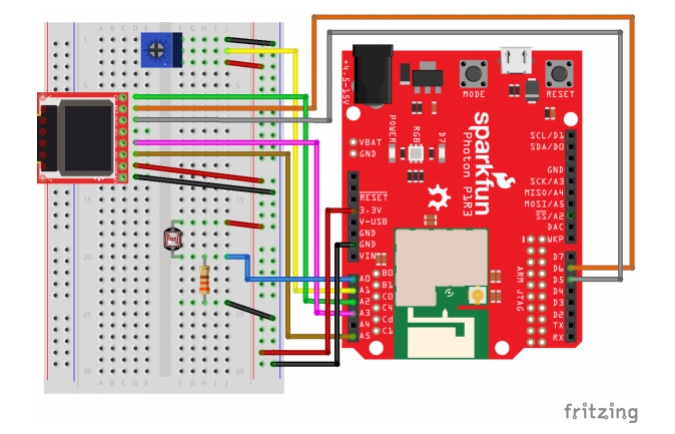

*Having a hard time seeing the circuit? Click on the Fritzing diagram to see a bigger image.*

The photocell is hooked up to pin A0 and GND though a **330** (NOT 10K) Ohm resistor from one pin, while the other pin is connected to +3.3V. The potentiometer's middle pin goes to pin A1, while the side pins are connected to GND and 3.3V.

Here's a handy table for the OLED Breakout connections:

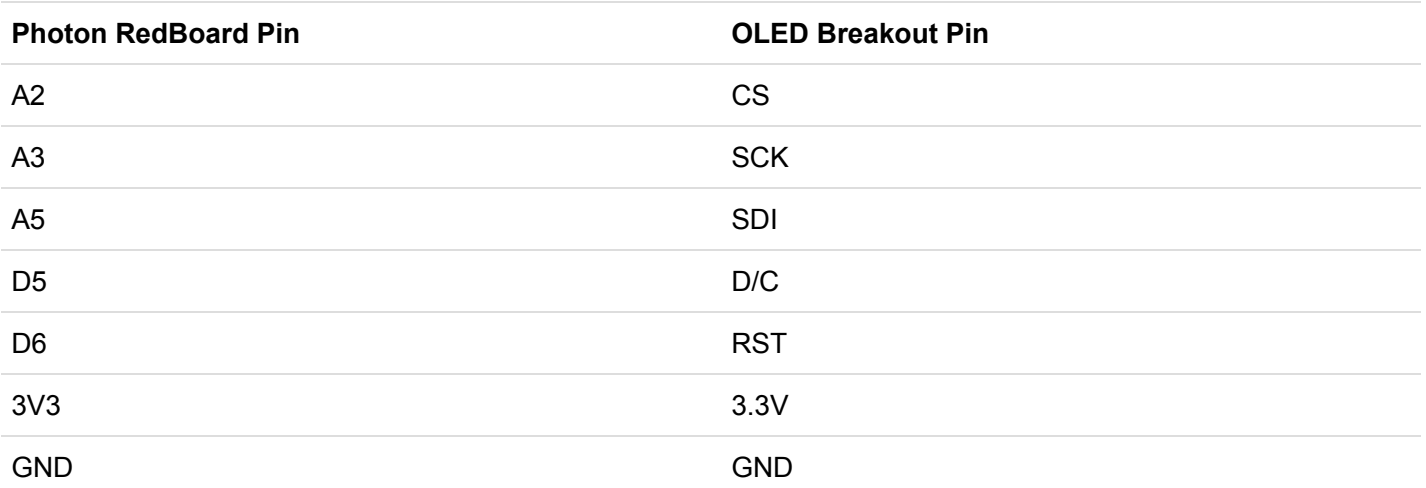

The table and Fritzing image are much more helpful, but if you wanted to see inside the box, here's a shot of the breadboarded circuit:

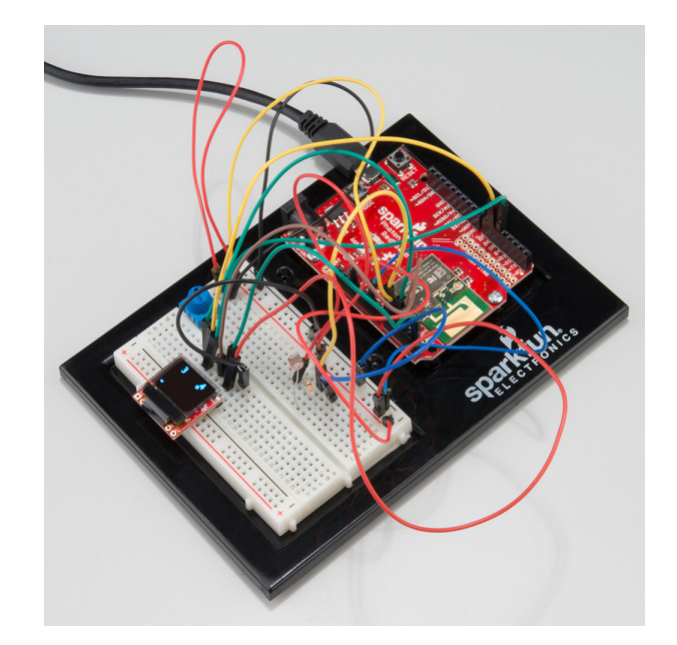

## Photon Code

Pong is a great programming exercise for getting used to a new language or environment. There are tons of great pong tutorials out there, so we're not going to focus too much on the general code beyond the parts that interact with the hardware.

The first thing we need to do after creating a new app is to add the SparkFun OLED library to our sketch. This let's us draw and write all manner of things to the OLED screen quite easily. First, click on the bookmark icon in the sidebar (it's the fourth one up from the bottom). Under 'Community Libraries', there should be a search box - type in OLED, and you should see the 'SparkFunMicroOLED' Library pop up, like so:

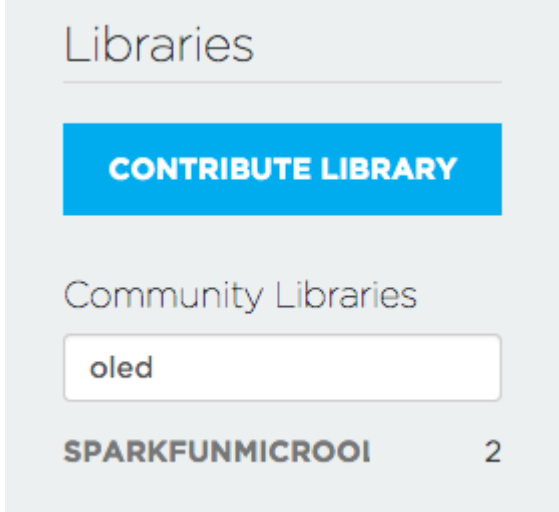

Click on the library name, and then on the big blue button that says "Include in App". That should cause a line like #include "SparkFunMicroOLED/SparkFunMicroOLED.h" to appear near the top of your sketch. Voila!

Now that you've imported the library, you can copy and paste the rest of the code beneath:

```
/* SparkFun Inventor's Kit for Photon
     Experiment 10 - Part 1
     This sketch was written by SparkFun Electronics
     Ben Leduc-Mills
     August 31, 2015
     https://github.com/sparkfun
     This is an example sketch for an analog sensor Pong game.
     Development environment specifics:
     Particle Build environment (https://www.particle.io/build)
     Particle Photon RedBoard
     Released under the MIT License(http://opensource.org/licenses/MIT)
*/
//////////////////////////
// MicroOLED Definition //
//////////////////////////
#define PIN RESET D6 // Connect RST to pin 6
#define PIN_DC D5 // Connect DC to pin 5 (required for SPI)
#define PIN_CS A2 // Connect CS to pin A2 (required for SPI)
//MicroOLED oled(MODE_SPI, PIN_RESET, PIN_DC, PIN_CS);
MicroOLED oled(MODE_SPI, PIN_RESET, PIN_DC, PIN_CS);
//#define SINGLE_PLAYER
const int player1Pin = A1;
#ifndef SINGLE_PLAYER
const int player2Pin = A0;
#endif
/*** Sensor Calibration ****/
int sensor1Calibration = LCDHEIGHT; //photocell w/330
int sensor2Calibration = LCDHEIGHT; //potentiometer
//potentiometer
int sensor1Min = 0;
int sensor1Max = 4096;
//photocell
int sensor2Min = 100;
int sensor2Max = 1000;
/*** Game Settings ***/
const int renderDelay = 16;
const int startDelay = 2000;
const int gameOverDelay = 3000;
const int scoreToWin = 10;
int player1Score = 0;
int player2Score = 0;
```

```
const float paddleWidth = LCDWIDTH / 16.0;
const float paddleHeight = LCDHEIGHT / 3.0;
const float halfPaddleWidth = paddleWidth / 2.0;
const float halfPaddleHeight = paddleHeight / 2.0;
float player1PosX = 1.0 + halfPaddleWidth;float player1PosY = 0.0;float player2PosX = LCDWIDTH - 1.0 - halfPaddleWidth;
float player2PosY = 0.0;
// This is only used in SINGLE_PLAYER mode:
#ifdef SINGLE_PLAYER
float enemyVelY = 0.5;
#endif
/*** Ball Physics ***/
const float ballRadius = 2.0;
const float ballSpeedX = 1.0;
float ballPosX = LCDWIDTH / 2.0;float ballPosY = LCDHEIGHT / 2.0;
float ballVelX = -1.0 * ballSpeedX;
float ballVelY = 0;
void setup()
{ 
// in our setup, we call a few custom functions to get everything ready 
   initializeGraphics();
   initializeInput();
   displayGameStart();
   Serial.begin(9600);
}
void loop()
{
   updateGame(); //custom function to advance the game logic
   renderGame(); //custom function to dislay the current game state on the OLED screen
   // print out sensor values via serial so we can calibrate
   Serial.print(analogRead(A0));
   Serial.print(" <-A0 | A1-> ");
   Serial.println(analogRead(A1));
   //winning conditions
   if (player1Score >= scoreToWin)
  \mathfrak{t} gameOver(true);
   }
   else if (player2Score >= scoreToWin)
   {
     gameOver(false);
   }
}
```

```
//start the OLED and set the font type we want
void initializeGraphics()
{
   oled.begin();
   oled.setFontType(1);
}
//get either 1 or 2 pins ready for analog input
void initializeInput()
{
   pinMode(player1Pin, INPUT);
   #ifndef SINGLE_PLAYER
   pinMode(player2Pin, INPUT);
   #endif
}
//display the start screen
void displayGameStart()
{
   oled.clear(PAGE);
   renderString(20, 10, "Get");
   renderString(10, 30, "Ready!");
   oled.display();
   delay(startDelay);
}
//update the positions of the player paddles and the ball
void updateGame()
{
   updatePlayer1();
   updatePlayer2();
   updateBall();
}
//reset the score, ball position, and paddle positions for a new game
void resetGame()
{
   player2Score = 0;
   player1Score = 0;
   player2PosY = 0.0;
  ballPosX = LCDWIDTH / 2.0; ballPosY = LCDHEIGHT / 2.0;
  ballVelX = -1.0 * ballSpeedX;
  ballVelY = 0.0;}
float clampPaddlePosY(float paddlePosY)
{
   float newPaddlePosY = paddlePosY;
   if (paddlePosY - halfPaddleHeight < 0)
   {
     newPaddlePosY = halfPaddleHeight;
```

```
 }
   else if (paddlePosY + halfPaddleHeight > LCDHEIGHT)
   {
     newPaddlePosY = LCDHEIGHT - halfPaddleHeight;
   }
   return newPaddlePosY;
}
void updatePlayer1()
{
   int potVal = analogRead(player1Pin);
   player1PosY = map(potVal, sensor1Min, sensor1Max, 0, sensor1Calibration);
}
void updatePlayer2()
{
   // If it's a single player game, update the AI's position
#ifdef SINGLE_PLAYER
   // Follow the ball at a set speed
   if (player2PosY < ballPosY)
   {
     player2PosY += enemyVelY;
   }
   else if (player2PosY > ballPosY)
   {
     player2PosY -= enemyVelY;
   }
   player2PosY = clampPaddlePosY(player2PosY);
#else // Else if this is multiplayer, get player 2's position
   int lightVal = analogRead(player2Pin);
   player2PosY = map(lightVal, sensor2Min, sensor2Max, 0, sensor2Calibration);
   //Serial.println(player2PosY);
#endif
}
void updateBall()
{
   ballPosY += ballVelY;
   ballPosX += ballVelX;
  // Top and bottom wall collisions
   if (ballPosY < ballRadius)
   {
     ballPosY = ballRadius;
   ballVelY * = -1.0; }
   else if (ballPosY > LCDHEIGHT - ballRadius)
   {
     ballPosY = LCDHEIGHT - ballRadius;
    ballVelY * = -1.0; }
```

```
 // Left and right wall collisions
   if (ballPosX < ballRadius)
   {
     ballPosX = ballRadius;
     ballVelX = ballSpeedX;
     player2Score++;
   }
   else if (ballPosX > LCDWIDTH - ballRadius)
   {
     ballPosX = LCDWIDTH - ballRadius;
    ballVelX *= -1.0 * ballSpeedX; player1Score++;
   }
   // Paddle collisions
   if (ballPosX < player1PosX + ballRadius + halfPaddleWidth)
   {
     if (ballPosY > player1PosY - halfPaddleHeight - ballRadius &&
         ballPosY < player1PosY + halfPaddleHeight + ballRadius)
     {
       ballVelX = ballSpeedX;
       ballVelY = 2.0 * (ballPosY - player1PosY) / halfPaddleHeight;
     }
   }
   else if (ballPosX > player2PosX - ballRadius - halfPaddleWidth)
   {
     if (ballPosY > player2PosY - halfPaddleHeight - ballRadius &&
         ballPosY < player2PosY + halfPaddleHeight + ballRadius)
     {
      ballVelX = -1.0 * ballSpeedX;
       ballVelY = 2.0 * (ballPosY - player2PosY) / halfPaddleHeight;
     }
   }
}
void renderGame()
{
   oled.clear(PAGE);
   renderScores(player1Score, player2Score);
   renderPaddle(player1PosX, player1PosY);
   renderPaddle(player2PosX, player2PosY);
   renderBall(ballPosX, ballPosY);
   oled.display();
   delay(renderDelay);
}
void renderString(int x, int y, String string)
{
   oled.setCursor(x, y);
   oled.print(string);
}
```

```
void renderPaddle(int x, int y)
{
   oled.rect(
     x - halfPaddleWidth,
     y - halfPaddleHeight,
     paddleWidth,
     paddleHeight);
}
void renderBall(int x, int y)
{
   oled.circle(x, y, 2);
}
void renderScores(int firstScore, int secondScore)
{
   renderString(10, 0, String(firstScore));
   renderString(LCDWIDTH - 14, 0, String(secondScore));
}
void gameOver(bool didWin)
{
   if (didWin)
   {
#ifdef SINGLE_PLAYER
     renderString(20, 10, "You");
     renderString(20, 30, "Win!");
#else
     renderString(0, 10, "Playr 1");
     renderString(15, 30, "Wins");
#endif
   }
   else
   {
#ifdef SINGLE_PLAYER
     renderString(20, 10, "You");
     renderString(15, 30, "Lose!");
#else
     renderString(0, 10, "Playr 2");
     renderString(15, 30, "Wins");
#endif
   }
   oled.display();
   delay(gameOverDelay);
   // Get ready to start the game again.
   resetGame();
   displayGameStart();
}
```
After successfully flashing the code onto your Photon RedBoard, you should see the words 'Get Ready!' on the OLED screen, followed soon after by the familiar Pong game screen. If you've calibrated your sensors well, you should be able to move each paddle up and down to defend your side. After a player wins, the game should start all over again.

If you turn the potentiometer or place your hand over the photocell, the paddles should move up and down, allowing you to play a game of Pong:

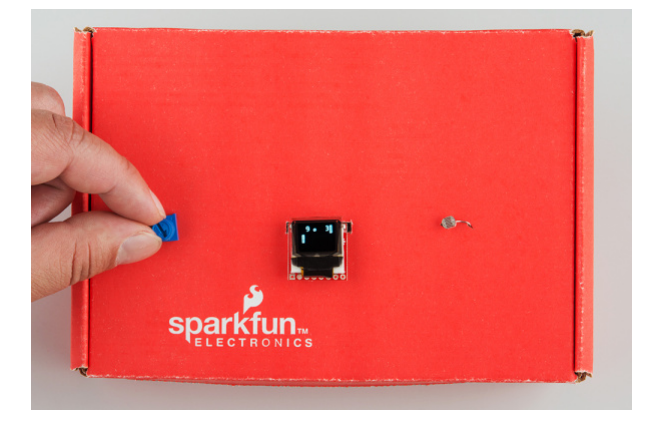

### Code to Note

Whew! That's a lot of code to digest all at once. Let's look at a few of the key sections that make this work.

Defining our pin assignments and declaring our OLED object happens right at the top:

```
#define PIN_RESET D6 // Connect RST to pin 6
#define PIN DC D5 // Connect DC to pin 5 (required for SPI)
#define PIN_CS A2 // Connect CS to pin A2 (required for SPI)
MicroOLED oled(MODE_SPI, PIN_RESET, PIN_DC, PIN_CS);
//#define SINGLE_PLAYER
const int player1Pin = A1; //connected to potentiometer
#ifndef SINGLE_PLAYER
const int player2Pin = A0; //connected to photocell
#endif
```
This is also where we decide a few important things: which communication mode we're using - SPI in our case means we put MODE SPI as that first variable in the MicroOLED object. Below that, we're also deciding if we want a 1 player or 2 player game. To make the game one player, simply uncomment the //#define SINGLE PLAYER line.

The next section is crucial - it's where we 'calibrate' our sensors, by telling the program what we expect the minimum and maximum values for each sensor to be. Changes are you'll have to run the program first and look at the serial monitor while testing your sensors to get a good 'sense' of the value ranges.

```
/*** Sensor Calibration ****/
int sensor1Calibration = LCDHEIGHT; //photocell w/330
int sensor2Calibration = LCDHEIGHT; //potentiometer
//potentiometer
int sensor1Min = 0;
int sensor1Max = 4096;
//photocell
int sensor2Min = 100;
int sensor2Max = 1000;
```
For example, if you're in a very brightly lit room, your photocell will get a wider range of values than if you're in a dimly lit place -- but we still want the paddle to move the entire range of the screen, which is why we save the LCDHEIGHT value to a separate variable to use later on.

After we set a number of global variables that control things like how fast the ball moves and what number each game goes until (the winning number), we're on to our setup() and loop() functions.

```
void setup()
{
   // in our setup, we call a few custom functions to get everything ready 
   initializeGraphics();
   initializeInput();
   displayGameStart();
   Serial.begin(9600);
}
void loop()
{
   updateGame(); //custom function to advance the game logic
   renderGame(); //custom function to dislay the current game state on the OLED screen
   // print out sensor values via serial so we can calibrate
   Serial.print(analogRead(A0));
   Serial.print(" <-A0 | A1-> ");
   Serial.println(analogRead(A1));
   //winning conditions
   if (player1Score >= scoreToWin)
   {
     gameOver(true);
   }
   else if (player2Score >= scoreToWin)
   {
     gameOver(false);
   }
}
```
You'll notice that we make use of a lot of custom functions in order to keep our main setup and loop short and readable. In the setup() , we call a few functions that help start up the OLED screen, initialize our input pins, display the start screen, and open up serial communication. The loop() is simply updating the game state,

displaying that state, checking to see if anyone won, and ending the game if so. Dig into all of these functions to get a better sense of how the game works!

## **Troubleshooting**

The main challenge (besides being good at Pong) is making sure your sensor inputs are calibrated to the point where each paddle covers the entire height of the OLED screen. Checking the serial monitor while testing your sensors is the best way to get an idea of what the range for each sensor is.

## Part 2: Scoreboard!

What does every serious Pong competition need? A scoreboard, that's what! In this half of the exercise, we're going to use Particle.variable() with the Particle Cloud API to create a web page that stores our Pong scores locally (i.e., without a database) in HTML 5 localData, displays them in a table, and updates when a new score in ready.

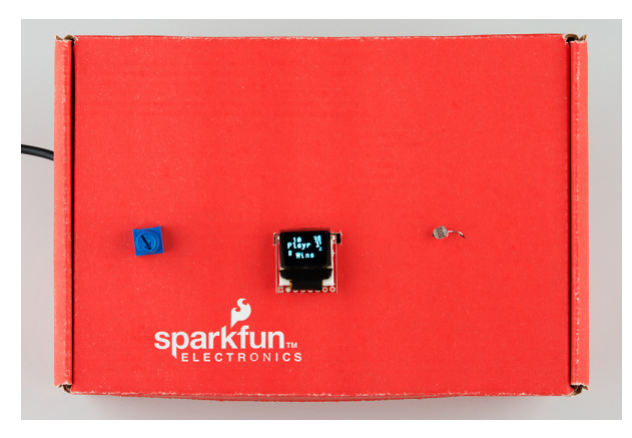

## Photon Code

Here's the new code that goes on the Photon RedBoard - in reality, there are just a few changes. We'll go over them in the next section, but this is the complete sketch on the Photon side.

```
/* SparkFun Inventor's Kit for Photon
     Experiment 10 - Part 2
     This sketch was written by SparkFun Electronics
     Ben Leduc-Mills
     August 31, 2015
     https://github.com/sparkfun
     This is an example sketch for an analog sensor Pong game, with
     an html/javascript scoreboard.
     Development environment specifics:
     Particle Build environment (https://www.particle.io/build)
     Particle Photon RedBoard
     Released under the MIT License(http://opensource.org/licenses/MIT)
*/
//////////////////////////
// MicroOLED Definition //
//////////////////////////
#define PIN_RESET D6 // Connect RST to pin 6
#define PIN_DC D5 // Connect DC to pin 5 (required for SPI)
#define PIN_CS A2 // Connect CS to pin A2 (required for SPI)
//MicroOLED oled(MODE_SPI, PIN_RESET, PIN_DC, PIN_CS);
MicroOLED oled(MODE_SPI, PIN_RESET, PIN_DC, PIN_CS);
//#define SINGLE_PLAYER
const int player1Pin = A1;
#ifndef SINGLE_PLAYER
const int player2Pin = A0;
#endif
/*** Sensor Calibration ****/
int sensor1Calibration = LCDHEIGHT; //photocell w/330
int sensor2Calibration = LCDHEIGHT; //potentiometer
//potentiometer
int sensor1Min = 0;
int sensor1Max = 4096;
//photocell
int sensor2Min = 100;
int sensor2Max = 1000;
/*** Game Settings ***/
const int renderDelay = 16;
const int startDelay = 2000;
const int gameOverDelay = 3000;
const int scoreToWin = 10;
```

```
int player1Score = 0;
int player2Score = 0;const float paddleWidth = LCDWIDTH / 16.0;
const float paddleHeight = LCDHEIGHT / 3.0;
const float halfPaddleWidth = paddleWidth / 2.0;
const float halfPaddleHeight = paddleHeight / 2.0;
float player1PosX = 1.0 + halfPaddleWidth;float player1PosY = 0.0;float player2PosX = LCDWIDTH - 1.0 - halfPaddleWidth;
float player2PosY = 0.0;
// This is only used in SINGLE_PLAYER mode:
#ifdef SINGLE_PLAYER
float enemyVelY = 0.5;
#endif
/*** Ball Physics ***/
const float ballRadius = 2.0;
const float ballSpeedX = 1.0;
float ballPosX = LCDWIDTH / 2.0;
float ballPosY = LCDHEIGHT / 2.0;
float ballVelX = -1.0 * ballSpeedX;
float ballVelY = 0;
//score keeper
char postScore[64];
//game ID
int gameID = 0;
void setup()
{
   // in our setup, we call a few custom functions to get everything ready 
   //here's our call to Particle.variable - we're just sending a string called 'data' out to the
  cloud 
  Particle.variable("data", &postScore, STRING);
   initializeGraphics();
  initializeInput();
  displayGameStart();
   Serial.begin(9600);
}
void loop()
{
   updateGame(); //custom function to advance the game logic
   renderGame(); //custom function to dislay the current game state on the OLED screen
```

```
 //winning conditions
   if (player1Score >= scoreToWin)
   {
     gameOver(true);
   }
   else if (player2Score >= scoreToWin)
  \mathfrak{t} gameOver(false);
   }
}
//start the OLED and set the font type we want
void initializeGraphics()
{
   oled.begin();
   oled.setFontType(1);
}
//get either 1 or 2 pins ready for analog input
void initializeInput()
{
   pinMode(player1Pin, INPUT);
   #ifndef SINGLE_PLAYER
   pinMode(player2Pin, INPUT);
   #endif
}
//display the start screen
void displayGameStart()
{
   oled.clear(PAGE);
   renderString(20, 10, "Get");
   renderString(10, 30, "Ready!");
   oled.display();
   delay(startDelay);
}
//update the positions of the player paddles and the ball
void updateGame()
{
   updatePlayer1();
   updatePlayer2();
   updateBall();
}
//reset the score, ball position, and paddle positions for a new game
void resetGame()
{
   player2Score = 0;
   player1Score = 0;
   player2PosY = 0.0;
  ballPosX = LCDWIDTH / 2.0; ballPosY = LCDHEIGHT / 2.0;
  ballVelX = -1.0 * ballSpeedX;
```

```
ballVelY = 0.0;}
float clampPaddlePosY(float paddlePosY)
{
   float newPaddlePosY = paddlePosY;
   if (paddlePosY - halfPaddleHeight < 0)
   {
     newPaddlePosY = halfPaddleHeight;
   }
   else if (paddlePosY + halfPaddleHeight > LCDHEIGHT)
   {
     newPaddlePosY = LCDHEIGHT - halfPaddleHeight;
   }
   return newPaddlePosY;
}
void updatePlayer1()
{
   int potVal = analogRead(player1Pin);
   player1PosY = map(potVal, sensor1Min, sensor1Max, 0, sensor1Calibration);
}
void updatePlayer2()
{
   // If it's a single player game, update the AI's position
#ifdef SINGLE_PLAYER
   // Follow the ball at a set speed
   if (player2PosY < ballPosY)
   {
     player2PosY += enemyVelY;
   }
   else if (player2PosY > ballPosY)
   {
     player2PosY -= enemyVelY;
   }
   player2PosY = clampPaddlePosY(player2PosY);
#else // Else if this is multiplayer, get player 2's position
   int lightVal = analogRead(player2Pin);
   player2PosY = map(lightVal, sensor2Min, sensor2Max, 0, sensor2Calibration);
   //Serial.println(player2PosY);
#endif
}
void updateBall()
{
   ballPosY += ballVelY;
   ballPosX += ballVelX;
   // Top and bottom wall collisions
```

```
 if (ballPosY < ballRadius)
   {
     ballPosY = ballRadius;
    ballVelY * = -1.0; }
   else if (ballPosY > LCDHEIGHT - ballRadius)
   {
     ballPosY = LCDHEIGHT - ballRadius;
    ballVelY * = -1.0; }
   // Left and right wall collisions
   if (ballPosX < ballRadius)
   {
     ballPosX = ballRadius;
     ballVelX = ballSpeedX;
     player2Score++;
   }
   else if (ballPosX > LCDWIDTH - ballRadius)
   {
     ballPosX = LCDWIDTH - ballRadius;
    ballVelX *= -1.0 * ballSpeedX; player1Score++;
   }
   // Paddle collisions
   if (ballPosX < player1PosX + ballRadius + halfPaddleWidth)
   {
     if (ballPosY > player1PosY - halfPaddleHeight - ballRadius &&
         ballPosY < player1PosY + halfPaddleHeight + ballRadius)
     {
       ballVelX = ballSpeedX;
       ballVelY = 2.0 * (ballPosY - player1PosY) / halfPaddleHeight;
     }
   }
   else if (ballPosX > player2PosX - ballRadius - halfPaddleWidth)
   {
     if (ballPosY > player2PosY - halfPaddleHeight - ballRadius &&
         ballPosY < player2PosY + halfPaddleHeight + ballRadius)
     {
      ballVelX = -1.0 * ballSpeedX;
       ballVelY = 2.0 * (ballPosY - player2PosY) / halfPaddleHeight;
     }
   }
}
void renderGame()
{
   oled.clear(PAGE);
   renderScores(player1Score, player2Score);
   renderPaddle(player1PosX, player1PosY);
   renderPaddle(player2PosX, player2PosY);
```

```
 renderBall(ballPosX, ballPosY);
   oled.display();
   delay(renderDelay);
}
void renderString(int x, int y, String string)
{
   oled.setCursor(x, y);
   oled.print(string);
}
void renderPaddle(int x, int y)
{
   oled.rect(
     x - halfPaddleWidth,
     y - halfPaddleHeight,
     paddleWidth,
     paddleHeight);
}
void renderBall(int x, int y)
{
   oled.circle(x, y, 2);
}
void renderScores(int firstScore, int secondScore)
{
   renderString(10, 0, String(firstScore));
   renderString(LCDWIDTH - 14, 0, String(secondScore));
}
// OK - here's the new bit
void gameOver(bool didWin)
{
   //at the end of a game, increment the gameID by 1 
  gameID += 1; //now, send out the player 1 score, player 2 score, and the game ID
   //we do this by using 'sprintf', which takes a bunch of random data types (in our case, intege
rs),
   //and puts them all into a nicely formatted string - which is exactly what our Particle.variab
le is supposed to be
   sprintf(postScore, "{\"player1Score\":%d, \"player2Score\":%d, \"gameID\":%d}", player1Score,
  player2Score, gameID);
  //give us a sec, and start a new game
   delay(1000); 
   if (didWin)
   {
#ifdef SINGLE_PLAYER
     renderString(20, 10, "You");
     renderString(20, 30, "Win!");
#else
     renderString(0, 10, "Playr 1");
```

```
 renderString(15, 30, "Wins");
#endif
   }
   else
   {
#ifdef SINGLE_PLAYER
     renderString(20, 10, "You");
     renderString(15, 30, "Lose!");
#else
     renderString(0, 10, "Playr 2");
     renderString(15, 30, "Wins");
#endif
   }
   oled.display();
   delay(gameOverDelay);
   // Get ready to start the game again.
   resetGame();
   displayGameStart();
}
```
## HTML Code

This is where the real action is happening for this exercise - on the web. We'll be using a combination of good ol' HTML, the HTML 5 localStorage ability, and some basic javaScript to create a page that reads the values of our Particle.variable, stores them (without using a database), displays them in a table, and checks every 15 seconds for a new score to come in.

Create a new html file in your favorite text editor, save it as 'experiment10.html' and paste in the code below (doesn't matter where you save it, just remember where it is):
```
<!DOCTYPE html>
<html>
<head>
     <meta charset=utf-8 />
     <META HTTP-EQUIV="refresh" CONTENT="15"><!-- refresh our page every 15 seconds -->
\langle! - -
SparkFun Inventor's Kit for Photon
   Experiment 10 - Part 2
   This sketch was written by SparkFun Electronics
   Ben Leduc-Mills
   August 31, 2015
   https://github.com/sparkfun
   This is an example sketch for an analog sensor Pong game, with
   an html/javascript scoreboard.
   Development environment specifics:
   Particle Build environment (https://www.particle.io/build)
   Particle Photon RedBoard
   Released under the MIT License(http://opensource.org/licenses/MIT) 
-->
         <title>SparkFun Photon SIK Experiment 10 - Part 2</title>
     </head>
     <body>
         <div style="height:300px;overflow:auto;"><!-- make a div set to overflow so our table sc
rolls -->
             <table id="scorekeeper"> <!-- table id - important soon -->
             </table>
         </div>
         <FORM> <!-- form button to clear data if we want -->
             <INPUT TYPE="button" onClick="handlers.clearAppData()" VALUE="Clear Scores">
             </FORM>
             <!-- javascript starts here -->
             <script type="text/javascript">
             //object to contain our data
            var app = \{ scores: [{
                 }]
             };
             //to keep track of game number - don't want to record the same game more than once
             var gameNum =0; 
             //set of functions to handle getting and setting the local storage data from our api
call
             //thanks to stackoverflow user bundleofjoy(http://stackoverflow.com/users/1217785/bu
ndleofjoy) for the inspiration
            var handlers = \{ //make an api call and save new data from our Particle sketch into our local sto
```
rage object

```
 saveData: function () {
                   var xmlhttp = new XMLHttpRequest();
                    // IMPORTANT: replace this with your device name, Particle.variable name, an
d your access token!
                    var url = "https://api.particle.io/v1/devices/{your device name}/{your Parti
cle.variable name}?access_token={your access_token}";
                    xmlhttp.open("GET", url, true);
                    xmlhttp.send();
                    xmlhttp.onreadystatechange = function(){
                       if(xmlhttp.readyState == 4 & 8 & xmlhttp.status == 200) {
                            var data = JSON.parse(xmlhttp.responseText);
                           var result = decodeURI(data.result);
                            //parse our json object
                           var p = JSON.parse(result);
                            //check if the latest game number from Particle is greater than what
we last stored locally
                            //if so, add a new score to our scores array
                           if(p.gameID > gameNum){ } console.log("saved new");
                               app.scores.push({player1Score: p.player1Score, player2Score: p.p
layer2Score, gameID: p.gameID});
                               localStorage.setItem("app", JSON.stringify(app));
                                gameNum = p.gameID;
 }
 }
 }
                },
                //get the data currently stored in our HTML 5 localStorage object
                getData: function () {
                    // Retrieves the object app from localStorage
                    var retrievedObject = localStorage.getItem("app");
                    var savedData = JSON.parse(retrievedObject);
                    //if there's something in saved data, let's grab it!
                   if(savedData !== null){ //and put the data into something we can see on the page (our table)
                        handlers.displayTable();
                        //let's also update our local gameID variable with the latest gameID 
                       for(scores in savedData) {
                       var current = savedData.scores.length-1;
                        gameNum = savedData.scores[current].gameID;
 }
 }
```

```
 return savedData;
                 },
                 //deletes all our local data
                 clearAppData: function (event) {
                     localStorage.clear();
                     return false;
                 },
                 //displays our data in an html table
                 displayTable: function() {
                     var retrievedObject = localStorage.getItem("app");
                     var savedData = JSON.parse(retrievedObject);
                    var out = "<th>Game Number</th><th>>Player 1 Score</th><th>>Player 2 Score</th
>";
                     //iterate through all the scores in our saved data and put them into one lon
g string
                    for(var i = 1; i < savedData.scores.length-1; i++) {
                         out += "<tr>" + "<td>"; 
                         out += savedData.scores[i].gameID+ "</td>";
                         out += "<td>" + savedData.scores[i].player1Score+ "</td>";
                         out += "<td>" + savedData.scores[i].player2Score + "</td>";
                        out += "\langle/tr>"
 }
                     console.log(out);
                     //put that long string into our table using out table's id property
                     document.getElementById('scorekeeper').innerHTML = out;
 }
             };
         //when the window loads (like on refresh), this gets called 
        window.onload = function () {
             //get data from localStorage
            var saved = handlers.getData();
             //check if its null / undefined
            if ([null, undefined].indexOf(saved) === -1) {
                 //it's not null/undefined - data exists!
                 console.log("Data exists. Here's the data : ", saved);
                 //set your "app" to data from localStorage
                 app = saved;
                 handlers.saveData();
             } else {
                 //localStorage is empty
                 console.log("Data does not exist, save to localStorage");
                 //so, save incoming data in localStorage
                 handlers.saveData();
 }
         };
```

```
</script>
</body>
</html>
```
## What You Should See

Plug in your Photon RedBoard, and make sure it's running Pong and posting a JSON object to the URL you specified. Now, if you open the HTML file in your browser of choice (the URL might be something like 'file://localhost/Users/User1/Desktop/Experiment10.html' on a mac), you should see something like this:

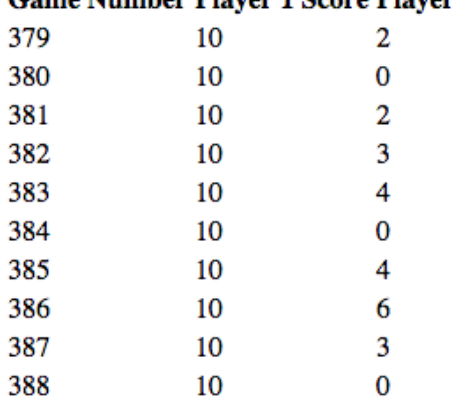

## **Game Number Player 1 Score Player 2 Score**

**Clear Scores** 

If the page is blank, give it a minute or two - the updates are sometimes a little out of sync with what the Pong game is currently doing (and remember, it only posts new data after a game has been won or lost).

The page will refresh every 15 seconds, check for a new score, add it if there is one, and show it to you. You can push the 'clear scores' button to empty the scores table, though to reset the gameID you'll have to restart your Photon.

Sweet! Now, as long as your Photon is online you can point your friends to a live scoreboard of your match scores.

### Code to Note: Photon Part 2

Some important bits have changed, so pay attention.

```
//score keeper
char postScore[64];
//game ID
int gameID = 0;
```
We add to variable at the top of our code to contain postScore<sup>[]</sup> a character array that we will register as our Particle.variable(), and gameID, which we will use as a unique identifier for each game played.

In setup() , we register our postScore[] variable so we can access from the cloud:

```
Particle.variable("data", &postScore, STRING);
```
That first argument ("data" in our case) is what we will use in the Particle api to retrieve our info - but it could be called anything.

Now for the fun part - formatting our data to a string to be accessed by the Particle cloud API.

```
// OK - here's the new bit
void gameOver(bool didWin)
{
   //at the end of a game, increment the gameID by 1 
  gameID += 1; //now, send out the player 1 score, player 2 score, and the game ID
   //we do this by using 'sprintf', which takes a bunch of random data types (in our case, intege
rs),
   //and puts them all into a nicely formatted string - which is exactly what our Particle.variab
le is supposed to be
   sprintf(postScore, "{\"player1Score\":%d, \"player2Score\":%d, \"gameID\":%d}", player1Score,
player2Score, gameID);
```
[Read the comments for a better idea of what's going on, or if you're feeling very adventurous, check out the c++](http://www.cplusplus.com/reference/cstdio/sprintf/) reference page for sprintf .

Code to Note: HTML

Ok, so it looks like a mess of gibberish right now - that's fine. The **most important thing** is that you find the URL variable and change it to match your credentials. It looks like this (should be around line 39):

```
var url = "https://api.particle.io/v1/devices/{your device name}/{your Particle.variable name}?
access_token={your access_token}";
```
The parts in curly brackets {} are the parts you need to replace. If even one thing is off, none of this will work. Computers are pretty finicky that way, trust me. A great way to check is to paste your URL in a browser (make sure your Photon code is uploaded and your Photon RedBoard is plugged in first) - you should see that URL return a JSON object (it's a nice way of organizing data for the web). It might look something like this (I took bits out for privacy):

```
{
"cmd": "VarReturn",
"name": "data",
"result": "{\"player1Score\":10, \"player2Score\":2, \"gameID\":1}",
"coreInfo": {
"last_app": "",
"last_heard": "2015-08-26T21:35:28.021Z",
"connected": true
}
```
If you see something like, you're all set - if not, check your credentials and try again.

## **Troubleshooting**

Granted, this is a rather complicated experiment (I'm not even sure that anyone had done this with a Photon yet when we wrote this). Being comfortable with HTML and javaScript is obviously a big help here. Here are a few links that might help you out (they helped me out, anyway) while looking through the code and comments:

• [Restoring an array from HTML5 localStorage](http://stackoverflow.com/questions/17263008/restoring-application-data-array-after-refresh-html-5-localstorage)

- [Iterating over a JSON object](http://stackoverflow.com/questions/1078118/how-do-i-iterate-over-a-json-structure)
- [Parsing JSON for an HTML table](http://stackoverflow.com/questions/17066636/parsing-json-objects-for-html-table)
- [Using InnerHTML and javaScript](http://www.quackit.com/javascript/tutorial/innerhtml_in_javascript.cfm)

## Going Further

There is SO much potential to go further with this project. Display the data with the last game played at the top of the table. Add some CSS and make it look pretty. Keep track of player 1 wins vs. player 2 wins over time. Calculate the average margin of victory. Visualize the scores in a graph over time. So. Many. Possibilities. Please share with us if you make some improvements!

# Experiment 11: OLED Apps - Weather & Clock

# Introduction

This experiment will re-visit a hardware component you should already be familiar with: buttons. But the method we use to interact with the buttons in this experiment will be wholly different. We're going to use hardware interrupts to be instantly notified if a button is pressed.

Combining the buttons with an OLED -- user input with user interface -- allows us to create an endless variety of interactive applications. In this experiment -- using hardware interrupts as a foundation -- we'll create a simple clock, complete with stopwatch and timer. Then -- once you're comfortable with external interrupts -- we'll connect the same circuit to the Internet to create a fully functional weather forecasting application. You'll never have to listen to that weather reporter again!

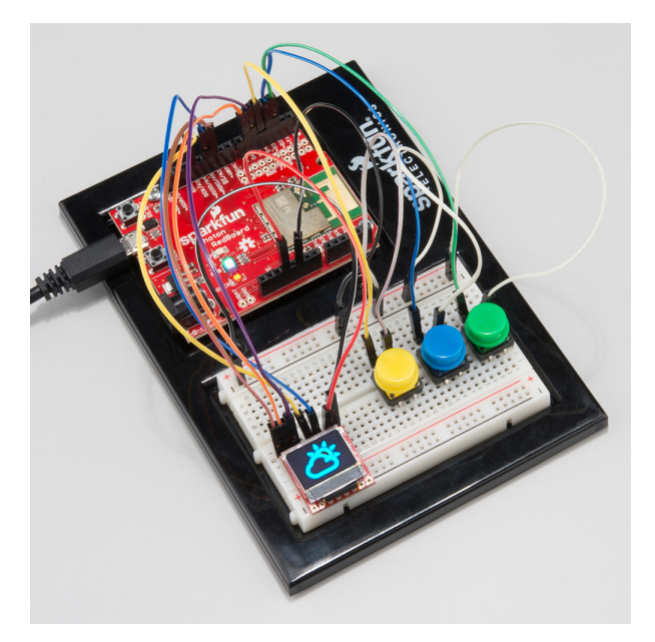

## Parts Needed

- **1x** MicroOLED Breakout
- **3x** Buttons: green, yellow & blue
- **15x** Jumper Wires

**Using a Photon by Particle instead or you don't have the kit?** No worries! You can still have fun and follow along with this experiment. We suggest using the parts below:

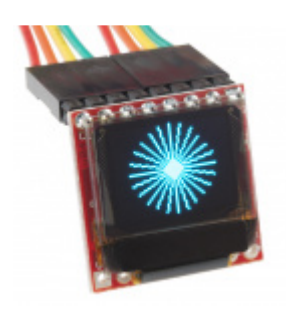

[SparkFun Micro OLED Breakout](https://www.sparkfun.com/products/13003) **●** LCD-13003

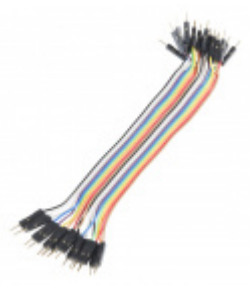

[Jumper Wires - Connected 6" \(M/M, 20 pack\)](https://www.sparkfun.com/products/12795) **O** PRT-12795

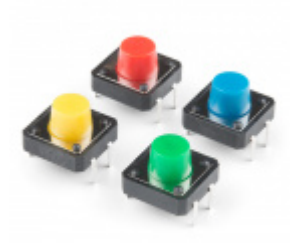

[Multicolor Buttons - 4-pack](https://www.sparkfun.com/products/14460)  $\bullet$  PRT-14460

**Heads up!** If you are getting the parts separately from the kit, make sure to [solder](https://learn.sparkfun.com/tutorials/how-to-solder-through-hole-soldering) header pins to the OLED breakout board.

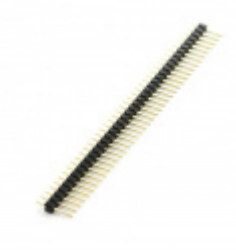

[Break Away Headers - Straight](https://www.sparkfun.com/products/116) **O** PRT-00116

Suggested Reading

**External interrupts** are used in these experiments to read the state of our buttons. An interrupt is a program flowcontrol trick microprocessors use to execute a routine outside the loop(), whenever a pin's digital state changes. Implementing an interrupt requires three parameters:

- **Pin** -- Most of the Photon RedBoard's pins can be used to generate an interrupt. All of them except D0 and A5.
- **Event** -- When a digital pin changes state it either **rises** (goes from HIGH to LOW) or **falls** (goes from LOW to HIGH). An interrupt can be set to trigger on either of those events or both.
- **Interrupt routine** -- An interrupt service routine (**ISR**) is a function defined in your code -- with no parameters, and no return value -- that immediately runs whenever an interrupt event triggers.

Interrupts can trigger at almost any moment in the run cycle of an application, whether it's between a couple lines of code in your loop() , or during a function call. Even a delay() function can be paused by an interrupt. Once an interrupt has fired, and its ISR has run its course, your application code will continue running from where it was interrupted.

## Hardware Hookup

Hook up your circuit as shown below (if you still have the OLED hooked up from the last experiment, don't change a thing there, just add the buttons):

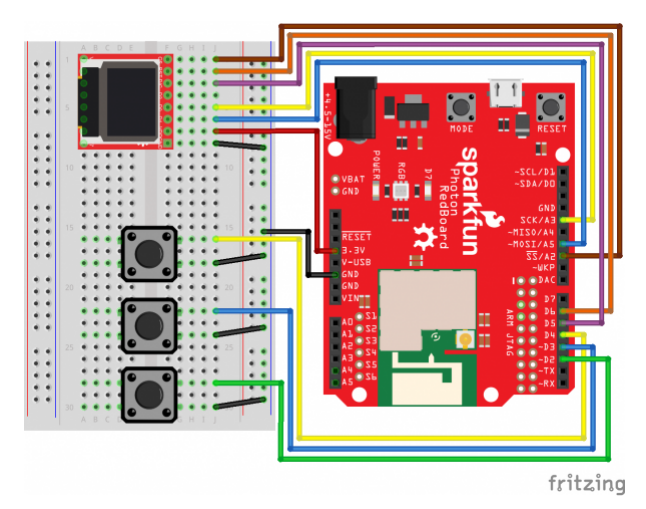

Most of that wire-jungle is devoted to the Micro OLED's [SPI interface](https://learn.sparkfun.com/tutorials/serial-peripheral-interface-spi). It's critical that the three hardware SPI pins - - SCK/A3, MISO/A4, and MOSI/A5 -- not be relocated.

Our three button signals are all routed to Photon pins capable of handling external interrupts. We'll configure these pins with **internal pull-up resistors**, so when the button is pressed down, the pin will read as LOW.

## Photon Code

Create a new application -- we call ours **DigitalWatch** -- and paste the code below into it:

```
#include "math.h"
/////////////////
// Button Pins //
/////////////////
#define MODE_GREEN_PIN D2
#define STOP_BLUE_PIN D3
#define START_YELLOW_PIN D4
//////////////////////////
// MicroOLED Definition //
//////////////////////////
#define PIN_OLED_RST D6 // Connect RST to pin 6
#define PIN_OLED_DC D5 // Connect DC to pin 5 (required for SPI)
#define PIN_OLED_CS A2 // Connect CS to pin A2 (required for SPI)
MicroOLED oled(MODE_SPI, PIN_OLED_RST, PIN_OLED_DC, PIN_OLED_CS);
// Set your Time zone below, adjust from UTC.
// E.g. -6.0 is mountain time in the United Sates, 
// -4.0 would be eastern, -7.0 pacific
#define TIME_ZONE -6.0 // Mountain time (Niwot, CO; SparkFun HQ!)
////////////////////////////
// CLock Mode Definitions //
////////////////////////////
#define NUM_CLOCK_STATES 3 //total number of clock modes
// The clockStates enum defines our three clock modes, and their order
enum clockStates {
     MODE_CLOCK, // Simple 24-hour clock
     MODE_STOPWATCH, // Stopwatch
     MODE_TIMER // Egg timer
};
int clockState = MODE_CLOCK; // clockState keeps track of our current mode
/////////////////////////
// StopWatch Variables //
/////////////////////////
unsigned long stopWatchStart = 0; // Keeps track of the stopwatch start time
unsigned long stopWatchStop = 0; // Keeps track of the stopwatch stop time
bool stopWatchRunning = false; // Boolean so we know if the stopwatch is running or not
unsigned long runTime; // A varaible we'll use to calculate how long the stopwatch has been runn
ing
/////////////////////
// Timer Variables //
/////////////////////
bool settingTimer = true; // Boolean to track whether the timer is being set or not
unsigned long timerTime; // Variable to keep track of when the timer ends
///////////////////////////////
// Button Debounce Variables //
///////////////////////////////
```
// debounceTime defines the number of milliseconds that must pass between

```
// button presses.
#define debounceTime 100 // 100ms debounce time
unsigned int lastPressTime = 0; // keeps track of the last time a button was pressed
// ISR: startWatch() -- called whenever the yellow button is pressed.
// This function starts the stopwatch, if it's in that mode.
// If it's in timer mode, pressing the yellow button will allow you to set the time.
void startWatch()
{
     if (softwareDebounce()) // If the button hasn't been pressed in debounceTime ms
     {
         if (clockState == MODE_STOPWATCH) // If we're in stopwatch mode
         {
             if (!stopWatchRunning) // And if the stopwatch is stopped
             {
                 // Set the stopWatchRunning flag to true. The loop() will see that
                 // next time through, and begin running the watch.
                 stopWatchRunning = true;
                 // Depending on whether the stopwatch has been paused or reset, we need to
                 // modify the stopWatchStart value.
                 if (stopWatchStop == stopWatchStart) // If the stopwatch has been reset
                     stopWatchStart = millis(); // stopwatch start time is just millis()
                 else // If it was paused, but then re-started
                     stopWatchStart += millis() - stopWatchStop; // artificially increase start t
ime by the amount paused
 }
             else
\{ // Going Further: Add splits, pressing run while running starts a new lap
 }
 }
         else if (clockState == MODE_TIMER) // If we're in timer mode
         {
             // Both blue and yellow buttons need to be pressed to activate
             // setting timer mode
             noInterrupts(); // Turn off interrupts briefly
             if (digitalRead(STOP_BLUE_PIN) == LOW) // Check if the other button is pressed
                 settingTimer = true; // Switch to setting the timer mode
             interrupts(); // re-enable interrupts
         }
     }
}
// ISR: stopWatch() -- called when the blue button is pressed.
// This function stops the stop watch, if it's running.
// If the stopwatch is not running, it resets the stopwatch.
void stopWatch()
{
     if (softwareDebounce()) // If the button hasn't been pressed in debounceTime ms
     {
         if (clockState == MODE_STOPWATCH) // And we're in stopwatch mode
         {
             if (stopWatchRunning) // If the stopwatch is runinng, we need to stop it
\{
```

```
stopWatchStop = millis(); // Store the stop time
                 stopWatchRunning = false; // Set the stopWatchRunning flag to false
                 // Next time loop() looks at the at boolean, it'll stop the watch.
 }
             else // If already stopped, reset the stopwatch 
\{stopWatchStart = millis(); // Set the stopwatch start time to now
                 stopWatchStop = stopWatchStart; // reset the stop time.
 }
         }
         else if (clockState == MODE_TIMER) // Otherwise, if we're in timer mode
         {
             // Both blue and yellow buttons need to be pressed to activate
             // setting timer mode
             noInterrupts(); // Turn off interrupts briefly
             if (digitalRead(START_YELLOW_PIN) == LOW) // Check if the other button is pressed
                 settingTimer = true; // Switch to setting the timer mode
             interrupts(); // Re-enable interrupts
         }
     }
}
// ISR: changeMode is attached to the MODE_PIN interrupt. It is configured to be called
// any time the pin falls (when the button is pressed).
void changeMode()
{
     // softwareDebounce() helps "debounce" our button pin. When a button is pressed,
     // signal noise, and mechanical imperfections can make it rise and fall many times
     // before holding low.
     // softwareDebounce() filters out the high-frequency button-press noise, so the ISR
     // only runs once when the button is pressed.
     if (softwareDebounce())
     {
         // Increment clockState by one, then use the mod operation (%)
         // to roll back to 0 if we increment past a defined state.
        // E.g., NUM_CLOCK_STATES is 3, so clockState will go 0, 1, 2, 0, 1, 2, ...
         clockState = (clockState + 1) % NUM_CLOCK_STATES;
     }
}
void setup() 
{
     pinMode(MODE_GREEN_PIN, INPUT_PULLUP); // Setup the MODE_PIN as an input, with pull-up.
     // Since it has a pull-up, the MODE_PIN will be LOW when the button is pressed.
     // Attach an interrupt to MODE_PIN, `changeMode` will be the name of the ISR,
     // setting the event to RISING means the ISR will be triggered when the button is released
     attachInterrupt(MODE_GREEN_PIN, changeMode, RISING);
     pinMode(START_YELLOW_PIN, INPUT_PULLUP); // Set the yellow button pin as an input, with pull
-up
     attachInterrupt(START_YELLOW_PIN, startWatch, FALLING); // Call startWatch ISR whenever the
  pin goes low
```

```
 attachInterrupt(STOP_BLUE_PIN, stopWatch, FALLING); // Call stopWatch ISR whenever the butto
n is pressed
     // Call the interrupts() function to enable interrupts.
     // The opposite of interrupts() is noInterrupts(), which disables external interrupts.
     interrupts();
     oled.begin(); // Initialize the OLED
     Time.zone(TIME_ZONE); // Set up the timezone
}
// loop() looks at the clockState variable to decied which digital watch
// function to draw on the screen.
void loop() 
{
     unsigned int h, m, s, ms; // Misc. variables used throughout the switch
     switch (clockState) // Check the value of clockState
     {
     case MODE_CLOCK: // If we're in clock mode:
         // Call the displayClock function (defined later), with the current
         // hour, minute, and second from the Time class.
        displayClock(Time.hour(), Time.minute(), Time.second());
         break;
     case MODE_STOPWATCH: // If we're in stopwatch mode:
         if (stopWatchRunning) // And if the stopwatch is running
         {
             // Calculate the most up-to-date run time:
             runTime = millis() - stopWatchStart;
 }
         else // If the stopwatch is stopped
         {
             // Calculate the total run time:
             runTime = stopWatchStop - stopWatchStart;
         }
         // runTime is the number of MILLISECONDS that the stopwatch has run
         // Let's calculate that out to hours, minutes, seconds, and miliseconds
        h = runTime / (60 * 1000 * 60); // 3600000 milliseconds in an hour
        runTime -= h * (60 * 1000 * 60); // subtract the number of hour-milliseconds out
        m = runTime / (60 * 1000); // 60000 millisecond. In a minute runTime -= (60 * 1000) * m; // subtract the number of minute-milliseconds out
         s = runTime / 1000; // 1000 milliseconds in second
         runTime -= (1000 * s); // subtract the number of second-milliseconds
         ms = runTime; // We're left with the number of milliseconds
         // Call the displayStopwatch() function (defined later) to 
         // draw a stopwatch:
         displayStopWatch(h, m, s, ms);
         break;
     case MODE_TIMER: // Finally, if we're in timer mode
         if(settingTimer) // and if we're setting the timer
         {
             setTimer(); // Call setTimer() (defined below)
         }
```

```
 else // If the timer's already set, draw the time left
         {
            if (timerTime >= Time.now()) // If we haven't hit the alarm time yet
             {
                 s = timerTime - Time.now(); // calculate the amount of seconds left in our timer
                h = (s / 60) / 60; // Use that value to find the number of hours left, if any
                m = (s / 60) % 60; // Then find the number of minutes lefts = s % 60; // Then find the number of seconds left
                 // Call the displayTimer() function, defined later to draw the timer.
                 displayTimer(h, m, s);
             }
             else // If our timer has run out
\{ displayAlert(); // Display an alarm!
 }
         }
         break;
     }
}
// displayClock draws the current hour and minute in a HH:MM format.
// Our large font doesn't leave room for seconds, so we'll use seconds to
// blink the colon.
void displayClock(unsigned int hours, unsigned int minutes, unsigned int seconds)
{
     oled.clear(PAGE); // Clear the display
     oled.setFontType(3); // Switch to the large-number font
     oled.setCursor(0, 0); // Set the cursor to top-left
     // printWithLeadZero adds as many '0''s as required to fill out a number's
     // digit count. E.g., if hours = 7, this will print "07"
     // The second parameter defines the number of digits a number should fill.
     printWithLeadZero(hours, 2); // Print two-characters for hours
     // Next the colon (:), or not.
    if ((seconds % 2) == \theta) // If seconds is even
         oled.print(":"); // Print a colon
     else // Otherwise
         oled.print(" "); // Print a spaces
     // Another printWithLeadZero, this time for minutes.
     printWithLeadZero(minutes, 2);
     oled.display(); // Update the display
}
// displayStopWatch draws the number of hours, minutes, seconds, and milliseconds
// passed since the stopwatch started.
void displayStopWatch(unsigned int hour, unsigned int min, unsigned int sec, unsigned int ms)
{
     oled.clear(PAGE); // Clear the display
     oled.setFontType(2); // Set the font to big, seven-segment-style numbers
     oled.setCursor(0, 0); // Set the cursor to top-left
     printWithLeadZero(hour, 2); // Print the hour, with an extra '0' if necessary
```

```
 oled.print('.'); // Print a '.' (':' isn't specified in this font)
     printWithLeadZero(min, 2); // Print the minute value
     // Now move the cursor down a little more than the next line.
     oled.setCursor(0, oled.getFontHeight() + 3);
     oled.print('.'); // Print another '.'
     printWithLeadZero(sec, 2); // Print seconds, with lead zero if necessary
     oled.setFontType(1); // Change the font to medium-size
     printWithLeadZero(ms, 3); // Print the number of milliseconds (this time with 3 digits)
     oled.display(); // Update the display
}
void setTimer()
{
    unsigned int hour = 0; // variable to keep track of timer hours
    unsigned int minute = 0; // variable to keep track of timer minutes
     // We're not going to use interrupts this time. Just going to
     // poll for button presses
     // To disable interrupts, call the noInterrupts() function.
     noInterrupts(); // Disable interrupts
     // Wait for both blue and yellow buttons to be released
     while (!digitalRead(STOP_BLUE_PIN) || !digitalRead(START_YELLOW_PIN))
         Particle.process(); // Maintain the cloud connection
     // Loop forever, until the green button is pressed.
     while(digitalRead(MODE_GREEN_PIN))
     {
         // If the yellow button is pressed (allowing for the software debounce)
         if (!digitalRead(START_YELLOW_PIN) && softwareDebounce())
             hour = (hour + 1) % 99; // Increment the hour value, don't let it go above 99
         // If the blue button is pressed (plus debounce time)
         if (!digitalRead(STOP_BLUE_PIN) && softwareDebounce())
            minute = (minute + 1) % 60; // Increment the minute value (don't exceed 60) // Draw the time we're setting:
         oled.clear(PAGE); // Clear display
         oled.setFontType(1); // Medium size font
         oled.setCursor(0, 0); // top-left cursor
         oled.print("TimerSt"); // Print a different heading, to show it's the setting timer mode
         oled.line(0, oled.getFontHeight(), oled.getLCDWidth(), oled.getFontHeight());
         oled.setFontType(2); // Medium-size 7-segment display font
         oled.setCursor(0, (oled.getLCDHeight() / 2));
        printWithLeadZero(hour, 2); // Draw the hours, with leading 0
         oled.print(".");
         printWithLeadZero(minute, 2); // Draw the minutes, with a leading 0
         oled.display(); // Update the display
         Particle.process(); // Maintain cloud connection
```
}

```
 // Wait for the green button to be released (go HIGH)
     while (digitalRead(MODE_GREEN_PIN) == LOW)
         Particle.process(); // Maintain the cloud connection
     // Calculate the timerTime, in seconds, based on current time (Time.now())
    timerTime = Time.now() + (hour * 60 * 60) + (minute * 60);
     // We may have entered this mode accidentally. If the timer hasn't been set
     // Don't start it.
     if (timerTime != Time.now())
         settingTimer = false; // remain in setting timer mode
     interrupts(); // re-enable interrupts
}
// If hour is 0, then it'll draw HH:MM.
// If hour is greater than 0, it'll draw MM:SS
void displayTimer(unsigned int hour, unsigned int min, unsigned int sec)
{
     unsigned int first, second; // variables to track first and second digit
     // Figure out if we need to draw HH:MM or MM:SS
    if (hour != 0) {
         first = hour;
        second = min; }
     else
     {
        first = min;second = sec; }
     oled.clear(PAGE); // Clear display
     oled.setFontType(1); // Medium font
     oled.setCursor(0, 0); // Top-left cursor
     oled.print(" Timer "); // Draw "timer" heading
     oled.line(0, oled.getFontHeight(), oled.getLCDWidth(), oled.getFontHeight()); // Then a line
     oled.setFontType(2); // Medium, 7-segment number font
     oled.setCursor(0, (oled.getLCDHeight() / 2)); // Set cursor below about the middle-left
     printWithLeadZero(first, 2); // Print the first number
     // If we're display HH:MM, we'll blink the decimal point every other second:
    if (((Time-second() % 2) == 0) || hour == 0) oled.print(".");
     else // If we're displaying MM:SS, always display the .
         oled.print(" ");
     printWithLeadZero(second, 2); // Print the second number
     oled.display(); // Update the display
}
// Display an alarm, if the timer has ended.
void displayAlert()
{
```

```
 oled.clear(PAGE); // Clear display
     oled.setFontType(1); // Medium size font (7 columns, 3 rows)
     oled.setCursor(0, 0); // Top-left cursor
     oled.print("!!!!!!!");
     oled.print("!ALARM!");
     oled.print("!!!!!!!");
     oled.display(); // update display
}
// Prints as many lead zero's as necessary given a number 'n', and a 
// number of 'digits' it should fill out.
// E.g. printWithLeadZero(42, 3) will print "042"
// printWithLeadZero(7, 2); will print "07"
void printWithLeadZero(unsigned int n, int digits)
{
     for (int i=1; i<digits; i++) // Cycle through digit-1 times
     {
        if (n < (pow(10, i))) // If a number is less than 10^i oled.print("0"); // Print a leading zero
     }
     oled.print(n); // print the rest of the number
}
// softwareDebounce keeps our button from "bouncing" around. When a button is
// pressed, the signal tends to fluctuate rapidly between high and low.
// This function filters out high-frequency button presses, limiting
// them to debounceTime ms.
bool softwareDebounce()
{
     // If it's been at least debounceTime ms since the last press
     if (millis() > (debounceTime + lastPressTime))
     {
         lastPressTime = millis(); // update lastButtonPush
         return true;
     }
     // Otherwise return false.
     return false;
}
```
Before uploading the application, change the TIME\_ZONE variable towards the top of the application to your location's time zone, adjusted from UTC.

### Include the SparkFunMicroOLED Library

To use the Micro OLED display, we'll take advantage of the **SparkFunMicroOLED** library. Click over to the "Libraries", search for SparkFunMicroOLED , and click **INCLUDE IN APP**.

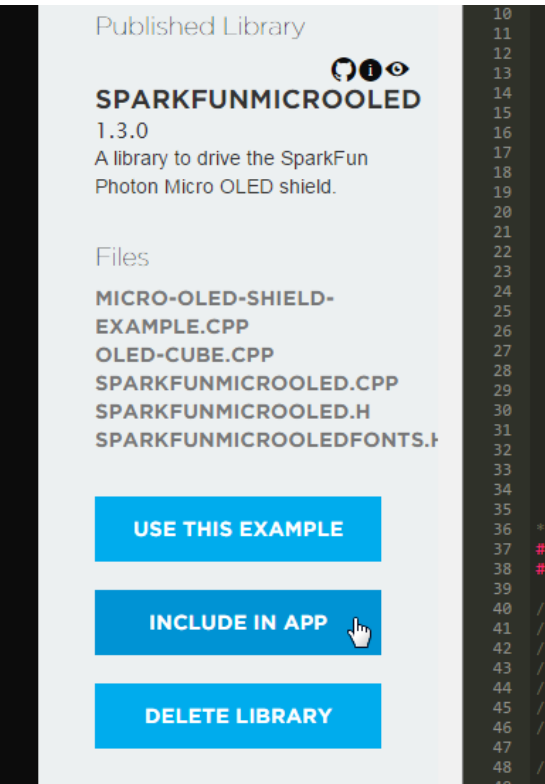

Then click on your new *DigitalWatch* application, and click **ADD TO THIS APP**. An #include "SparkFunMicroOLED/SparkFunMicroOLED.h" line should be added to the top of your application.

# What You Should See

The application begins in our digital clock state. Not much to see here, aside from the colon blinking every second. The current time is fetched from the Time.hour() , Time.minute() and Time.second() functions, so it should be well-synced with the Internet clock.

**Press the green button** to switch to the next clock display: a **stopwatch**. In this mode, the yellow button starts the counter, and the blue button stops and resets it.

Clicking mode again will set the clock into **timer** mode. Increment the number of hours by clicking the yellow button, and increment minutes by clicking blue. When your timer is all set, click the green button to start it. Now what this clock is *really* missing is a buzzer. Try adding one from [experiment 5.](https://learn.sparkfun.com/tutorials/sparkfun-inventors-kit-for-photon-experiment-guide/experiment-5-music-time)

To set the timer, press both the yellow and blue buttons simultaneously to enter time-setting mode again.

# Code to Note

# Using External Interrupts

There are three external interrupts used in this application -- one for each button. Implementing an interrupt is a two-step process: attaching the interrupt to a pin, and creating an ISR. To attach the interrupt, call the [attachInterrupt\(\)](https://docs.particle.io/reference/firmware/photon/#attachinterrupt-) function, which takes three parameters:

- **Pin number**: The pin number being monitored for state change.
- **ISR name**: The specific name of the interrupt function to be called when an interrupt ocurrs.
- **Event**: The pin-change event, which can be RISING , FALLING , or CHANGE . If set to change, the ISR will trigger whenever the pin state rises or falls.

For example, to attach an interrupt on the green, mode-changing pin, we call this attachInterrupt() function:

```
setup()
{
 ...
     pinMode(MODE_GREEN_PIN, INPUT_PULLUP); // Setup the MODE_PIN as an input, with pull-up.
     // Since it has a pull-up, the MODE_PIN will be LOW when the button is pressed.
     // Attach an interrupt to MODE_PIN, `changeMode` will be the name of the ISR,
     // setting the event to RISING means the ISR will be triggered when the button is released
     attachInterrupt(MODE_GREEN_PIN, changeMode, RISING);
     pinMode(START_YELLOW_PIN, INPUT_PULLUP); // Set the yellow button pin as an input, with pull
-up
     attachInterrupt(START_YELLOW_PIN, startWatch, FALLING); // Call startWatch ISR whenever the
  pin goes low
     ...
}
```
Then, outside the setup() and loop() functions, we create an ISR with the same name as that in the ISR, changeMode .

```
// changeMode is attached to the MODE_PIN interrupt. It is configured to be called
// any time the pin falls (when the button is pressed).
void changeMode()
{
     // softwareDebounce() helps "debounce" our button pin. When a button is pressed,
     // signal noise, and mechanical imperfections can make it rise and fall many times
     // before holding low.
     // softwareDebounce() filters out the high-frequency button-press noise, so the ISR
     // only runs once when the button is pressed.
     if (softwareDebounce())
     {
         // Increment clockState by one, then use the mod operation (%)
         // to roll back to 0 if we increment past a defined state.
        // E.g., NUM_CLOCK_STATES is 3, so clockState will go 0, 1, 2, 0, 1, 2, ...
         clockState = (clockState + 1) % NUM_CLOCK_STATES;
     }
}
```
Note that our ISR doesn't have any parameters, and it doesn't return anything. Instead we usually use global variables to have our interrupts control the application.

## Troubleshooting

If the buttons aren't behaving as you'd like them to -- whether they're too sensitive, or not sensitive enough -- you can try modifying the debounceTime variable near the top of the code. This sets the amount of milliseconds that must pass between button triggers.

Most of the time-keeping mechanisms in our clock are cloud-based. That means they're very accurate, but won't work if the Photon RedBoard isn't connected to the Internet. If your Photon RedBoard's LED isn't pulsing cyan, that may be the reason your clock isn't working (the dangers of Internet-ing everything!).

# Part 2: Weather Forecasting Application

Now that you know a thing-or-two about hardware interrupts -- and you've got a working OLED and button circuit - time to take it to the Internet! We've got components wired up to combine a user-interface (UI) with user-input, let's use them to create a Weather Forecast App.

This experiment uses the [OpenWeatherMap](http://openweathermap.org/) [API,](http://openweathermap.org/api) culling the amazing weather database for weather forecasts for anywhere in the world. With a simple HTTP GET request, we can find out the temperature, humidity, pressure, precipitation, wind, and other weather data, then display that data on the Micro OLED. And that weather data can be a current forecast, or future (hourly or daily) guesstimate.

# Pre-Experiment Setup

To customize your experiment, there are a few pieces of data you'll need to gather and stuff in your code.

# Find Your City's Geographic Coordinates

To predict the weather in your city, you'll need to know its geographic coordinates. Don't know your city's latitude and longitude offhand? Use [Google Maps.](https://support.google.com/maps/answer/18539?source=gsearch) Here's how:

- 1. Go to [Google Maps](https://www.google.com/maps/)
- 2. Search, scroll, or navigate to your location
- 3. Right click, select "What's here?"
- 4. Check out the info card under the search box

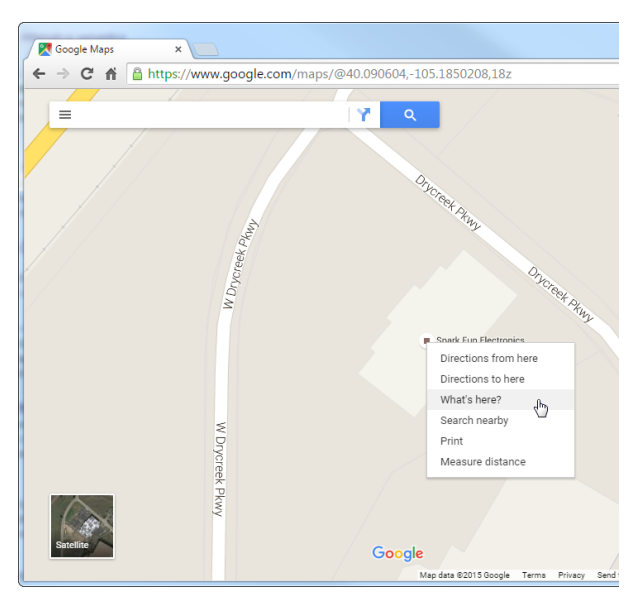

*If you're curious what the weather at SparkFun HQ is, you can use lat, long = 40.090554, -105.184861.*

# Get an OpenWeatherMap API Key

To gather data from OpenWeatherMap, you'll need an API key -- a unique hashed string that identifies you. The key is [free](http://openweathermap.org/price), but it limits you to **1,200 API calls per minute**. Don't spam their server!

Getting an OpenWeatherMap API key is simple:

- 1. Register on the [OpenWeatherMap sign up page](http://home.openweathermap.org/users/sign_up)
	- You'll need to create a username/password, and supply your email address
- 2. Find the API key under the "Setup" tab in your account

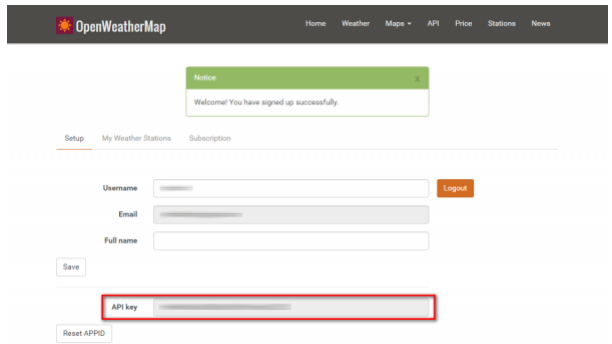

Currently the experiment *does* work without an API key, but it's best to go about this on the up-and-up.

# New Photon Code

Here's the main application code. Create a new application -- we've titled ours **OLED-WeatherApp** -- and paste this in.

### //////////////////////////// // Button Pin Definitions // ////////////////////////////

#define GREEN\_BUTTON D2 // Green button switches through display pages #define BLUE\_BUTTON D3 // Blue button updates future forecast #define YELLOW\_BUTTON D4 // Yellow butotn updates current forecast

#### //////////////////////////

// MicroOLED Definition // //////////////////////////

#define PIN\_OLED\_RST D6 // Connect RST to pin 7 (req. for SPI and I2C) #define PIN\_OLED\_DC D5 // Connect DC to pin 3 (required for SPI) #define PIN\_OLED\_CS A2 // Connect CS to pin A2 (required for SPI) MicroOLED oled(MODE\_SPI, PIN\_OLED\_RST, PIN\_OLED\_DC, PIN\_OLED\_CS);

### //////////////////////////////

// OpenWeatherMap Variables // //////////////////////////////

// OpenWeathermap API key. Get one (for free) by signing up here: // http://home.openweathermap.org/users/sign\_up const String OPENWEATHER\_API\_KEY = ""; // Forecast location declaration (currently set for Niwot, CO - SparkFun HQ!): const float LATITUDE = 40.090554; // Weather forecast location's latitude const float LONGITUDE = -105.184861; // Weather forecast location's longitude // Create an OpenWeather object, giving it our API key as the parameter: OpenWeather weather(OPENWEATHER\_API\_KEY);

### ///////////////////////////

// Future Forecast Order //

### ///////////////////////////

// These variables control how many future forecasts our app will do, and their order. const int FUTURE\_FORECAST\_NUM = 6; // Number of future forecasts

// forecastOrder defines the order of forecasts. Each value is the number of // hours in the future to forecast. It should be multiples of 3. Once you get // to 24, it should be multiples of 24.

const int forecastOrder[FUTURE\_FORECAST\_NUM] = {3, 6, 9, 24, 48, 72}; // forecastOrderIndex keeps track of our position in the forecastOrder array volatile int forecastOrderIndex = FUTURE\_FORECAST\_NUM - 1;

### ///////////////////////////////

// Display Mode Page Control // ///////////////////////////////

// This enum defines all of our display modes and their order.

```
enum t_displayModes {
   DISPLAY_BIG_3, \sqrt{2} avg temperature, humidity, and pressure
   DISPLAY TEMPERATURES, // min, max, and avg temperatures DISPLAY_PRECIPITATION, // precipitation (if any)
```
DISPLAY\_WIND,  $\frac{1}{2}$  // any wind conditions, speed, and direction. DISPLAY\_WEATHER\_CONDITION\_NAME, // descripton of the weather DISPLAY\_WEATHER\_CONDITION\_SYMBOL, // a graphic for the weather DISPLAY\_UPDATE\_TIME // the forecast's time

### };

const int NUM\_DISPLAY\_MODES = 7; // Number of values defined in enum above

```
volatile int displayMode = NUM_DISPLAY_MODES - 1; // Keeps track of current display page
#define DISPLAY_UPDATE_RATE 10 // Cycle display every 10 seconds
int lastDisplayUpdate = 0; // Stores time of last display update
/////////////////////
// Interrupt Flags //
/////////////////////
// These boolean flags help us keep track of what needs to happen after
// we execute an ISR.
volatile bool doUpdateWeather = true; // If true, loop should update the current weather
volatile bool doFutureUpdate = false; // If true, loop should update future weather
volatile bool doUpdateDisplay = false; // If true, loop should update the display
///////////////////////////////
// Software Debounce Control //
///////////////////////////////
unsigned long lastButtonPush = 0; // Stores the time of the last button press
const int BUTTON_DEBOUNCE_TIME = 200; // Minimum time (in ms) between button presses
// ISR: updateWeather - sets a flag to have loop() get the current weather
// forecast. Also prints a message to the OLED to indicate as much.
void updateWeather()
{
    // softwareDebounce() (defined at the bottom of the application code)
     // makes sure button presses can only occur every BUTTON_DEBOUNCE_TIME ms.
     if (softwareDebounce()) 
     {
         oled.clear(PAGE); // Clear the display
         oled.setFontType(0); // Smallest font
         oled.setCursor(0, 0); // Cursor to top-left
         // multiLinePrint takes a long string, and tries to break it into multiple
         // lines - split by spaces in the string.
         multiLinePrint("Updating Current Weather!");
         oled.display(); // Update the display
         // Now set doUpdateWather to true, so our loop() knows to get the 
         // current weather update next time it runs through.
         doUpdateWeather = true;
         // Play with displayMode's value so the app doesn't skip to the
         // next page.
         displayMode = (displayMode + FUTURE_FORECAST_NUM - 1) % FUTURE_FORECAST_NUM;
     }
}
// ISR: updateFuture - sets a flag to have loop() get a future forecast
// Also prints a message to the OLED to indicate as much.
void updateFuture()
{
     if (softwareDebounce()) // If it's been BUTTON_DEBOUNCE_TIME since the last press
     {
         forecastOrderIndex = (forecastOrderIndex + 1) % FUTURE_FORECAST_NUM;
         oled.clear(PAGE); // Clear the display
```

```
 oled.setFontType(0); // Set font to smallest type
         oled.setCursor(0, 0); // Set cursor to top-left
         multiLinePrint("Updating Future Forecast!"); // Print the message
         oled.println(); // Print a blank line
         // Now let's print the future time in hours or days of the forecast:
         if (forecastOrder[forecastOrderIndex] < 24) // Less than 24 hours?
             oled.println(String(forecastOrder[forecastOrderIndex]) + " hrs"); // Print # of hour
s
         else // Otherwise
             oled.println(String(forecastOrder[forecastOrderIndex] / 24) + " day(s)"); // Print n
umber of days
         oled.display(); // Update the display
         // Now set doFutureUpdate to true, so our loop() knows to get the 
         // future weather update next time it runs through.
         doFutureUpdate = true;
         // Play with displayMode's value so the app doesn't skip to the
         // next page.
         displayMode = (displayMode + FUTURE_FORECAST_NUM - 1) % FUTURE_FORECAST_NUM;
     }
}
// ISR: forwardDisplayMode - cycles through pages in the display.
void forwardDisplayMode()
{
     if (softwareDebounce()) // If it's been BUTTON_DEBOUNCE_TIME since the last press
     {
         // set doDisplayUpdate flag, so loop() knows to update the display
         // next time through.
         doUpdateDisplay = true;
     }
}
void setup()
{
     // Set up our button pin modes, and tie them to interrupts.
     // For all of these buttons, set the interrupt event to RISING.
     // Since they're active-low, that'll mean they trigger when
     // the button is released.
     // YELLOW_BUTTON: updates the current weather forecast
     pinMode(YELLOW_BUTTON, INPUT_PULLUP);
     attachInterrupt(YELLOW_BUTTON, updateWeather, RISING);
     // BLUE_BUTTON: updates a future weather forecast
     pinMode(BLUE_BUTTON, INPUT_PULLUP);
     attachInterrupt(BLUE_BUTTON, updateFuture, RISING);
     // GREEN_BUTTON: cycles our display to the next page
    pinMode(GREEN_BUTTON, INPUT_PULLUP);
     attachInterrupt(GREEN_BUTTON, forwardDisplayMode, RISING);
     // OpenWeatherMap configuration: set the units to either IMPERIAL or METRIC
     // Which will set temperature values to either farenheit or celsius
     weather.setUnits(IMPERIAL); // Set temperature units to farenheit
```

```
 oled.begin(); // Initialize the display.
     oled.clear(PAGE); // Clear the display
     oled.setFontType(0); // Set font to smallest type
     oled.setCursor(0, oled.getLCDHeight()/2); // Set font cursor to middle-left
     oled.println("Connecting"); // Display the start-up message
     oled.display(); // Update the display
}
// loop() is mostly just a series of flag checks. If a flag was set by an interrupt,
// loop() has to take an action, make sure to clear the flag afterwards.
void loop()
{
     // If the yellow button is pressed and released, doUpdateWeather should be
     // true. If it is, we'll try to update the weather.
     if (doUpdateWeather)
     {
         // Use the OpenWeather class's current(<lat>, <lon>) function to 
         // update the current weather forecast.
         // If current() succeeds, it'll return 1, and update a number of
         // get function return values we can then use.
         if (weather.current(LATITUDE, LONGITUDE))
         {
             // Clear the doUpdateWeather flag, so this doesn't run again
             // until the button is pressed.
             doUpdateWeather = false;
             // Set the doUpdateDisplay flag, so loop() updates the display
             // when it gets to that point.
             doUpdateDisplay = true;
         }
         else
         { // If the weather update fails
             delay(1000); // Delay 1 second
             // Dont' clear the doUpdateWeather flag, so we'll try again
         }
     }
     // If the blue button is pressed and released, doFutureUpdate should be
     // true. If it is, we'll try to update the future forecast.
     if (doFutureUpdate)
     {
         // Future forecasts can either be daily or hourly. If our position in
         // the forecastOrder array points to a number less than 24 hours do an hourly forecast
         if (forecastOrder[forecastOrderIndex] < 24)
         {
             // To do an hourly forecast use the hourly(<lat>, <lon>, <hours/3>) function.
             // We can only forecast in 3-hour intervals. So, for example, to forecast out
             // 9 hours, call hourly(LATITUDE, LONGITUDE, 3); where 3 = 9/3
             if (weather.hourly(LATITUDE, LONGITUDE, (forecastOrder[forecastOrderIndex] / 3) + 1
))
             {
                 // If the hourly forecast succeeds
                 doFutureUpdate = false; // Clear the doFutureUpdate flag
                 doUpdateDisplay = true; // Set the doUpdateDisplay flag
 }
```

```
 else
             {
                 // If the hourly forecast failed
                 delay(1000); // Delay 1 second, then try again next time through the loop()
 }
         }
         else
         {
            // Daily forecasts can be scraped using the daily(<lat>, <lon>, <days - 1>) funcito
n.
             // If you want today's daily forecast (different from current) call daily(LATITUDE,
  LONGITUDE, 1);
             // For tomorrow's forecast, call daily(LATITUDE, LONGITUDE, 2), etc.
             // Since forecastOrder points to a number of hours, divide them by 24 to get the day
s
             if (weather.daily(LATITUDE, LONGITUDE, (forecastOrder[forecastOrderIndex] / 24) + 1
))
             {
                 // If the daily forecast succeeds:
                 doFutureUpdate = false; // Clear the doFutureUpdate flag
                 doUpdateDisplay = true; // Set the doUpdateDisplay flag
             }
             else
             {
                 // If the daily update fails
                 delay(1000); // delay for 1 second, then try again.
 }
         }
     }
     // There are two cases where we need to update the app's display:
     // 1. If the doUpdateDisplay was set by an interrupt or other function.
     // 2. Every DISPLAY_UPDATE_RATE seconds, the display will cycle itself
     if ((Time.now() >= (lastDisplayUpdate + DISPLAY_UPDATE_RATE)) || doUpdateDisplay)
     {
         // Increment displayMode, next time through a new page will be displayed:
         displayMode = (displayMode + 1) % NUM_DISPLAY_MODES;
         updateWeatherDisplay(); // This function draws the active weather data page
         // Update lastDisplayTime, so we don't come back for DISPLAY_UPDATE_RATE seconds
         lastDisplayUpdate = Time.now();
         doUpdateDisplay = false; // Clear the doUpdateDisplay flag, in case that's what triggerd
     }
     displayProgressBar(); // Draws a progress bar at the bottom of the screen
}
// updateWeatherDisplay uses the displayMode variable to draw one of our weather
// apps pages of data.
void updateWeatherDisplay()
{
```
oled.clear(PAGE); // clear the display, our display functions won't

```
 switch (displayMode)
     {
     case DISPLAY_BIG_3: // Display temperature, humidity, and pressure
         displayBig3();
         break;
     case DISPLAY_TEMPERATURES: // Displays average, min, and max temps
         displayTemperatures();
         break;
     case DISPLAY_WIND: // Displays any wind characteristics
         displayWind();
         break;
     case DISPLAY_PRECIPITATION: // Displays any rain/snow
         displayPrecipitation();
         break;
     case DISPLAY_WEATHER_CONDITION_NAME: // Displays weather conditions
        displayWeatherConditionName();
         break;
     case DISPLAY_WEATHER_CONDITION_SYMBOL: // Displays weather picture
        displayWeatherConditionSymbol();
         break;
     case DISPLAY_UPDATE_TIME: // Displays the forecast update time
         displayUpdateTime();
         break;
     }
     oled.display(); // Actually draw the display (our display functions won't)
}
void displayBig3()
{
     oled.setCursor(0, 0); // Set the cursor to top-left
     oled.setFontType(1); // Set font size to "medium"
     // To get the latest temperature, humidity, and pressure values
     // from our OpenWeather class. Use the temperature(), humidity(),
     // and pressure() functions.
     oled.println(String(weather.temperature(), 1) + " F"); // Print temperature
     oled.println(String(weather.humidity()) + "% RH"); // Print humidity
     oled.println(String((unsigned int) weather.pressure()) + "hPa"); // Print pressure
}
void displayTemperatures()
{
     // printHeading is defined toward the bottom of the application code.
     // It prints a title with a line under it. It returns the vertical cursor position
     int cursorY = printHeading(" Temps "); // Print Temps, with a line under it
     oled.setFontType(0); // set font size to smallest
     oled.setCursor(0, cursorY); // Set cursor for the rest of our text
     // The average, maximum, and minimum forecast temperatures can be retreived
     // using the temperature(), maxTemperature(), and minTemperature() functions.
     // All three return float values.
     oled.print("Avg: " + String(weather.temperature(), 1)); // Print average temperature
```

```
 cursorY += oled.getFontHeight() + 1;
     oled.setCursor(0, cursorY); // Move the cursor a little more than one character-height down
     oled.print("Max: " + String(weather.maxTemperature(), 1)); // Print maximum temperature
     cursorY += oled.getFontHeight() + 1;
     oled.setCursor(0, cursorY); // Move the cursor a little more than one character-height down
     oled.print("Min: " + String(weather.minTemperature(), 1)); // Print minimum temperature
}
void displayWind()
{
     int cursorY = printHeading(" Wind "); // Print the "Wind" heading
     oled.setFontType(0); // Smallest font
     oled.setCursor(0, cursorY); // Use return from printHeading to set our cursor Y position
     // The wind forecast includes wind speed (in meters per second), direction, and a 
     // descriptive name (like "light breeze"). To get those values call either:
     // - windSpeed() -- a float variable, e.g. 3.14
     // - windDirection() -- a String variable, e.g. "W", or "SE"
     // - windName() -- a String variable, e.g. "light breeze"
     // Print wind speed and compass direction
     oled.print(String(weather.windSpeed(), 2) + ' ' + weather.windDirection());
     cursorY += oled.getFontHeight() + 3;
     oled.setCursor(0, cursorY); // Move cursor down font height + 3.
     multiLinePrint(weather.windName()); // Print the wind's description
}
void displayPrecipitation()
{
     int cursorY = printHeading(" Precip "); // Print "precip" heading
     oled.setFontType(1); // Medium-size font
     oled.setCursor(0, cursorY); // Set cursor based on return from printHeading
     // To get the precipitation forecast, call precipitationType(), which may return
     // "Rain", "Snow", or NULL if there is not precipitation in the forecast
     // If there is precipitation, you can find the amount by calling
     // precipitationValue(), which returns a the amount of precipitation in mm (?)
     if (weather.precipitationType() == NULL)
     {
         // If there is no precipitation forecasted, print "None"
         oled.print(" None ");
     }
     else
     {
         // If precip is forecasted, use multiLinePrint to print the type
         // of precip (rain, snow, etc.)
         multiLinePrint(weather.precipitationType());
         // Then print the amount forecasted:
         oled.print(String(weather.precipitationValue(), 2) + "mm");
```

```
 }
}
void displayWeatherConditionName()
{
     int cursorY = printHeading("Conditions"); // Print "conditions" heading.
     oled.setFontType(0); // Smallest font
     oled.setCursor(0, cursorY); // Cursor just below heading line
     // Weather conditions, like "light rain", "haze", "broken clouds", etc.
     // can be retrieved using the conditionName() function, which returns a String
     multiLinePrint(weather.conditionName()); // Print condition name broken up by space
}
// Draw bitmap based on weather condition code.
// More info here: http://openweathermap.org/weather-conditions
void displayWeatherConditionSymbol()
{
     // There are tons of weather condition codes defined by OpenWeatherMap. Listed here:
     // http://openweathermap.org/weather-conditions
     // E.g. 211=thunderstorm, 781=tornado, 800=clear sky
     // Groupings of weather ID's all map to a certain picture.
     // use the conditionID() function to get the weather code, an integer
     int weatherCode = weather.conditionID();
     // Then map that integer to a weather symbol to be drawn
    if ((weatherCode >= 200) && (weatherCode <= 232)) // Thunderstorm
         oled.drawBitmap(bmp_thunderstorm);
     else if ((weatherCode >= 300) && (weatherCode <= 321)) // Drizzle
         oled.drawBitmap(bmp_shower_rain);
    else if ((weatherCode >= 500) && (weatherCode <= 531)) // Rain
         oled.drawBitmap(bmp_shower_rain);
    else if ((weatherCode >= 600) && (weatherCode <= 622)) // Snow
         oled.drawBitmap(bmp_snow);
     else if ((weatherCode >= 701) && (weatherCode <= 781)) // Atmosphere
         oled.drawBitmap(bmp_haze);
     else if (weatherCode == 800) // Clear sky
         oled.drawBitmap(bmp_clear_sky);
     else if (weatherCode == 801) // Few clouds
         oled.drawBitmap(bmp_few_clouds);
     else if (weatherCode == 802) // Scattered clouds
         oled.drawBitmap(bmp_scattered_clouds);
     else if ((weatherCode == 803) || (weatherCode == 804)) // Broken or overcast
         oled.drawBitmap(bmp_broken_clouds);
     else
     {
         //! TODO: could be tornado, tropical storm, hurricane, cold, hot, windy
         // hail, calm, breezy, gales, storms.
         // Use the LCDAssistant program to make more bitmaps.
     }
}
```

```
void displayUpdateTime()
```

```
{
     int cursorY = printHeading(" Time/Day "); // Print time/day heading
     oled.setFontType(0); // Smallest font
     oled.setCursor(0, cursorY); // Cursor just below the heading line
     // The day of a weather forecast can be retreived using the getDate()
     // function, which is a string.
     // It'll be in the formware of YYYY-MM-DD, e.g. 2015-09-04
     // 10 characters! perfect for the 0 font.
     oled.print(weather.getDate()); // Print the date
     cursorY += oled.getFontHeight() + 3;
     oled.setCursor(0, cursorY); // Move text cursor down a little extra
     // The time of a weather forecast is available with the getTime() funciton.
     // This function also returns a String, in the format of HH:MM:SS,
     // e.g. 18:42:00
     oled.println(weather.getTime()); // Print the forecast time
}
// This is a handy function that takes a long-ish string, finds the spaces
// and prints each word line-by-line.
// It's not smart enough to print two small words on the same line, but it could be!
void multiLinePrint(String s)
{
     String split = s; // We'll continut to split the split String until it's just one word
     // Loop until the our split String is small enough to fit on a single line.
     // Divide the LCD's pixel width (64) by the width of a character+1 to get
     // characters per line.
    while (split.length() >= (oled.getLCDWidth() / (oled.getFontWidth() + 1)))
     {
         // Use the indexOf String function to find a space (' ').
         int space = split.indexOf(' ');
        if (space > 0) // If there is a space, indexOf will return it's position.
         {
             // print from the beginning of our split string to the character
             // before the space.
             oled.println(split.substring(0, space));
         }
         else // Otherwise, if there is no space, it'll return a negative number
         { // If there are no spaces left
             break; // break out of the while loop
         }
         // Shorten up the split string, get rid of everything we've printed, 
         // plus the space. Then loop back through.
        split = split.substring(space + 1); }
     // Print the last bit of the split string.
     oled.println(split);
}
// Print heading takes a string, prints it out at the top of the display,
```

```
// then prints a line under that string.
// It'll return the y-cursor position 3 pixels under the line.
int printHeading(String heading)
{
     oled.setFontType(0); // Smallest font type
     oled.setCursor(0, 0); // Top-left cursor position
     oled.print(heading); // Print the heading text
     int vPos = oled.getFontHeight() + 3; // Calculate the y-value of our line
     oled.line(0, vPos, oled.getLCDWidth(), vPos); // Draw the line horizontally
     return vPos + 3; // Return the y-cursor position
}
// This function draws a line at the very bottom of the screen showing how long
// it'll be before the screen updates.
void displayProgressBar()
{
     // Use lastDisplayUpdate's time, the current time (Time.now()) and the 
     // total time per page (DISPLAY_UPDATE_RATE) to calculate what portion
     // of the display bar needs to be drawn.
     float percentage = (float)(Time.now() + 1 - lastDisplayUpdate) / (float)DISPLAY_UPDATE_RATE;
     // Mutliple that value by the total lcd width to get the pixel length of our line
    int progressWidth = percentage * oled.getLCDWidth();
     // the y-position of our line should be at the very bottom of the screen:
    int progressY = oled.getLCDHeight() - 1;
     // First, draw a blank line to clear any old lines out:
     oled.line(0, progressY, oled.getLCDWidth(), progressY, BLACK, NORM);
     // Next, draw our line:
     oled.line(0, progressY, progressWidth, progressY);
     oled.display(); // Update the display
}
// softwareDebounce keeps our button from "bouncing" around. When a button is
// pressed, the signal tends to fluctuate rapidly between high and low.
// This function filters out high-frequency button presses, limiting
// them to BUTTON DEBOUNCE TIME ms.
bool softwareDebounce()
{
     // If it's been at least BUTTON_DEBOUNCE_TIME ms since the last press
     if (millis() > (lastButtonPush + BUTTON_DEBOUNCE_TIME))
     {
         lastButtonPush = millis(); // update lastButtonPush
         return true;
     }
     // Otherwise return false.
     return false;
}
```
Include the SparkFunMicroOLED Library

You're probably used to this now. Follow the same set of steps from the first part of this experiment to include the **SparkFunMicroOLED** library into your application. It should add a...

#include "SparkFunMicroOLED/SparkFunMicroOLED.h"`

...line to the top of your application.

### Adding Additional Files

Let's throw another wrench into this experiment. Instead of including another library to handle the OpenWeatherMap API -- but to still keep our main main code as clean as possible -- let's add additional files to our application.

To add additional files to an application, **click the "+" icon** in the very upper-right-hand corner of the code window.

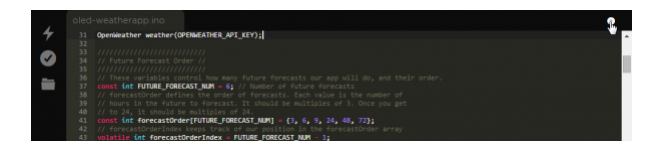

After clicking the plus, two new tabs will appear at the top of the code window -- one .cpp and one .h file. Name these files "OpenWeatherMap".

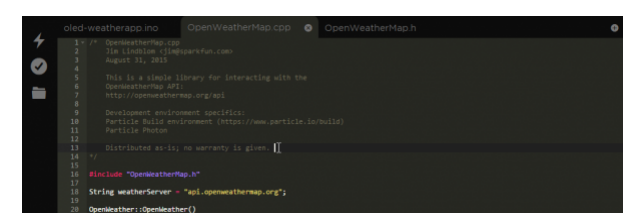

Then, paste this code into **OpenWeatherMap.h**

```
/* OpenWeatherMap.h
     Jim Lindblom <jim@sparkfun.com>
     August 31, 2015
     This is a simple library for interacting with the
     OpenWeatherMap API:
     http://openweathermap.org/api
     Development environment specifics:
     Particle Build environment (https://www.particle.io/build)
     Particle Photon
     Distributed as-is; no warranty is given. 
*/
#include "application.h"
enum t_forecast_type {
   CURRENT_FORECAST,
   HOURLY_FORECAST,
   DAILY_FORECAST
};
struct t_forecast_symbol {
   int number;
   String name;
};
struct t_forecast_precip {
   String value;
   String type;
};
struct t_forecast_wind {
   String dirDeg;
   String dirCode;
   String dirName;
   String speedValue;
   String speedName;
};
struct t_forecast_temperature {
   String value;
   String minT;
   String maxT;
  String nightT;
   String eveT;
   String mornT;
   String unit;
};
struct t_forecast_pressure {
   String unit;
```

```
 String value;
};
struct t_forecast_humidity {
   String value;
   String unit;
};
struct t_forecast_clouds {
   String value;
   String all;
   String unit;
};
struct t_current_visibility {
   String value;
};
struct t_forecast {
   t_forecast_type type;
   String day;
   t_forecast_symbol symbol;
   t_forecast_precip precip;
   t_forecast_wind wind;
   t_forecast_temperature temperature;
   t_forecast_pressure pressure;
   t_forecast_humidity humidity;
   t_forecast_clouds clouds;
   t_current_visibility vis;
};
enum t_forecast_units
{
   IMPERIAL,
   METRIC
};
// Bitmaps downloaded/converted here: http://luc.devroye.org/fonts-71141.html
// http://luc.devroye.org/KickstandApps-WeatherIcons-2013.png
const uint8_t bmp_few_clouds [] = {0x00, 0x00, 0x00, 0x00, 0x00, 0x00, 0x00, 0x00, 0x00, 0x00, 0x00, 0x00, 0x00, 0x00, 0x00, 0x00,
0x00, 0x00, 0x00, 0x00, 0x00, 0x00, 0x00, 0x00, 0x00, 0x00, 0x00, 0x00, 0x00, 0x00, 0x00, 0x00,
0xF0, 0xFF, 0xFF, 0xFC, 0xF0, 0x00, 0x00, 0x00, 0x00, 0x00, 0x00, 0x00, 0x80, 0xC0, 0xE0, 0xF0,
0xF8, 0x78, 0x00, 0x00, 0x00, 0x00, 0x00, 0x00, 0x00, 0x00, 0x00, 0x00, 0x00, 0x00, 0x00, 0x00,
0x00, 0x00, 0x00, 0x00, 0x00, 0x00, 0x00, 0x00, 0x00, 0x00, 0x00, 0x00, 0x00, 0x00, 0x00, 0x00,
0x00, 0x00, 0x00, 0x03, 0x07, 0x1F, 0x3E, 0x7E, 0x7C, 0x3C, 0x18, 0x00, 0x80, 0xC0, 0xE0, 0xF0,
0xF0, 0xF9, 0x78, 0x78, 0x78, 0x78, 0x78, 0x78, 0x78, 0x78, 0xF0, 0xF0, 0xE1, 0xE3, 0xC7, 0x87,
0x03, 0x00, 0x00, 0x00, 0x00, 0x80, 0x80, 0x80, 0x80, 0x80, 0x80, 0x80, 0x00, 0x00, 0x00, 0x00,
0x00, 0x00, 0x00, 0x00, 0x00, 0x00, 0x00, 0x00, 0x00, 0x00, 0x00, 0x00, 0x00, 0x00, 0x00, 0xC0,
0xE0, 0xF0, 0xF8, 0xF8, 0x7C, 0x3C, 0x3E, 0x1E, 0x1F, 0x0F, 0x0F, 0x0F, 0x0F, 0x0F, 0x0F, 0x0F,
0x1F, 0x1E, 0x3E, 0x3C, 0x7C, 0xF8, 0xF0, 0xE0, 0xC0, 0x80, 0x00, 0x01, 0x03, 0x07, 0x3F, 0xFF,
0xFF, 0xFC, 0xC0, 0x00, 0x03, 0x0F, 0x0F, 0x0F, 0x07, 0x03, 0x03, 0x01, 0x00, 0x00, 0x00, 0x00,
0x00, 0x00, 0x00, 0x00, 0x00, 0x80, 0xE0, 0xF0, 0xF8, 0xFC, 0x3E, 0x3E, 0x1E, 0x1F, 0x0F, 0x0F,
```
0x0F, 0x07, 0x01, 0x00, 0x00, 0x00, 0x00, 0x00, 0x00, 0x00, 0x00, 0x00, 0x00, 0x00, 0x00, 0x00, 0x00, 0x00, 0x00, 0x00, 0xC0, 0xE0, 0xE3, 0xF7, 0xFF, 0xFF, 0xFF, 0xF8, 0xF0, 0xF0, 0xFE, 0xFF, 0xFF, 0x9F, 0x01, 0x00, 0xE0, 0xF8, 0xF8, 0xF8, 0xF0, 0xE0, 0xC0, 0xC0, 0x00, 0x00, 0x00, 0x00, 0x00, 0x00, 0x00, 0x00, 0x7E, 0xFF, 0xFF, 0xFF, 0xC3, 0x00, 0x00, 0x00, 0x00, 0x00, 0x00, 0x00, 0x00, 0x00, 0x00, 0x00, 0x00, 0x00, 0x00, 0x00, 0x00, 0x00, 0x00, 0x00, 0x00, 0x00, 0x00, 0x00, 0x00, 0x00, 0x00, 0x00, 0x00, 0x01, 0x01, 0x01, 0x00, 0x00, 0x00, 0x00, 0x00, 0x01, 0x03, 0x07, 0xFF, 0xFF, 0xFF, 0xFC, 0x00, 0x00, 0x00, 0x00, 0x00, 0x00, 0x00, 0x00, 0x00, 0x00, 0x00, 0x00, 0x00, 0x00, 0x00, 0x00, 0x00, 0x01, 0x07, 0x0F, 0x1F, 0x3F, 0x7C, 0x7C, 0x78, 0xF8, 0xF0, 0xF0, 0xF0, 0xF0, 0xF0, 0xF0, 0xF0, 0xF0, 0xF0, 0xF0, 0xF0, 0xF0, 0xF0, 0xF0, 0xF0, 0xF0, 0xF0, 0xF0, 0xF0, 0xF0, 0xF0, 0xF0, 0xF0, 0xF0, 0xF0, 0xF0, 0xF0, 0xF0, 0xF0, 0xF0, 0xF0, 0x78, 0x7C, 0x7E, 0x3F, 0x1F, 0x0F, 0x03, 0x00, 0x00, 0x00, 0x00, 0x00, 0x00, 0x00, 0x00, 0x00, 0x00, 0x00, 0x00 };

const uint8\_t bmp\_clear\_sky  $[] = {$ 0x00, 0x00, 0x00, 0x00, 0x00, 0x00, 0x00, 0x00, 0x00, 0x00, 0x00, 0x00, 0x00, 0x00, 0x00, 0x00, 0x00, 0x00, 0x00, 0x00, 0x00, 0x00, 0x00, 0x00, 0x00, 0x00, 0x00, 0x80, 0xFE, 0xFE, 0xFC, 0xF0, 0x80, 0x00, 0x00, 0x00, 0x00, 0x00, 0x00, 0x00, 0x80, 0xC0, 0xE0, 0xF0, 0x78, 0x00, 0x00, 0x00, 0x00, 0x00, 0x00, 0x00, 0x00, 0x00, 0x00, 0x00, 0x00, 0x00, 0x00, 0x00, 0x00, 0x00, 0x00, 0x00, 0x00, 0x00, 0x00, 0x00, 0x00, 0x00, 0x00, 0x00, 0x00, 0x00, 0x00, 0x00, 0x00, 0x00, 0x00, 0x07, 0x0E, 0x3E, 0x7C, 0xFC, 0x7C, 0x38, 0x00, 0x80, 0xC0, 0xE0, 0xE0, 0xF0, 0xF1, 0xF1, 0x79, 0x78, 0x78, 0x78, 0x78, 0x78, 0xF0, 0xF0, 0xF0, 0xE3, 0xC3, 0xC7, 0x87, 0x07, 0x00, 0x00, 0x00, 0x00, 0x00, 0x00, 0x80, 0x80, 0x80, 0x80, 0x80, 0x00, 0x00, 0x00, 0x00, 0x00, 0x00, 0x00, 0x00, 0x00, 0x00, 0x00, 0x00, 0x00, 0x00, 0x00, 0x00, 0x00, 0x00, 0x80, 0x80, 0x80, 0xC0, 0xC0, 0xC0, 0xE0, 0xE0, 0x00, 0x00, 0x00, 0xC0, 0xFC, 0xFE, 0xFF, 0x1F, 0x07, 0x03, 0x01, 0x00, 0x00, 0x00, 0x00, 0x00, 0x00, 0x00, 0x00, 0x00, 0x00, 0x01, 0x03, 0x07, 0x3F, 0xFF, 0xFE, 0xF8, 0x80, 0x00, 0x07, 0x1F, 0x1F, 0x0F, 0x07, 0x07, 0x03, 0x01, 0x00, 0x00, 0x00, 0x00, 0x00, 0x00, 0x00, 0x00, 0x00, 0x00, 0x00, 0x00, 0x00, 0x00, 0x00, 0x00, 0x00, 0x00, 0x01, 0x01, 0x01, 0x03, 0x03, 0x03, 0x07, 0x07, 0x00, 0x00, 0x00, 0x03, 0x1F, 0x7F, 0xFF, 0xFC, 0xF0, 0xC0, 0x80, 0x80, 0x00, 0x00, 0x00, 0x00, 0x00, 0x00, 0x00, 0x00, 0x80, 0xC0, 0xC0, 0xF0, 0xFE, 0xFF, 0x7F, 0x1F, 0x01, 0x00, 0xE0, 0xF8, 0xF8, 0xF0, 0xE0, 0xE0, 0xC0, 0x80, 0x00, 0x00, 0x00, 0x00, 0x00, 0x00, 0x00, 0x00, 0x00, 0x00, 0x00, 0x00, 0x00, 0x00, 0x00, 0x00, 0x00, 0x00, 0x00, 0x00, 0x00, 0x00, 0x00, 0x00, 0xE0, 0x70, 0x7C, 0x3E, 0x3F, 0x3E, 0x1C, 0x00, 0x00, 0x01, 0x03, 0x07, 0x07, 0x8F, 0x8F, 0x8F, 0x0F, 0x1E, 0x0E, 0x0F, 0x0F, 0x0F, 0x0F, 0x07, 0xC7, 0xC3, 0xE1, 0xE0, 0xE0, 0x00, 0x00, 0x00, 0x00, 0x00, 0x00, 0x01, 0x01, 0x01, 0x01, 0x01, 0x00, 0x00, 0x00, 0x00, 0x00, 0x00, 0x00, 0x00, 0x00, 0x00, 0x00, 0x00, 0x00, 0x00, 0x00, 0x00, 0x00, 0x00, 0x00, 0x00, 0x00, 0x00, 0x00, 0x00, 0x00, 0x00, 0x00, 0x00, 0x00, 0x00, 0x00, 0x00, 0x00, 0x00, 0x00, 0x00, 0x01, 0x7F, 0x7F, 0x3F, 0x0F, 0x01, 0x00, 0x00, 0x00, 0x00, 0x00, 0x00, 0x00, 0x01, 0x03, 0x07, 0x0F, 0x1E, 0x00, 0x00, 0x00, 0x00, 0x00, 0x00, 0x00, 0x00, 0x00, 0x00, 0x00, 0x00, 0x00, 0x00, 0x00, 0x00, 0x00, 0x00, 0x00 };

const uint8\_t bmp\_scattered\_clouds [] = { 0x00, 0x00, 0x00, 0x00, 0x00, 0x00, 0x00, 0x00, 0x00, 0x00, 0x00, 0x00, 0x00, 0x00, 0x00, 0x00, 0x00, 0x00, 0x00, 0x80, 0x80, 0xC0, 0xE0, 0xE0, 0xF0, 0xF0, 0xF0, 0xF0, 0xF8, 0xF8, 0xF8, 0xF8, 0xF8, 0xF8, 0xF8, 0xF8, 0xF0, 0xF0, 0xF0, 0xF0, 0xE0, 0xE0, 0xC0, 0xC0, 0x80, 0x00, 0x00, 0x00, 0x00, 0x00, 0x00, 0x00, 0x00, 0x00, 0x00, 0x00, 0x00, 0x00, 0x00, 0x00, 0x00, 0x00, 0x00, 0x00, 0x00, 0x00, 0x00, 0x00, 0x00, 0x00, 0x00, 0x00, 0x00, 0x80, 0x80, 0xC0, 0xC0, 0xC0, 0xE0, 0xF8, 0xFC, 0xFE, 0xFF, 0x7F, 0x1F, 0x0F, 0x0F, 0x07, 0x03, 0x03, 0x01, 0x01, 0x01, 0x01, 0x00, 0x00, 0x00, 0x00, 0x00, 0x01, 0x01, 0x01, 0x03, 0x03, 0x07, 0x07, 0x0F, 0x1F, 0x3F, 0xFF, 0xFE, 0xFC, 0xF8, 0xF0, 0xC0, 0x00, 0x00, 0x00, 0x00, 0x00, 0x00, 0x00, 0x00, 0x00, 0x00, 0x00, 0x00, 0x00, 0x00, 0x00, 0xC0, 0xF0, 0xF8, 0xFC, 0xFE, 0xFF, 0x3F, 0x1F, 0x1F, 0x0F, 0x0F, 0x07, 0x07, 0x07, 0x07, 0x03, 0x00, 0x00, 0x00, 0x00, 0x00, 0x00, 0x00, 0x00, 0x00, 0x00, 0x00, 0x00, 0x00, 0x00, 0x00, 0x00, 0x00, 0x00, 0x00, 0x00, 0x00, 0x00, 0x00, 0x00, 0x40, 0xE0, 0xF0, 0xF0, 0xF1, 0xFF, 0xFF, 0xFF, 0xFF, 0xFF, 0xFC, 0xF8, 0xF8, 0xF0, 0xF0, 0xE0, 0xE0, 0xC0, 0x80, 0x00, 0x00, 0x00, 0x00, 0xFF, 0xFF, 0xFF, 0xFF, 0xFF, 0x01, 0x00, 0x00, 0x00, 0x00, 0x00, 0x00, 0x00, 0x00, 0x00,

0x00, 0x00, 0x00, 0x00, 0x00, 0x00, 0x00, 0x00, 0x00, 0x00, 0x00, 0x00, 0x00, 0x00, 0x00, 0x00, 0x00, 0x00, 0x00, 0x00, 0x00, 0x00, 0x00, 0x00, 0x00, 0x00, 0x00, 0x00, 0x01, 0x03, 0x01, 0x01, 0x00, 0x00, 0x00, 0x00, 0x00, 0x01, 0x01, 0x03, 0x07, 0x0F, 0xFF, 0xFF, 0xFF, 0xFE, 0xFC, 0xE0, 0x00, 0x07, 0x1F, 0x3F, 0xFF, 0xFF, 0xFE, 0xF8, 0xF0, 0xE0, 0xC0, 0x80, 0x80, 0x80, 0x00, 0x00, 0x00, 0x00, 0x00, 0x00, 0x00, 0x00, 0x00, 0x00, 0x00, 0x00, 0x00, 0x00, 0x00, 0x00, 0x00, 0x00, 0x00, 0x00, 0x00, 0x00, 0x00, 0x00, 0x00, 0x00, 0x00, 0x00, 0x00, 0x00, 0x00, 0x00, 0x00, 0x00, 0x00, 0x00, 0x00, 0x00, 0x80, 0x80, 0x80, 0xC0, 0xE0, 0xF0, 0xFF, 0xFF, 0xFF, 0x7F, 0x3F, 0x03, 0x00, 0x00, 0x00, 0x00, 0x00, 0x01, 0x03, 0x03, 0x07, 0x07, 0x0F, 0x0F, 0x0F, 0x1F, 0x1F, 0x1F, 0x1F, 0x1F, 0x1F, 0x1F, 0x1F, 0x1F, 0x1F, 0x1F, 0x1F, 0x1F, 0x1F, 0x1F, 0x1F, 0x1F, 0x1F, 0x1F, 0x1F, 0x1F, 0x1F, 0x1F, 0x1F, 0x1F, 0x1F, 0x1F, 0x1F, 0x1F, 0x1F, 0x1F, 0x1F, 0x1F, 0x1F, 0x1F, 0x1F, 0x1F, 0x1F, 0x1F, 0x1F, 0x1F, 0x0F, 0x0F, 0x0F, 0x07, 0x03, 0x03, 0x00, 0x00, 0x00, 0x00 };

const uint8\_t bmp\_broken\_clouds [] = {

0x00, 0x00, 0x00, 0x00, 0x00, 0x00, 0x00, 0x00, 0x00, 0x00, 0x00, 0x00, 0x00, 0x00, 0x00, 0x00, 0x00, 0x00, 0x00, 0x00, 0x00, 0x00, 0x00, 0x00, 0x00, 0x00, 0x00, 0x00, 0x00, 0x00, 0x00, 0x00, 0x80, 0xC0, 0xC0, 0xE0, 0xE0, 0xE0, 0xF0, 0xF0, 0xF0, 0xF0, 0xF0, 0xF0, 0xE0, 0xE0, 0xE0, 0xE0, 0xC0, 0x80, 0x80, 0x00, 0x00, 0x00, 0x00, 0x00, 0x00, 0x00, 0x00, 0x00, 0x00, 0x00, 0x00, 0x00, 0x00, 0x00, 0x00, 0x00, 0x00, 0x00, 0x00, 0x00, 0x00, 0x00, 0x00, 0x00, 0x00, 0x00, 0x00, 0x00, 0x00, 0x00, 0x00, 0x00, 0x00, 0x00, 0x80, 0xC0, 0xE0, 0xF0, 0xF0, 0xF0, 0x78, 0x7C, 0x7E, 0x1F, 0x0F, 0x07, 0x03, 0x01, 0x01, 0x00, 0x00, 0x00, 0x00, 0x00, 0x00, 0x00, 0x00, 0x01, 0x01, 0x03, 0x03, 0x0F, 0x1F, 0xFF, 0xFC, 0xF8, 0xE0, 0x80, 0x80, 0x00, 0x00, 0x00, 0x00, 0x00, 0x00, 0x00, 0x00, 0x00, 0x00, 0x00, 0x00, 0x00, 0x00, 0x00, 0x00, 0x00, 0x00, 0x00, 0x00, 0x80, 0xC0, 0xE0, 0xE0, 0xF0, 0xF0, 0x78, 0x7E, 0x7F, 0x7F, 0x7F, 0x7B, 0x79, 0x70, 0xF0, 0xF0, 0xF0, 0xE0, 0xC0, 0xC0, 0x80, 0x00, 0x00, 0x00, 0x00, 0x00, 0x00, 0x00, 0x00, 0x00, 0x00, 0x00, 0x00, 0x00, 0x00, 0x02, 0x07, 0x0F, 0x07, 0x07, 0x07, 0x07, 0x07, 0x07, 0x0F, 0x1F, 0xFE, 0xFC, 0xF8, 0xC0, 0x00, 0x00, 0x00, 0x00, 0x80, 0xC0, 0xE0, 0xF0, 0xF8, 0x78, 0x78, 0x3C, 0x3E, 0x3F, 0x0F, 0x07, 0x03, 0x01, 0x00, 0x00, 0x00, 0x00, 0x00, 0x00, 0x00, 0x00, 0x00, 0x00, 0x00, 0x00, 0x01, 0x81, 0x87, 0xCF, 0xFF, 0xFE, 0xFC, 0xF0, 0xE0, 0xE0, 0xE0, 0xE0, 0xE0, 0xE0, 0xE0, 0xE0, 0xE0, 0xE0, 0xE0, 0xE0, 0xE0, 0xE0, 0xE0, 0xE0, 0xE0, 0xE0, 0xE0, 0xE0, 0xF0, 0xF8, 0x7F, 0x3F, 0x1F, 0x03, 0x00, 0x00, 0x00, 0xFF, 0xFF, 0xFF, 0x03, 0x01, 0x00, 0x00, 0x00, 0x00, 0x00, 0x00, 0x00, 0x00, 0x00, 0x00, 0x00, 0x00, 0x00, 0x00, 0x00, 0x00, 0x00, 0x00, 0x00, 0x00, 0x00, 0x00, 0x01, 0x01, 0x03, 0x07, 0x03, 0x03, 0x03, 0x03, 0x03, 0x03, 0x07, 0x0F, 0xFF, 0xFF, 0xFD, 0xE1, 0x01, 0x01, 0x01, 0x01, 0x01, 0x01, 0x01, 0x01, 0x01, 0x01, 0x01, 0x00, 0x00, 0x00, 0x00, 0x00, 0x00, 0x00, 0x00, 0x00, 0x00, 0x03, 0x0F, 0x1F, 0x3F, 0x3E, 0x78, 0x78, 0x70, 0xF0, 0xF0, 0xF0, 0xF0, 0xF0, 0xF0, 0xF0, 0xF0, 0xF0, 0xF0, 0xF0, 0xF0, 0xF0, 0xF0, 0xF0, 0xF0, 0xF0, 0xF0, 0xF0, 0xF0, 0xF0, 0xF0, 0xF0, 0xF0, 0xF0, 0xF0, 0xF0, 0xF0, 0x70, 0x78, 0x7C, 0x3F, 0x1F, 0x0F, 0x01, 0x00, 0x00, 0x00, 0x00, 0x00, 0x00, 0x00, 0x00, 0x00, 0x00, 0x00, 0x00, 0x00, 0x00, 0x00, 0x00, 0x00, 0x00, 0x00 };

const uint8\_t bmp\_shower\_rain [] = {

0x00, 0x00, 0x00, 0x00, 0x00, 0x00, 0x00, 0x00, 0x00, 0x00, 0x00, 0x00, 0x00, 0x00, 0x00, 0x00, 0x00, 0x00, 0x00, 0x80, 0xC0, 0xE0, 0xF0, 0xF8, 0x78, 0x7C, 0x3C, 0x1E, 0x1E, 0x1E, 0x1E, 0x1E, 0x1E, 0x1E, 0x1E, 0x1E, 0x1E, 0x3C, 0x3C, 0x7C, 0xF8, 0xF0, 0xF0, 0xE0, 0x80, 0x00, 0x00, 0x00, 0x00, 0x00, 0x00, 0x00, 0x00, 0x00, 0x00, 0x00, 0x00, 0x00, 0x00, 0x00, 0x00, 0x00, 0x00, 0x00, 0x00, 0x00, 0x00, 0x00, 0x00, 0x00, 0x00, 0x00, 0x00, 0x80, 0xC0, 0xF0, 0xF8, 0xF8, 0x7C, 0x3E, 0x1E, 0x1E, 0x1F, 0x1F, 0x0F, 0x07, 0x01, 0x00, 0x00, 0x00, 0x00, 0x00, 0x00, 0x00, 0x00, 0x00, 0x00, 0x00, 0x00, 0x00, 0x00, 0x00, 0x00, 0x00, 0xC0, 0xC1, 0xE7, 0xFF, 0xFF, 0xFF, 0xFC, 0xF0, 0xE0, 0xE0, 0xC0, 0xC0, 0x80, 0x00, 0x00, 0x00, 0x00, 0x00, 0x00, 0x00, 0x00, 0x00, 0x00, 0x00, 0x00, 0x00, 0x00, 0x00, 0x00, 0x00, 0x00, 0x00, 0x18, 0xFF, 0xFF, 0xFF, 0xC7, 0x00, 0x00, 0x00, 0x00, 0x00, 0x00, 0x00, 0x00, 0x00, 0x00, 0x80, 0x80, 0x00, 0x00, 0x00, 0x00, 0x00, 0x00, 0x00, 0x00, 0x00, 0x00, 0x00, 0x00, 0x00, 0x00, 0x80, 0x80, 0x01, 0x01, 0x01, 0x01, 0x00, 0x00, 0x01, 0x01, 0x01, 0x03, 0x0F, 0xFF, 0xFF, 0xFE, 0xF0, 0x00, 0x00, 0x00, 0x00, 0x00, 0x00, 0x00, 0x00, 0x00, 0x00, 0x00, 0x00, 0x00, 0x00, 0x00, 0x00, 0x00, 0x01, 0x07, 0x0F, 0x1F, 0x3F, 0x7C, 0x78,

0xF8, 0xF0, 0x00, 0x00, 0x00, 0x00, 0x7F, 0xFF, 0xFF, 0x7F, 0x00, 0x00, 0x00, 0x00, 0xF8, 0xFC, 0xFC, 0xF8, 0x00, 0x00, 0x00, 0x00, 0x7F, 0xFF, 0xFF, 0x7F, 0x00, 0x00, 0x00, 0x00, 0xF0, 0xF0, 0xF0, 0xF8, 0x7C, 0x3F, 0x3F, 0x1F, 0x07, 0x01, 0x00, 0x00, 0x00, 0x00, 0x00, 0x00, 0x00, 0x00, 0x00, 0x00, 0x00, 0x00, 0x00, 0x00, 0x00, 0x00, 0x00, 0x00, 0x00, 0x00, 0x00, 0x00, 0x00, 0x00, 0x00, 0x00, 0x00, 0x00, 0x00, 0x00, 0xE0, 0xF0, 0xF0, 0xF0, 0x00, 0x00, 0x00, 0x00, 0x03, 0x87, 0x87, 0x07, 0x00, 0x00, 0x00, 0x00, 0xE0, 0xF0, 0xF0, 0xE0, 0x00, 0x00, 0x00, 0x00, 0x00, 0x00, 0x00, 0x00, 0x00, 0x00, 0x00, 0x00, 0x00, 0x00, 0x00, 0x00, 0x00, 0x00, 0x00, 0x00, 0x00, 0x00, 0x00, 0x00, 0x00, 0x00, 0x00, 0x00, 0x00, 0x00, 0x00, 0x00, 0x00, 0x00, 0x00, 0x00, 0x00, 0x00, 0x00, 0x00, 0x00, 0x00, 0x00, 0x00, 0x0F, 0x1F, 0x1F, 0x0F, 0x00, 0x00, 0x00, 0x00, 0x7F, 0xFF, 0xFF, 0x7F, 0x00, 0x00, 0x00, 0x00, 0x0F, 0x1F, 0x1F, 0x0F, 0x00, 0x00, 0x00, 0x00, 0x00, 0x00, 0x00, 0x00, 0x00, 0x00, 0x00, 0x00, 0x00, 0x00, 0x00, 0x00, 0x00, 0x00, 0x00, 0x00, 0x00, 0x00 };

const uint8\_t bmp\_thunderstorm [] = { 0x00, 0x00, 0x00, 0x00, 0x00, 0x00, 0x00, 0x00, 0x00, 0x00, 0x00, 0x00, 0x00, 0x00, 0x00, 0x00, 0x00, 0x00, 0x00, 0x80, 0xC0, 0xE0, 0xF0, 0xF8, 0x78, 0x7C, 0x3C, 0x1E, 0x1E, 0x1E, 0x1E, 0x1E, 0x1E, 0x1E, 0x1E, 0x1E, 0x1E, 0x3C, 0x3C, 0x7C, 0xF8, 0xF0, 0xF0, 0xE0, 0x80, 0x00, 0x00, 0x00, 0x00, 0x00, 0x00, 0x00, 0x00, 0x00, 0x00, 0x00, 0x00, 0x00, 0x00, 0x00, 0x00, 0x00, 0x00, 0x00, 0x00, 0x00, 0x00, 0x00, 0x00, 0x00, 0x00, 0x00, 0x00, 0x80, 0xC0, 0xF0, 0xF8, 0xF8, 0x7C, 0x3E, 0x1E, 0x1E, 0x1F, 0x1F, 0x0F, 0x07, 0x01, 0x00, 0x00, 0x00, 0x00, 0x00, 0x00, 0x00, 0x00, 0x00, 0x00, 0x00, 0x00, 0x00, 0x00, 0x00, 0x00, 0x00, 0xC0, 0xC1, 0xE7, 0xFF, 0xFF, 0xFF, 0xFC, 0xF0, 0xE0, 0xE0, 0xC0, 0xC0, 0x80, 0x00, 0x00, 0x00, 0x00, 0x00, 0x00, 0x00, 0x00, 0x00, 0x00, 0x00, 0x00, 0x00, 0x00, 0x00, 0x00, 0x00, 0x00, 0x00, 0x18, 0xFF, 0xFF, 0xFF, 0xC7, 0x00, 0x00, 0x00, 0x00, 0x00, 0x00, 0x00, 0x00, 0x00, 0x00, 0x00, 0x00, 0x00, 0x00, 0x00, 0x00, 0x00, 0x00, 0x00, 0x00, 0x00, 0x00, 0x00, 0x00, 0x00, 0x00, 0x00, 0x00, 0x01, 0x01, 0x01, 0x01, 0x00, 0x00, 0x01, 0x01, 0x01, 0x03, 0x0F, 0xFF, 0xFF, 0xFE, 0xF0, 0x00, 0x00, 0x00, 0x00, 0x00, 0x00, 0x00, 0x00, 0x00, 0x00, 0x00, 0x00, 0x00, 0x00, 0x00, 0x00, 0x00, 0x01, 0x07, 0x0F, 0x1F, 0x3F, 0x7C, 0x78, 0xF8, 0xF0, 0xF0, 0xF0, 0x00, 0x00, 0x00, 0x00, 0x00, 0x00, 0xF0, 0xFC, 0xFC, 0x0C, 0x00, 0x00, 0x00, 0x80, 0xE0, 0xF8, 0x7C, 0x1C, 0x0C, 0x00, 0x00, 0x00, 0x00, 0x00, 0xF0, 0xF0, 0xF0, 0xF0, 0xF0, 0xF8, 0x7C, 0x3F, 0x3F, 0x1F, 0x07, 0x01, 0x00, 0x00, 0x00, 0x00, 0x00, 0x00, 0x00, 0x00, 0x00, 0x00, 0x00, 0x00, 0x00, 0x00, 0x00, 0x00, 0x00, 0x00, 0x00, 0x00, 0x00, 0x00, 0x00, 0x00, 0x00, 0x00, 0x00, 0x00, 0x00, 0x00, 0x00, 0x00, 0x10, 0x1F, 0x9F, 0xFF, 0xF8, 0xF8, 0xC0, 0xE0, 0xF2, 0x7B, 0x3F, 0x1F, 0x0E, 0x06, 0x02, 0x00, 0x00, 0x78, 0x3F, 0x1F, 0x0F, 0x07, 0x03, 0x01, 0x00, 0x00, 0x00, 0x00, 0x00, 0x00, 0x00, 0x00, 0x00, 0x00, 0x00, 0x00, 0x00, 0x00, 0x00, 0x00,

0x00, 0x00, 0x00, 0x00, 0x00, 0x00, 0x00, 0x00, 0x00, 0x00, 0x00, 0x00, 0x00, 0x00, 0x00, 0x00 };

const uint8\_t bmp\_snow  $[] = {$ 

0x00, 0x00, 0x00, 0x00, 0x00, 0x00, 0x00, 0x00, 0x00, 0x00, 0x00, 0x00, 0x00, 0x00, 0x00, 0x00, 0x00, 0x00, 0x00, 0x80, 0xC0, 0xE0, 0xF0, 0xF8, 0x78, 0x3C, 0x3C, 0x1E, 0x1E, 0x1E, 0x1E, 0x1E, 0x0E, 0x1E, 0x1E, 0x1E, 0x1E, 0x3E, 0x3C, 0x7C, 0xF8, 0xF0, 0xF0, 0xE0, 0x80, 0x00, 0x00, 0x00, 0x00, 0x00, 0x00, 0x00, 0x00, 0x00, 0x00, 0x00, 0x00, 0x00, 0x00, 0x00, 0x00, 0x00, 0x00, 0x00, 0x00, 0x00, 0x00, 0x00, 0x00, 0x00, 0x00, 0x00, 0x00, 0x80, 0xC0, 0xF0, 0xF8, 0xF8, 0x7C, 0x3E, 0x1E, 0x1E, 0x1F, 0x0F, 0x0F, 0x07, 0x01, 0x00, 0x00, 0x00, 0x00, 0x00, 0x00, 0x00, 0x00, 0x00, 0x00, 0x00, 0x00, 0x00, 0x00, 0x00, 0x00, 0x00, 0xC0, 0xE1, 0xE7, 0xFF, 0xFF, 0xFF, 0xFC, 0xF0, 0xE0, 0xE0, 0xC0, 0xC0, 0x80, 0x00, 0x00, 0x00, 0x00, 0x00, 0x00, 0x00, 0x00, 0x00, 0x00, 0x00, 0x00, 0x00, 0x00, 0x00, 0x00, 0x00, 0x00, 0x00, 0x18, 0xFF, 0xFF, 0xFF, 0xC7, 0x00, 0x00, 0x00, 0x00, 0x00, 0x00, 0x00, 0x00, 0x00, 0x00, 0x00, 0x00, 0x00, 0x00, 0x00, 0x00, 0x00, 0x00, 0x00, 0x00, 0x80, 0x00, 0x00, 0x00, 0x00, 0x00, 0x00, 0x00, 0x01, 0x01, 0x01, 0x00, 0x00, 0x00, 0x01, 0x01, 0x01, 0x03, 0x0F, 0xFF, 0xFF, 0xFE, 0xF0, 0x00, 0x00, 0x00, 0x00, 0x00, 0x00, 0x00, 0x00, 0x00, 0x00, 0x00, 0x00, 0x00, 0x00, 0x00, 0x00, 0x00, 0x01, 0x07, 0x0F, 0x1F, 0x3F, 0x7C, 0x78,
```
0xF8, 0xF0, 0xF0, 0xF0, 0x00, 0x00, 0x00, 0x00, 0x00, 0x00, 0x00, 0x30, 0x30, 0x37, 0xBE, 0xFC,
0x7E, 0x7F, 0xD9, 0x98, 0x18, 0x08, 0x00, 0x00, 0x00, 0x00, 0x00, 0x00, 0xF0, 0xF0, 0xF0, 0xF0,
0xF0, 0xF8, 0x7C, 0x3F, 0x3F, 0x1F, 0x07, 0x01, 0x00, 0x00, 0x00, 0x00, 0x00, 0x00, 0x00, 0x00,
0x00, 0x00, 0x00, 0x00, 0x00, 0x00, 0x00, 0x00, 0x00, 0x00, 0x00, 0x00, 0x00, 0x00, 0x00, 0x00,
0x00, 0x00, 0x00, 0x00, 0x00, 0xC0, 0xC0, 0x00, 0x80, 0xC0, 0x80, 0x00, 0x00, 0x00, 0x03, 0x01,
0x00, 0x00, 0x01, 0x01, 0x00, 0x80, 0x80, 0x98, 0xF8, 0xE0, 0xE0, 0xF8, 0x98, 0x80, 0x80, 0x00,
0x00, 0x00, 0x00, 0x00, 0x00, 0x00, 0x00, 0x00, 0x00, 0x00, 0x00, 0x00, 0x00, 0x00, 0x00, 0x00,
0x00, 0x00, 0x00, 0x00, 0x00, 0x00, 0x00, 0x00, 0x00, 0x00, 0x00, 0x00, 0x00, 0x00, 0x00, 0x00,
0x00, 0x00, 0x06, 0x66, 0x76, 0x3F, 0x1F, 0x7E, 0xFF, 0x0D, 0x0C, 0x08, 0x00, 0x00, 0x00, 0x00,
0x00, 0x00, 0x00, 0x00, 0x00, 0x01, 0x01, 0x1D, 0x0F, 0x07, 0x07, 0x0F, 0x1D, 0x01, 0x01, 0x00,
0x00, 0x00, 0x00, 0x00, 0x00, 0x00, 0x00, 0x00, 0x00, 0x00, 0x00, 0x00, 0x00, 0x00, 0x00, 0x00
};
const uint8_t bmp_haze [] = {0x00, 0x00, 0x00, 0x00, 0x00, 0x00, 0x00, 0x00, 0x00, 0x00, 0x00, 0x00, 0x00, 0x80, 0x80, 0x80,
0x00, 0x00, 0x00, 0x00, 0x00, 0x00, 0x00, 0x00, 0x00, 0x00, 0x00, 0x00, 0x00, 0x80, 0xF0, 0xFE,
0xFF, 0xFC, 0xE0, 0x00, 0x00, 0x00, 0x00, 0x00, 0x00, 0x00, 0x00, 0x00, 0x00, 0x00, 0x00, 0x00,
0x00, 0x80, 0x80, 0x00, 0x00, 0x00, 0x00, 0x00, 0x00, 0x00, 0x00, 0x00, 0x00, 0x00, 0x00, 0x00,
0x00, 0x00, 0x00, 0x00, 0x00, 0x00, 0x00, 0x00, 0x00, 0x00, 0x00, 0x00, 0x00, 0x01, 0x07, 0x1F,
0x7F, 0xFE, 0xFE, 0xFC, 0x78, 0x30, 0x00, 0x00, 0x00, 0x80, 0x80, 0xC0, 0xC0, 0xC3, 0xC3, 0xC3,
0xC3, 0xC3, 0xC3, 0xC0, 0xC0, 0x80, 0x80, 0x00, 0x00, 0x00, 0x10, 0x38, 0x78, 0xFC, 0xFE, 0xFF,
0x3F, 0x0F, 0x03, 0x00, 0x00, 0x00, 0x00, 0x00, 0x00, 0x00, 0x00, 0x00, 0x00, 0x00, 0x00, 0x00,
0x00, 0x00, 0x00, 0x00, 0x80, 0x80, 0x80, 0x80, 0x80, 0x80, 0x80, 0x80, 0x80, 0x80, 0x00, 0x00,
0x00, 0x01, 0xC0, 0xE0, 0xF8, 0xFC, 0xFE, 0x7F, 0x3F, 0x1F, 0x0F, 0x0F, 0x07, 0x07, 0x07, 0x07,
0x07, 0x07, 0x07, 0x07, 0x07, 0x0F, 0x1F, 0x1F, 0x7F, 0xFE, 0xFC, 0xF8, 0xF0, 0xE0, 0x81, 0x00,
0x00, 0x00, 0x00, 0x80, 0x80, 0x80, 0x80, 0x80, 0x80, 0x80, 0x80, 0x80, 0x00, 0x00, 0x00, 0x00,
0x00, 0x00, 0x00, 0x00, 0x03, 0x03, 0x07, 0x07, 0x0F, 0x0F, 0x1F, 0x1F, 0x1F, 0x07, 0x00, 0x00,
0x00, 0xFE, 0xFF, 0xFF, 0xFF, 0xFF, 0x01, 0x00, 0x00, 0x00, 0x00, 0x00, 0x00, 0x00, 0x00, 0x00,
0x00, 0x00, 0x00, 0x00, 0x00, 0x00, 0x00, 0x00, 0x00, 0x00, 0x07, 0xFF, 0xFF, 0xFF, 0xFF, 0xF8,
0x00, 0x00, 0x00, 0x1F, 0x1F, 0x1F, 0x0F, 0x0F, 0x07, 0x07, 0x07, 0x03, 0x01, 0x00, 0x00, 0x00,
0x00, 0x00, 0x00, 0x00, 0x00, 0x00, 0x00, 0x00, 0x30, 0x30, 0x30, 0x30, 0x30, 0x30, 0x30, 0x30,
0x30, 0x31, 0x31, 0x31, 0x31, 0x31, 0x30, 0x30, 0x30, 0x30, 0x30, 0x30, 0x30, 0x30, 0x30, 0x30,
0x30, 0x30, 0x30, 0x30, 0x30, 0x30, 0x30, 0x30, 0x30, 0x30, 0x31, 0x31, 0x31, 0x31, 0x31, 0x30,
0x30, 0x30, 0x30, 0x30, 0x30, 0x30, 0x30, 0x30, 0x00, 0x00, 0x00, 0x00, 0x00, 0x00, 0x00, 0x00,
0x00, 0x00, 0x00, 0x00, 0x00, 0x00, 0x00, 0x00, 0x00, 0x00, 0x00, 0x07, 0x07, 0x07, 0x07, 0x07,
0x07, 0x07, 0x67, 0xE7, 0xE7, 0xE7, 0xE7, 0xE7, 0xE7, 0xE7, 0xE7, 0xE7, 0xE7, 0xE7, 0xE7, 0xE7,
0xE7, 0xE7, 0xE7, 0xE7, 0xE7, 0xE7, 0xE7, 0xE7, 0xE7, 0xE7, 0xE7, 0xE7, 0xE7, 0xE7, 0x47, 0x07,
0x07, 0x07, 0x07, 0x07, 0x07, 0x02, 0x00, 0x00, 0x00, 0x00, 0x00, 0x00, 0x00, 0x00, 0x00, 0x00
};
class OpenWeather
```

```
{
public:
   OpenWeather();
   OpenWeather(String apiKey);
   int current(float latitude, float longitude);
   int current(String cityName);
   int current(uint32_t cityID);
   int hourly(float lat, float lon, unsigned int tripleHours);
   int hourly(String cityName, unsigned int tripleHours);
```

```
 int hourly(uint32_t cityID, unsigned int tripleHours);
```

```
 int daily(float lat, float lon, unsigned int days);
   void setUnits(t_forecast_units units);
   float temperature();
   float maxTemperature();
   float minTemperature();
   unsigned int humidity();
   float pressure();
   String getDate();
   String getTime();
   float windSpeed();
   String windDirection();
   String windName();
   float precipitationValue();
   String precipitationType();
   int conditionID();
   String conditionName();
   t_forecast forecast;
private:
   String _apiKey;
   t_forecast_units _units;
   int currentForecast(String location);
   int hourlyForecast(String location, unsigned int count);
   int dailyForecast(String location, unsigned int count);
   String parseXML(String * search, String tag, String attribute);
   int tagIndex(String * xml, String tag, bool start);
   void printDebug();
};
```
And paste this code into **OpenWeatherMap.cpp**

```
/* OpenWeatherMap.cpp
    Jim Lindblom <jim@sparkfun.com>
     August 31, 2015
     This is a simple library for interacting with the
     OpenWeatherMap API:
     http://openweathermap.org/api
     Development environment specifics:
     Particle Build environment (https://www.particle.io/build)
     Particle Photon
     Distributed as-is; no warranty is given. 
*/
#include "OpenWeatherMap.h"
String weatherServer = "api.openweathermap.org";
OpenWeather::OpenWeather()
{
  \_apikey = NULL; _units = IMPERIAL;
}
OpenWeather::OpenWeather(String apiKey)
{
  \_apikey = apikey;}
void OpenWeather::setUnits(t_forecast_units units)
{
   _units = units;
}
int OpenWeather::current(float lat, float lon)
{
   return currentForecast("lat=" + String(lat) + "&lon=" + String(lon));
}
int OpenWeather::current(String cityName)
{
   return currentForecast("q=" + cityName);
}
int OpenWeather::current(uint32_t cityID)
{
   return currentForecast("id=" + String(cityID));
}
int OpenWeather::hourly(float lat, float lon, unsigned int tripleHours)
{
   return hourlyForecast("lat=" + String(lat) + "&lon=" + String(lon), tripleHours);
```

```
int OpenWeather::hourly(String cityName, unsigned int tripleHours)
{
   return hourlyForecast("q=" + cityName, tripleHours);
}
int OpenWeather::hourly(uint32_t cityID, unsigned int tripleHours)
{
   return hourlyForecast("id=" + String(cityID), tripleHours);
}
int OpenWeather::daily(float lat, float lon, unsigned int days)
{
  if (days > 10)
     return -1;
   return dailyForecast("lat=" + String(lat) + "&lon=" + String(lon), days);
}
float OpenWeather::temperature()
{
   return forecast.temperature.value.toFloat();
}
float OpenWeather::maxTemperature()
\mathcal{A} return forecast.temperature.maxT.toFloat();
}
float OpenWeather::minTemperature()
{
   return forecast.temperature.minT.toFloat();
}
unsigned int OpenWeather::humidity()
{
   return forecast.humidity.value.toInt();
}
float OpenWeather::pressure()
{
   return forecast.pressure.value.toFloat();
}
String OpenWeather::getDate()
\mathfrak{t} int timeStart = forecast.day.indexOf('T');
   return forecast.day.substring(0, timeStart);
}
String OpenWeather::getTime()
{
   if (forecast.type == DAILY_FORECAST)
```
}

```
 return NULL;
   int timeStart = forecast.day.indexOf('T');
   return forecast.day.substring(timeStart + 1);
}
float OpenWeather::windSpeed()
{
   return forecast.wind.speedValue.toFloat();
}
String OpenWeather::windDirection()
{
   return forecast.wind.dirCode;
}
String OpenWeather::windName()
{
   return forecast.wind.speedName;
}
String OpenWeather::precipitationType()
{
  if ((forecast.precip.type == "no") || (forecast.precip.type == NULL))
   {
     return NULL;
   }
   return forecast.precip.type;
}
float OpenWeather::precipitationValue()
{
   return forecast.precip.value.toFloat();
}
int OpenWeather::conditionID()
\mathfrak{t} return forecast.symbol.number;
}
String OpenWeather::conditionName()
\mathfrak{t} return forecast.symbol.name;
}
int OpenWeather::currentForecast(String location)
{
   /////////////////////////////////////////
   // Connect to client and send HTTP GET //
   /////////////////////////////////////////
   TCPClient client;
   if (client.connect(weatherServer, 80))
   {
       client.print("GET /data/2.5/weather?");
```

```
 client.print(location);
       client.print("&mode=xml");
       if (_apiKey != NULL)
         client.print("&APPID=" + _apiKey);
      if (units == IMPERIAL) client.print("&units=imperial"); // Change imperial to metric for celsius (delete this l
ine for kelvin)
       else if (_units == METRIC)
         client.print("&units=metric");
       client.println(" HTTP/1.0");
       client.println("Host: " + weatherServer);
       client.println("Content-length: 0");
       client.println();
   }
   else
   {
       return 0;
   }
   ///////////////////////////////////////
   // Wait for Response, Store in Array //
   ///////////////////////////////////////
  String rsp;
  int timeout = 1000;
  while ((!client.available()) && (timeout-- > 0))
    delay(1);
 if (timeout \leq 0)
     return 0;
  while (client.available())
   {
    char c = client.read();
   rsp == c; }
   ////////////////
  // Disconnect //
  ////////////////
  client.stop();
   Serial.println("Response: ");
   Serial.println(rsp);
   //////////////////////////////
   // Sort Data into Variables //
   //////////////////////////////
   forecast.temperature.value = "" + parseXML(&rsp, "temperature", "value");
   forecast.temperature.minT = "" + parseXML(&rsp, "temperature", "min");
   forecast.temperature.maxT = "" + parseXML(&rsp, "temperature", "max");
   forecast.temperature.unit = "" + parseXML(&rsp, "temperature", "unit");
   forecast.humidity.value = "" + parseXML(&rsp, "humidity", "value");
   forecast.humidity.unit = "" + parseXML(&rsp, "humidity", "unit");
   forecast.pressure.value = "" + parseXML(&rsp, "pressure", "value");
   forecast.pressure.unit = "" + parseXML(&rsp, "pressure", "unit");
   forecast.wind.speedValue = "" + parseXML(&rsp, "speed", "value");
   forecast.wind.speedName = "" + parseXML(&rsp, "speed", "name");
```

```
 forecast.wind.dirDeg = "" + parseXML(&rsp, "direction", "value");
   forecast.wind.dirCode = "" + parseXML(&rsp, "direction", "code");
   forecast.wind.dirName = "" + parseXML(&rsp, "direction", "name");
   forecast.clouds.all = "" + parseXML(&rsp, "clouds", "value");
   forecast.clouds.value = "" + parseXML(&rsp, "clouds", "name");
   forecast.vis.value = "" + parseXML(&rsp, "visibility", "value");
   forecast.precip.value = "" + parseXML(&rsp, "precipitation", "value");
   forecast.precip.type = "" + parseXML(&rsp, "precipitation", "mode");
   forecast.symbol.number = parseXML(&rsp, "weather", "number").toInt();
   forecast.symbol.name = "" + parseXML(&rsp, "weather", "value");
   forecast.day = "" + parseXML(&rsp, "lastupdate", "value");
   forecast.type = CURRENT_FORECAST;
   //printDebug();
   return 1;
}
int OpenWeather::hourlyForecast(String location, unsigned int count)
{
   /////////////////////////////////////////
   // Connect to client and send HTTP GET //
   /////////////////////////////////////////
   TCPClient client;
   if (client.connect(weatherServer, 80))
   {
       client.print("GET /data/2.5/forecast?");
       client.print(location);
       client.print("&cnt=" + String(count));
       client.print("&mode=xml");
       if (_apiKey != NULL)
         client.print("&APPID=" + _apiKey);
      if (units == IMPERIAL) client.print("&units=imperial"); // Change imperial to metric for celsius (delete this l
ine for kelvin)
       else if (_units == METRIC)
         client.print("&units=metric");
       client.println(" HTTP/1.0");
       client.println("Host: " + weatherServer);
       client.println("Content-length: 0");
       client.println();
   }
   else
   {
       return 0;
   }
   ///////////////////////////////////////
   // Wait for Response, Store in Array //
   ///////////////////////////////////////
   String rsp;
  unsigned int forecastCount = 0;
  int timeout = 1000;
   while ((!client.available()) && (timeout-- > 0))
```

```
 delay(1);
if (timeout \leq 0)
   return 0;
 while (client.available())
 {
  char c = client.read();
  rsp += cjif (rsp.indexOf("c/time) > 0) {
     forecastCount++;
     if (forecastCount < count)
     {
       rsp = NULL; // Clear out response
     }
     else
     {
       break;
     }
   }
 }
 ////////////////
 // Disconnect //
 ////////////////
 client.stop();
 Serial.println("Response: ");
 Serial.println(rsp);
 forecast.day = "" + parseXML(&rsp, "time", "from");
 forecast.symbol.number = parseXML(&rsp, "symbol", "number").toInt();
 forecast.symbol.name = "" + parseXML(&rsp, "symbol", "name");
 forecast.precip.value = "" + parseXML(&rsp, "precipitation", "value");
 forecast.precip.type = "" + parseXML(&rsp, "precipitation", "type");
 forecast.wind.dirDeg = "" + parseXML(&rsp, "windDirection", "deg");
 forecast.wind.dirCode = "" + parseXML(&rsp, "windDirection", "code");
 forecast.wind.dirName = "" + parseXML(&rsp, "windDirection", "name");
 forecast.wind.speedValue = "" + parseXML(&rsp, "windSpeed", "mps");
 forecast.wind.speedName = "" + parseXML(&rsp, "windSpeed", "name");
 forecast.temperature.value = "" + parseXML(&rsp, "temperature", "value");
 forecast.temperature.minT = "" + parseXML(&rsp, "temperature", "min");
 forecast.temperature.maxT = "" + parseXML(&rsp, "temperature", "max");
 forecast.temperature.nightT = "" + parseXML(&rsp, "temperature", "night");
 forecast.temperature.eveT = "" + parseXML(&rsp, "temperature", "eve");
 forecast.temperature.mornT = "" + parseXML(&rsp, "temperature", "morn");
 forecast.pressure.unit = "" + parseXML(&rsp, "pressure", "unit");
 forecast.pressure.value = "" + parseXML(&rsp, "pressure", "value");
 forecast.humidity.value = "" + parseXML(&rsp, "humidity", "value");
 forecast.humidity.unit = "" + parseXML(&rsp, "humidity", "unit");
 forecast.clouds.value = "" + parseXML(&rsp, "clouds", "value");
 forecast.clouds.all = "" + parseXML(&rsp, "clouds", "all");
 forecast.clouds.unit = "" + parseXML(&rsp, "clouds", "unit");
 forecast.type = HOURLY_FORECAST;
```
//printDebug();

```
 return 1;
}
int OpenWeather::dailyForecast(String location, unsigned int count)
{
   /////////////////////////////////////////
   // Connect to client and send HTTP GET //
   /////////////////////////////////////////
   TCPClient client;
   if (client.connect(weatherServer, 80))
   {
       client.print("GET /data/2.5/forecast/daily?");
       client.print(location);
       client.print("&cnt=" + String(count));
       client.print("&mode=xml");
       if (_apiKey != NULL)
         client.print("&APPID=" + _apiKey);
       if (_units == IMPERIAL)
         client.print("&units=imperial"); // Change imperial to metric for celsius (delete this l
ine for kelvin)
       else if (_units == METRIC)
         client.print("&units=metric");
       client.println(" HTTP/1.0");
       client.println("Host: " + weatherServer);
       client.println("Content-length: 0");
       client.println();
   }
   else
   {
       return 0;
   }
   ///////////////////////////////////////
   // Wait for Response, Store in Array //
   ///////////////////////////////////////
   String rsp;
  unsigned int forecastCount = 0;
  int timeout = 1000;
  while ((!client.value()) & % (timeout-- > 0)) delay(1);
  if (timeout \leq 0)
     return 0;
   while (client.available())
   {
    char c = client.read();
    rsp == c;if (rsp.indexOf("\\lt; /time)^") > 0) {
       forecastCount++;
       if (forecastCount < count)
       {
         rsp = NULL; // Clear out response
       }
```

```
 else
       {
         break;
       }
     }
   }
   ////////////////
   // Disconnect //
   ////////////////
   client.stop();
   Serial.println("Response: ");
   Serial.println(rsp);
   forecast.day = "" + parseXML(&rsp, "time", "day");
   forecast.symbol.number = parseXML(&rsp, "symbol", "number").toInt();
   forecast.symbol.name = "" + parseXML(&rsp, "symbol", "name");
   forecast.precip.value = "" + parseXML(&rsp, "precipitation", "value");
   forecast.precip.type = "" + parseXML(&rsp, "precipitation", "type");
   forecast.wind.dirDeg = "" + parseXML(&rsp, "windDirection", "deg");
   forecast.wind.dirCode = "" + parseXML(&rsp, "windDirection", "code");
   forecast.wind.dirName = "" + parseXML(&rsp, "windDirection", "name");
   forecast.wind.speedValue = "" + parseXML(&rsp, "windSpeed", "mps");
   forecast.wind.speedName = "" + parseXML(&rsp, "windSpeed", "name");
   forecast.temperature.value = "" + parseXML(&rsp, "temperature", "day");
   forecast.temperature.minT = "" + parseXML(&rsp, "temperature", "min");
   forecast.temperature.maxT = "" + parseXML(&rsp, "temperature", "max");
   forecast.temperature.nightT = "" + parseXML(&rsp, "temperature", "night");
   forecast.temperature.eveT = "" + parseXML(&rsp, "temperature", "eve");
   forecast.temperature.mornT = "" + parseXML(&rsp, "temperature", "morn");
   forecast.pressure.unit = "" + parseXML(&rsp, "pressure", "unit");
   forecast.pressure.value = "" + parseXML(&rsp, "pressure", "value");
   forecast.humidity.value = "" + parseXML(&rsp, "humidity", "value");
   forecast.humidity.unit = "" + parseXML(&rsp, "humidity", "unit");
   forecast.clouds.value = "" + parseXML(&rsp, "clouds", "value");
   forecast.clouds.all = "" + parseXML(&rsp, "clouds", "all");
   forecast.clouds.unit = "" + parseXML(&rsp, "clouds", "unit");
   forecast.type = DAILY_FORECAST;
   //printDebug();
  return 1;
}
String OpenWeather::parseXML(String * search, String tag, String attribute)
{
    int tagStart = tagIndex(search, tag, 1);
     int tagEnd = tagIndex(search, tag, 0);
    if (tagStart >= 0)
     {
       int attributeStart = search->indexOf(attribute, tagStart);
       if ((attributeStart >= 0) && (attributeStart < tagEnd)) // Make sure we don't get value of
another key
       {
```

```
 attributeStart = search->indexOf("\"", attributeStart);
         if (attributeStart >= 0)
         {
            int attributeEnd = search->indexOf("\"", attributeStart + 1);
             if (attributeEnd >= 0)
             {
                 return search->substring(attributeStart + 1, attributeEnd);
             }
         }
       }
     }
     return NULL;
}
int OpenWeather::tagIndex(String * xml, String tag, bool start)
{
   String fullTag = "<";
   if (start)
   {
     fullTag += tag;
     fullTag += ' '; // Look for a space after the tag name
   }
   else
   {
    fullTag += '/'; fullTag += tag;
    fullTag += '>';
   }
   return xml->indexOf(fullTag);
}
void OpenWeather::printDebug()
{
   Serial.println("=====================================================");
   Serial.print("day: "); Serial.println(forecast.day);
   Serial.print("symbol.number: "); Serial.println(forecast.symbol.number);
   Serial.print("symbol.name: "); Serial.println(forecast.symbol.name);
   Serial.print("precip.value: "); Serial.println(forecast.precip.value);
   Serial.print("precip.type: "); Serial.println(forecast.precip.type);
   Serial.print("wind.dirDeg: "); Serial.println(forecast.wind.dirDeg);
   Serial.print("wind.dirCode: "); Serial.println(forecast.wind.dirCode);
   Serial.print("wind.dirName: "); Serial.println(forecast.wind.dirName);
   Serial.print("wind.speedValue: "); Serial.println(forecast.wind.speedValue);
   Serial.print("wind.speedName: "); Serial.println(forecast.wind.speedName);
   Serial.print("temperature.value: "); Serial.println(forecast.temperature.value);
   Serial.print("temperature.minT: "); Serial.println(forecast.temperature.minT);
   Serial.print("temperature.maxT: "); Serial.println(forecast.temperature.maxT);
   Serial.print("temperature.unit: "); Serial.println(forecast.temperature.unit);
   Serial.print("pressure.unit: "); Serial.println(forecast.pressure.unit);
   Serial.print("pressure.value: "); Serial.println(forecast.pressure.value);
   Serial.print("humidity.value: "); Serial.println(forecast.humidity.value);
   Serial.print("humidity.unit: "); Serial.println(forecast.humidity.unit);
```

```
 Serial.print("clouds.value: "); Serial.println(forecast.clouds.value);
 Serial.print("clouds.all: "); Serial.println(forecast.clouds.all);
 Serial.print("vis.value: "); Serial.println(forecast.vis.value);
 Serial.println("=====================================================");
```
If you click back to the main application code, and scroll to the top, you'll notice it automatically added:

// This #include statement was automatically added by the Particle IDE. #include "OpenWeatherMap.h"

#### Such convenience!

}

Adding additional, external source files is a great way to functionally separate parts of your code, without having to go through the library-including process.

#### Add your OpenWeather API Key and Latitude/Longitude

Last thing before weather forecasting! There are three variables in the main source file to change. First, copy your **OpenWeatherMap API key**, and paste it into the OPENWEATHER\_API\_KEY String near the top of the code -- between the quotes.

// Example: Defining an OpenWeatherMap API key as a String const String OPENWEATHER\_API\_KEY = "42tHisISaNeXampLEApIKey123456890";

Then, get your **latitude and longitude**, and paste it into the LATIITUDE and LONGITUDE variables right below the API key.

```
// Example: Defining the lat and long as float variables:
const float LATITUDE = 40.090554;
const float LONGITUDE = -105.184861;
```
Edits done! Flash away!

#### What You Should See

When the code begins to run, your Photon RedBoard will connect to the OpenWeatherMap server, and gather all of the data it can regarding the **current weather** forecast. There's a lot of data to display! It's not all going to fit on the MicroOLED. Initially the "big 3" pieces of weather data will be displayed: temperature, relative humidity, and pressure.

The app is configured to cycle the display every 10 seconds -- the progress of that 10-second cycle is displayed by the line at the bottom of the display. If you've read everything you can on the current screen, press the **green button** to cycle to the next one.

To refresh the current weather forecast, click the **yellow button**.

Our application can also **predict** the weather! To see into the future, click the **blue button**. The first blue button click will get the forecast for 3 hours from now. The same display cycle will occur, this time with data for 3 hours from now. Successive blue button clicks will forecast the weather 6, then 9 hours, then 1, 2, and 3 days.

**Don't spam the buttons!** Each time you click the blue or yellow buttons, the Photon will request a weather forecast from the OpenWeatherMap server. There are limits to how often your free API key can make requests of the OpenWeatherMap server. Don't exceed it!

### Code to Note

We've written a simplified class to interact with the OpenWeatherMap API and server called OpenWeather. That's what's included in the two OpenWeatherMap extra files. To use the class, begin by creating an OpenWeather object, like this:

// Create an OpenWeather object, giving it our API key as the parameter: OpenWeather weather(OPENWEATHER\_API\_KEY);

The OpenWeatherMap API allows you to get the **current** weather status, or a **future forecast** -- hours or days from now. To gather the current forecast for a set location, there are a few options:

```
// To get the weather for a latitude/longitude location:
weather.current(float latitude, float longitude); // Get the weather at a specific latitude and
longitude.
// To get a weather update for a city name, call current(String cityName).
// cityName can be the lone name of a city, e.g. "Denver"
// or it can be a "city,countrycode", like "Denver,US"
weather.current(String cityName); // Get the weather for a specific city name or city/country co
de.
// Or, to be really specific about it, pass the current function your city ID.
```
// WHich can be grabbed from here: http://bulk.openweathermap.org/sample/ weather.current(uint32\_t cityID);

Once you've made a call to the weather.current() function -- and it succeeds, returning a 1 -- you can use a number of get functions to read the temperature, humidity, precipitation forecast and more. Some examples include:

```
float temperature = weather.temperature(); // Get the average temperature
unsigned int humidity = weather.humidity(); // Get the relative humidity %float pressure = weather.pressure(); // Get the pressure, in hPa
float windSpd = weather.windSpeed(); //get the wind speed in mps
String windDir = weather.windDirection(); // Get wind compass direction, like "S", "NW", etc.
String windDescription = weather.windName(); // Get the wind description, like "Breezy"
String precipType = precipitationType(); // Get the type of precipitation "NONE", "Rain", "snow"
float precipAmount = weather.precipitationValue(); // Get amount of precip in mm
```
There are a few more, like weather.conditionName() , which are all demonstrated in the experiment code. Check through the comments to see how they're used.

Alternatively, if you want to forecast future weather, call either hourly() or daily() , which each have an extra parameter defining the time of the forecast. For example:

```
// Get the hourly forecast in three-hour intervals:
weather.hourly(LATITITUDE, LONGITUDE, 2); // Get forecast 6 hours from now
// Get a daily forecast:
weather.daily(LATITUDE, LONGITUDE, 2); // Get tomorrow's weather forecast
```
Then use the same variable-getting functions to grab temperature, humidity, pressure, and the rest of the forecast.

# **Troubleshooting**

To help diagnose any issues, Serial.println() 's are scattered through the program. If you're having any trouble, try opening a serial port to see what your Photon says.

If you've made it past the first part of the experiment, you should have already verified the OLED and button circuits are working. Is weather data not being displayed? Maybe your Photon RedBoard isn't able to communicate with the OpenWeatherMap server. Try checking the status of the OpenWeatherMap server [is it down for just you?.](http://downforeveryoneorjustme.com/openweathermap.org)

# Appendix: Troubleshooting

# Flashing in Safe Mode

Are you having trouble flashing new code to your Photon? Try booting it up into safe mode, and flashing again.

To put your Photon RedBoard into safe mode:

- 1. Hold down **RESET** and **MODE**.
- 2. Release **RESET**, but continue holding **MODE** down.
- 3. When the RGB LED blinks **pink**, release the **MODE** button.

The Photon RedBoard will dance through its WiFi and Particle Cloud connecting process. Once connected, it will begin to **breathe pink**, indicating it's in safe mode.

In safe mode, the Photon won't run your application. All it does is maintain its connection to the Particle Cloud. Find out more about safe mode in [Particle's Device Mode documentation.](https://docs.particle.io/guide/getting-started/modes/photon/#safe-mode)

If safe mode works, but uploading in run mode didn't, double check your application code to make sure there aren't any infinite loops. The Photon RedBoard maintains its communication with the Particle cloud during delay() calls, or at the end of a  $loop()$ . If you have any  $while(1)$  -type loops in your code, sprinkle a Particle.process() in to avoid any future flashing troubles.

# Modifying the WiFi Configuration

If you've taken your Photon RedBoard somewhere new, and need to connect it to a different WiFi network, you can use the **MODE** button to enter new WiFi settings.

Restting the WiFi credentials **will not erase** your application!

To erase stored WiFi credentials while the Photon is running, **hold down the MODE** button until the RGB LED begins to **blink blue**. At this point, the Photon will be back in listening mode. You can use the Particle app, serial terminal, or Particle CLI to update your WiFi credentials.

If, for any reason, the above method isn't working for you, try following these steps to get into listening mode:

- 1. Hold down **RESET** and **MODE**.
- 2. Release **RESET**, but continue holding **MODE** down.
- 3. When the RGB LED blinks **white**, release the **MODE** button.
	- It'll take about 10 seconds before it blinks white. The RGB will blink pink, yellow, and green before then.

## Serial Monitor Locked Out

If your terminal program won't let you open the serial port -- citing an error like: **COM port in use**. Or if the COM port has **disappeared** from a selectable list, try following these steps:

- 1. Close the serial terminal program.
- 2. Reset your Photon RedBoard
- 3. Wait for the Photon RedBoard to connect to WiFi
- 4. Open the terminal program back up and try connecting.

This usually occurs when the Photon RedBoard resets while the terminal program is still open and connected. If you're uploading a new program to the Photon RedBoard, or just hitting the RESET button, \*\* manually disconnect your serial port\*\* before doing so.

### Serial Monitor Pausing

In some cases, particularly on Windows machines, your Photon or Photon RedBoard may cause your serial terminal to quit unexpectedly. The board will begin sending data to the serial port once it has an Internet connection, and the serial termninal may not be able to handle the incoming data.

To pause the sending of data until a serial connection has been made AND until the user sends any key press to the Photon RedBoard, add this code to your setup() :

```
// Make sure your Serial Terminal app is closed before powering your device
// Now open your Serial Terminal, and hit any key to continue!
Serial.println("Press any key to begin");
//This line pauses the Serial port until a key is pressed
while(!Serial.available()) Particle.process();
```
It is worth noting that this line used to be: while(!Serial.available()) SPARK\_WLAN\_Loop(); . Should you ever come across an example using that line, you will need to update it to the Spark.proccess() line above.

## Firmware Updates

Periodically, Particle will release firmware updates for the Photon RedBoard's P1 module. These usually include bug fixes, or other changes that'll make your life easier.

You can use the Build IDE to view and control what firmware you're writing for. Navigate over to the device tab, and click the carrot next to your Photon. A dropdown will indicate the firmware you're building for. The latest is always recommended.

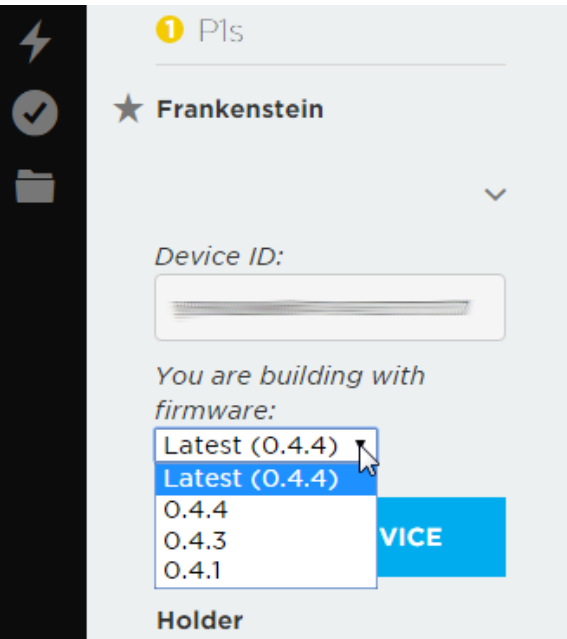

If you want to get a jump on running the latest firmware, the easiest method for updating to it is to go through Particle's command line interface -- [Particle CLI](https://docs.particle.io/guide/tools-and-features/cli/).

With Particle CLI installed, place your Photon into **DFU mode**, by performing the **MODE**/**RESET** device mode switch and releasing **MODE** when the RGB blinks yellowish-orange. Then issue this command on the command line:

particle update

That's it! Your computer will download the latest firmware, then flash it over USB to your Photon RedBoard.

# Resources and Going Further

Congratulations on making it through Inventor's Kit for Photon Experiment Guide! Hopefully you've got a solid grasp on the fundamentals of electronics as well as how to get them interacting with the Internet world at large.

As you venture out into creating Photon projects of your own, remember that you're not alone! There are loads of resources available, should you need them:

- [Photon RedBoard GitHub Repository](https://github.com/sparkfun/Photon_RedBoard) -- The EAGLE hardware design files can all be found here.
- [Photon RedBoard Schematic](https://cdn.sparkfun.com/assets/learn_tutorials/4/2/1/sparkfun-photon-redboard-v10.pdf) -- A PDF of the Photon RedBoard's schematic.
- [Windows Driver Installation guide](https://docs.particle.io/guide/getting-started/connect/core/#installing-the-particle-driver) -- Windows users! To use the Photon's USB serial port, you'll need to install a driver.
- [P1 Datasheet](https://docs.particle.io/datasheets/p1-datasheet/) -- Particle's web-hosted datasheet is a great resources for questions dealing with the P1 module featured on the Photon RedBoard.
- [Particle Firmware Source](https://github.com/spark/firmware) -- This is where you'll find the latest firmware available for all Particle development boards, including the Photon RedBoard.
- [Particle Documentation Home](https://docs.particle.io/guide/getting-started/intro/photon/) -- Particle has loads of great documentation, covering everything from getting started to a firmware reference guide.
- [USI WM-N-BM-14-S Datasheet](https://cdn.sparkfun.com/assets/learn_tutorials/4/2/1/WM-N-BM-14.pdf) -- This is a datasheet for the WM-N-BM-14-S module, which the P1 is based on.
- [GitHub SIK Photon Code Repo](https://github.com/sparkfun/Inventors_Kit_For_Photon_Experiments)

We encourage you to check out all of the development environment options available for the Photon RedBoard. Check out our [Photon Development Guide](https://learn.sparkfun.com/tutorials/photon-development-guide) for more information on using the Particle Build IDE, or a custom ARM-GCC environment:

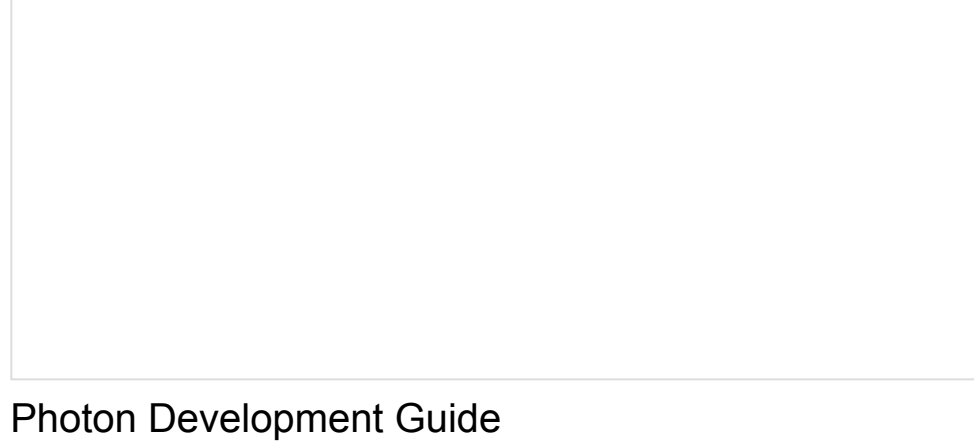

AUGUST 20, 2015 A guide to the online and offline Particle IDE's to help aid you in your Photon development.

And there are loads of other SparkFun tutorials that might help inspire your next project, including:

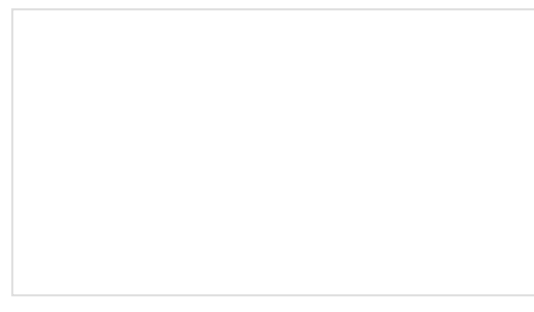

[Are You Okay? Widget](https://learn.sparkfun.com/tutorials/are-you-okay-widget)

Use an Electric Imp and accelerometer to create an "Are You OK" widget. A cozy piece of technology your friend or loved one can nudge to let you know they're OK from half-a-world away.